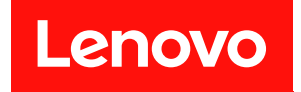

# ThinkSystem SN550 計算ノード

# セットアップ・ガイド

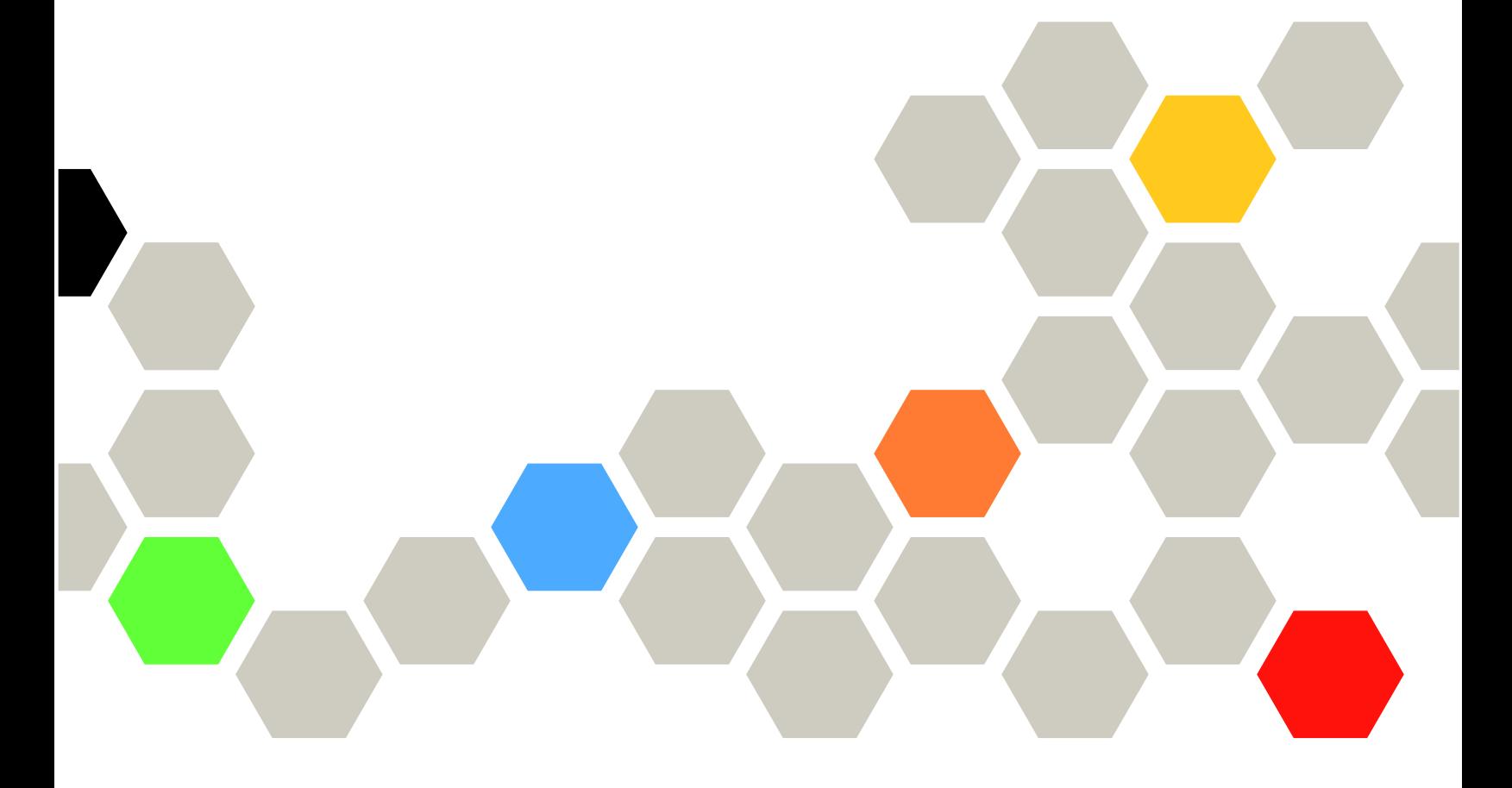

マシン・タイプ: 7X16

本書および本書で紹介する製品をご使用になる前に、以下に記載されている安全情報および安全上の注意 を読んで理解してください。

[http://thinksystem.lenovofiles.com/help/topic/safety\\_documentation/pdf\\_files.html](http://thinksystem.lenovofiles.com/help/topic/safety_documentation/pdf_files.html)

さらに、ご使用のサーバーに適用される Lenovo 保証規定の諸条件をよく理解してください。以下に掲載 されています。

<http://datacentersupport.lenovo.com/warrantylookup>

第 15 版 (2021年8月)

© Copyright Lenovo 2017, 2021. 制限付き権利に関する通知: データまたはソフトウェアが GSA (米国一般調達局) 契約に準じて提供される場合、使 用、複製、または開示は契約番号 GS-35F-05925 に規定された制限に従うものとします。

# 目次

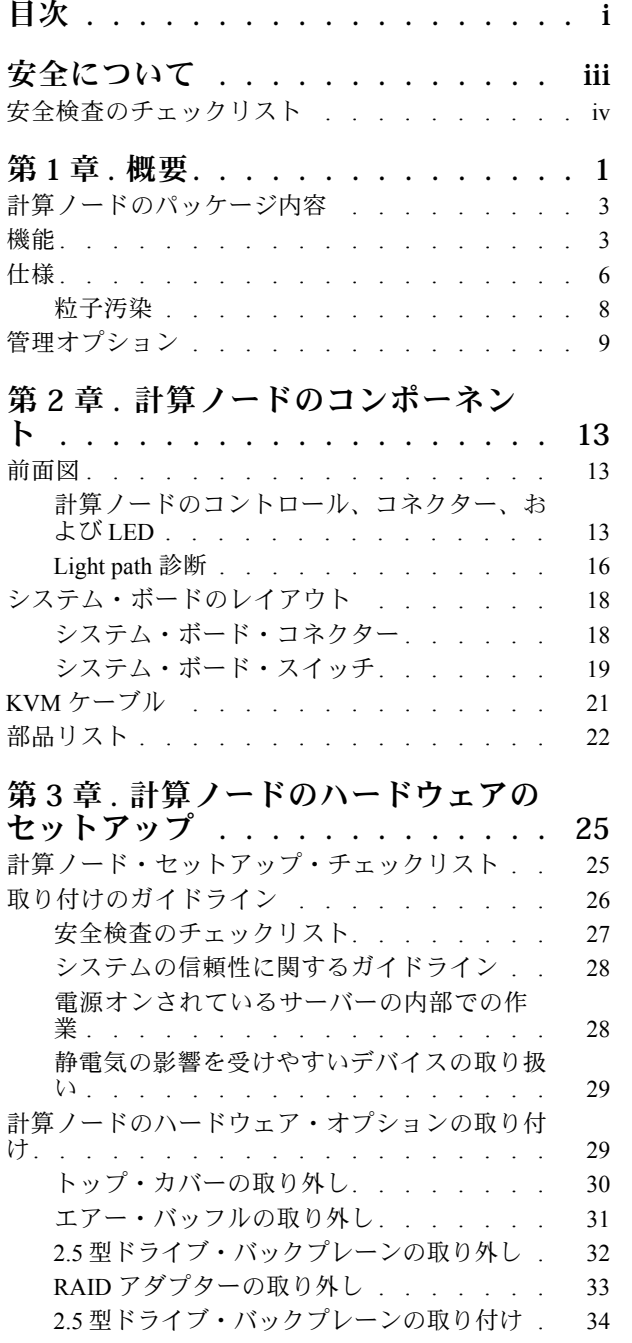

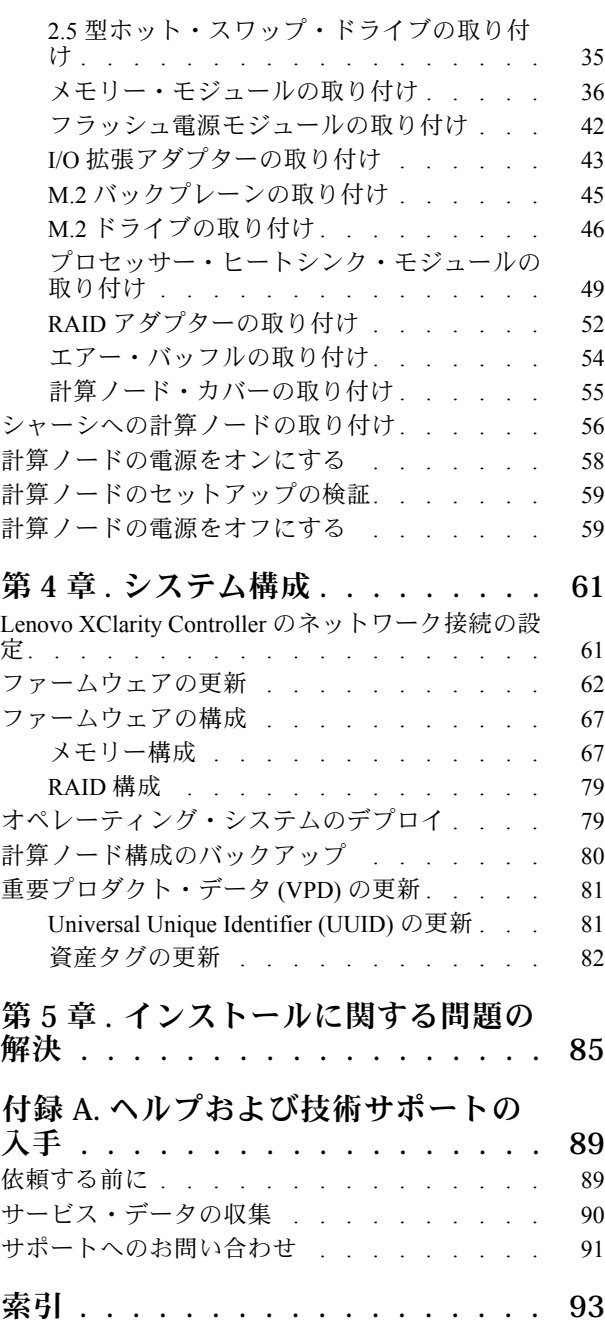

# <span id="page-4-0"></span>安全について

Before installing this product, read the Safety Information.

قبل تركيب هذا المنتج، يجب قراءة الملاحظات الآمنية

Antes de instalar este produto, leia as Informações de Segurança.

在安装本产品之前,请仔细阅读 Safety Information (安全信息)。

安裝本產品之前,請先閱讀「安全資訊」。

Prije instalacije ovog produkta obavezno pročitajte Sigurnosne Upute.

Před instalací tohoto produktu si přečtěte příručku bezpečnostních instrukcí.

Læs sikkerhedsforskrifterne, før du installerer dette produkt.

Lees voordat u dit product installeert eerst de veiligheidsvoorschriften.

Ennen kuin asennat tämän tuotteen, lue turvaohjeet kohdasta Safety Information.

Avant d'installer ce produit, lisez les consignes de sécurité.

Vor der Installation dieses Produkts die Sicherheitshinweise lesen.

Πριν εγκαταστήσετε το προϊόν αυτό, διαβάστε τις πληροφορίες ασφάλειας (safety information).

לפני שתתקינו מוצר זה, קראו את הוראות הבטיחות.

A termék telepítése előtt olvassa el a Biztonsági előírásokat!

Prima di installare questo prodotto, leggere le Informazioni sulla Sicurezza.

製品の設置の前に、安全情報をお読みください。

본 제품을 설치하기 전에 안전 정보를 읽으십시오.

Пред да се инсталира овој продукт, прочитајте информацијата за безбедност.

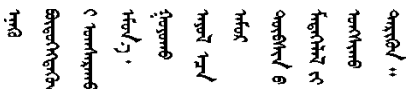

Les sikkerhetsinformasjonen (Safety Information) før du installerer dette produktet.

Przed zainstalowaniem tego produktu, należy zapoznać się z książką "Informacje dotyczące bezpieczeństwa" (Safety Information).

Antes de instalar este produto, leia as Informações sobre Segurança.

Перед установкой продукта прочтите инструкции по технике безопасности.

<span id="page-5-0"></span>Pred inštaláciou tohto zariadenia si pečítaje Bezpečnostné predpisy.

Pred namestitvijo tega proizvoda preberite Varnostne informacije.

Antes de instalar este producto, lea la información de seguridad.

Läs säkerhetsinformationen innan du installerar den här produkten.

ឨর ਞ্ৰানেই নই শ্রুন ঝাভুৰা শ্রন। ক্ষেন গ্রী অন শারন য়ড়ৼ৸ড়৸ৼঢ়৻৸৻৸৻৸ৼ৸ৼ৸ৼ৸ৼ

Bu ürünü kurmadan önce güvenlik bilgilerini okuyun.

مەزكۇر مەھسۇلاتنى ئورنىتىشتىن بۇرۇن بىخەتەرلىك ئۇچۇرلىرىنى ئوقۇپ چىقىڭ.

Youg mwngz yungh canjbinj neix gaxgong, itdingh aeu doeg aen canjbinj soengq cungj vahgangj ancien siusik.

# 安全検査のチェックリスト

サーバーで危険をもたらす可能性のある状況を識別するには、このセクションの情報を使用します。各マ シンには、設計され構築された時点で、ユーザーとサービス技術員を障害から保護するために義務づけ られている安全装置が取り付けられています。

#### 注:

1. この製品は、職場規則の §2 に従って、視覚的なディスプレイ作業場での使用には適していません。 2. サーバーのセットアップは、サーバー・ルームでのみ行います。

警告:

この装置は、NEC、IEC 62368-1 および IEC 60950-1、および電⼦機器 (オーディオ/ビデオ、情報および 通信テクノロジ分野に属するもの) の安全基準に定められているように、訓練を受けた担当員のみが 設置および保守できます。Lenovo では、お客様が装置の保守を⾏う資格を持っており、製品の危険 エネルギー・レベルを認識する訓練を受けていることを想定しています。装置へのアクセスにはツー ル、ロック、鍵、またはその他のセキュリティー手段を使用して行われ、その場所に責任を持つ認証機 関によって制御されます。

重要:オペレーターの安全確保とシステム機能の正常実行のためには、サーバーの接地が必要です。電源 コンセントの適切な接地は、認定電気技術員により検証できます。

危険をもたらす可能性のある状況がないことを確認するには、次のチェックリストを使用します。

- 1. 電源がオフになっていて、電源コードが切断されていることを確認します。
- 2. 電源コードを検査します。
	- 接地線を含む3線式の電源コードのコネクターが良好な状態であるかどうか。3 線式接地線の 導通が、外部接地ピンとフレーム・アース間を計器で測定して、0.1 オーム以下であること を確認します。
	- 電源コードが、正しいタイプのものであるか。
	- 絶縁体が擦り切れたり摩耗していないか。
- 3. 明らかに Lenovo によるものでない改造個所をチェック します。Lenovo 以外の改造個所の安全につい ては適切な判断を行ってください。
- 4. 金属のやすりくず、汚れ、水やその他の液体、あるいは火災や煙による損傷の兆候など、明らかに危 険な状態でないか、サーバーの内部をチェックします。
- 5. 磨耗したケーブル、擦り切れたケーブル、または何かではさまれているケーブルがないかをチェッ クします。
- 6. パワー・サプライ・カバーの留め金具 (ねじまたはリベット) が取り外されたり、不正な変更がされて いないことを確認します。

# <span id="page-8-0"></span>第1章 概要

ThinkSystem SN550 の各計算ノードは、最大 2 台の 2.5 型ホット・スワップ Serial Attached SCSI (SAS)、シリ アル ATA (SATA)、または不揮発性メモリー Express (NVMe) ドライブをサポートします。

Lenovo ThinkSystem SN550 Type 7X16 計算ノードがお手元に届いたら、「セットアップ・ガイド」を参照し て、計算ノードのセットアップ、オプションのデバイスの取り付け、および計算ノードの初期構成を行い ます。一方、「メンテナンス・マニュアル」には、Lenovo ThinkSystem SN550 Type 7X16 計算ノードで発生 する可能性がある問題の解決に役立つ情報が記載されています。計算ノードに付属の診断ツール、エ ラー・コードと推奨アクション、および障害のあるコンポーネントの交換方法が記述されています。

ご使用の計算ノードには限定保証が付いています。保証に関する詳細については、 <https://support.lenovo.com/us/en/solutions/ht503310>を参照してください。

お客様固有の保証に関する詳細については、<http://datacentersupport.lenovo.com/warrantylookup>を参照して ください。

#### 注:

- 1. 第 1 世代の Chassis Management Module (CMM1、68Y7030) は、ThinkSystem SN550 計算ノードでは サポートされていません。
- 2. 第 2 世代の Chassis Management Module (CMM2; 00FJ669) で ThinkSystem SN550 計算ノードをサポートす るには、ファームウェア・レベルが 1.6.1 以上である必要があります。これは、シャーシに取り付 けられている両方の CMM に適用されます。
- 3. 本書の図は、お客様がご使用のモデルと多少異なる場合があります。

#### ご使用の計算ノードの識別

Lenovo のサービスやサポートを受ける場合に、マシン・タイプ、モデル、およびシリアル番号の情報は、 技術担当者がお客様の計算ノードを特定して迅速なサービスをご提供するのに役立ちます。

計算ノードに関するデータを次の表に記録してください。

| 製品名                                     | マシン・タイプ | 型式番号 | シリアル番号 |
|-----------------------------------------|---------|------|--------|
| Lenovo ThinkSystem SN550<br>Type $7X16$ | 7X16    |      |        |

表 1. システム情報の記録

モデル番号とシリアル番号は、次の図に示すように、計算ノードおよびシャーシ前面の ID ラベル に記載してあります。

注:本書の図は、ご使用のハードウェアと多少異なる場合があります。

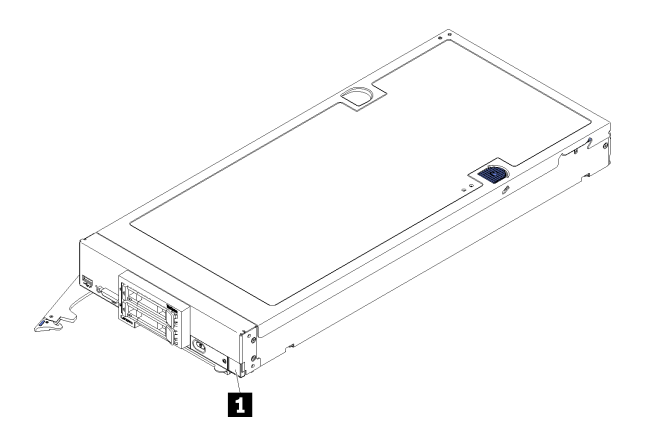

図 1. ノード前面<sup>の</sup> ID ラベル

**1** ID ラベル

#### カスタマー情報タブ

カスタマー情報タブには、ファームウェア・レベルや管理者アカウントなどのシステム関連情報が あります。

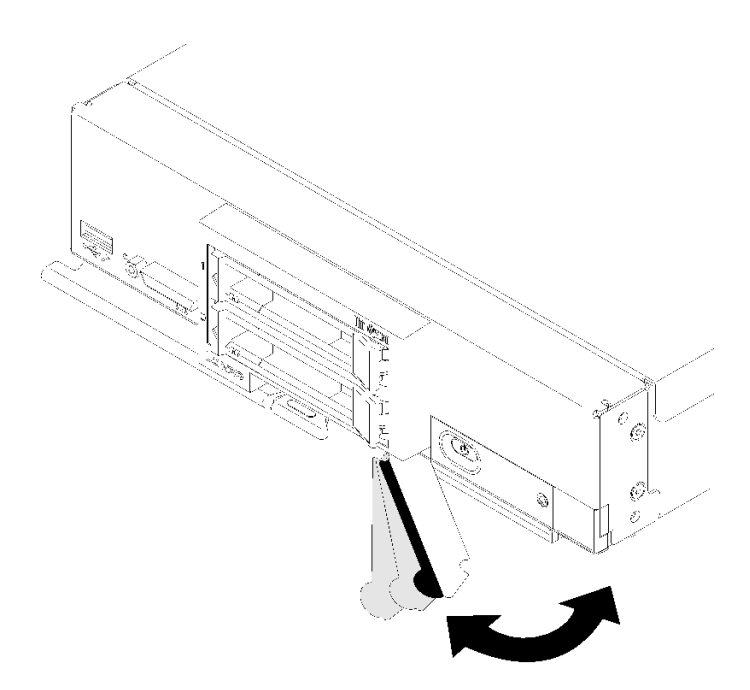

#### 図2. カスタマー情報タブの位置

計算ノードのカバーにあるシステム・サービス・ラベルは、サービス情報へのモバイル・アクセス用の QR コードを備えています。モバイル・デバイスの QR コード・リーダーとスキャナーを使用して QR コー ドをスキャンし、Lenovo Service Information Web サイトにすぐにアクセスすることができます。Lenovo Service Information Web サイトでは、追加情報として部品の取り付けや交換用のビデオ、およびサーバー・ サポートのためのエラー・コードが提供されます。

以下の図は QR コード([https://support.lenovo.com/p/servers/sn550\)](https://support.lenovo.com/p/servers/sn550) です。

<span id="page-10-0"></span>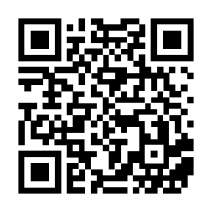

図 3. QR コード

# 計算ノードのパッケージ内容

計算ノードを受け取ったら、配送荷物に受け取るべきものがすべて含まれていることを確認します。

計算ノードのパッケージには、以下の品目が含まれます。

- 計算ノード
- 印刷資料

#### 機能

計算ノードの設計においては、パフォーマンス、使いやすさ、信頼性、および拡張機能などが重要な考慮 事項でした。これらの設計機能を用いることで、現在のニーズに応じてシステム・ハードウェアをカスタ マイズしたり、将来に備えて柔軟性の高い機能拡張を準備したりすることができます。

計算ノードは、次の機能とテクノロジーを実装しています。

• Features on Demand

Features on Demand 機能が計算ノードまたは計算ノードに取り付けられたオプション・デバイスに組み 込まれている場合、アクティベーション・キーを購入してその機能をアクティブにすることができま す。Features on Demand の詳細については、<https://fod.lenovo.com/lkms> を参照してください。

• Lenovo XClarity Controller

Lenovo XClarity Controller は、Lenovo ThinkSystem 計算ノード・ハードウェア用の共通管理コントロー ラーです。Lenovo XClarity Controller は、複数の管理機能を、計算ノードのシステム・ボードにある単 一のチップに統合します。

Lenovo XClarity Controller に固有の機能として、パフォーマンスの改善、リモート・ビデオの解像度の向 上、およびセキュリティー・オプションの強化が挙げられます。Lenovo XClarity Controller に関する追加 情報については、[http://sysmgt.lenovofiles.com/help/topic/com.lenovo.systems.management.xcc.doc/product\\_page.html](http://sysmgt.lenovofiles.com/help/topic/com.lenovo.systems.management.xcc.doc/product_page.html) を参照してください。

• UEFI 準拠のサーバー・ファームウェア

Lenovo ThinkSystem ファームウェアは、Unified Extensible Firmware Interface (UEFI) に対応しています。 UEFI は、BIOS に代わるものであり、オペレーティング・システム、プラットフォーム・ファーム ウェア、外部デバイス間の標準インターフェースを定義します。

Lenovo ThinkSystem サーバーは、UEFI 準拠オペレーティング・システム、BIOS ベースのオペレー ティング・システム、および BIOS ベースのアダプターのほか、UEFI 準拠アダプターをブートす ることができます。

注:このサーバーは DOS (ディスク・オペレーティング・システム) をサポートしません。

● 大容量のシステム・メモリー

計算ノードは、最大 6.9 TB のシステム・メモリーをサポートします。計算ノードは、業界標準の double-data-rate 4 DIMM (DDR4)、registered DIMM (RDIMM)、または load reduced DIMM (LRDIMM)、3DS RDIMM、および DC Persistent Memory Moduleをサポートします。

• フレキシブルなネットワーク・サポート

計算ノードは、計算ノードにネットワーク通信機能を追加するためのオプションの拡張アダプター用の コネクターをシステム・ボード上に備えています。ネットワーク・サポート用に最大 2 個の I/O 拡張 アダプターを取り付けることができます。これにより、各種のネットワーク通信テクノロジーをサ ポートする拡張アダプターを柔軟に取り付けることができます。

#### • 内蔵トラステッド・プラットフォーム・モジュール (TPM)

この内蔵セキュリティー・チップは、暗号機能を実行し、セキュアな秘密鍵と公開鍵を保管します。こ れは Trusted Computing Group (TCG) 仕様に対するハードウェア・サポートを提供します。TCG 仕様をサ ポートするためのソフトウェアをダウンロードできます (ソフトウェアが利用可能な場合)。

注:中国本土のお客様の場合、内蔵 TPM はサポートされていません。ただし、中国本土のお客さまが Trusted Cryptographic Module (TCM) アダプターまたは Lenovo が認定した TPM アダプター (ドーター・ カードと呼ばれることもあります) を取り付けることはできます。

• ドライブのサポート

計算ノードは、最大2台のホット・スワップ・ドライブをサポートします。ドライブに対して RAID 0 あるいは RAID 1 を実装することが可能です。オプションのドライブ・バックプレーンおよび RAID ア ダプターを取り付けた場合は、追加のドライブ・タイプと RAID レベルがサポートされます。

• Light path 診断

Light path 診断は、問題の診断に役立つ発光ダイオード (LED) を備えています。

• Lenovo Service Information Web サイトへのモバイル・アクセス

計算ノードには、計算ノードのカバーにあるシステム・サービス・ラベルに QR コードが記載されて います。モバイル・デバイスの QR コード・リーダーとスキャナーを使用してこのコードをスキャ ンすると、Lenovo サービス情報 Web サイトにすぐにアクセスできます。Lenovo サービス情報 Web サイトでは、追加情報として部品の取り付けや交換用のビデオ、および計算ノード・サポートのた めのエラー・コードが提供されます。ThinkSystem SN550 QR コードに関する情報は[、1 ページの 第](#page-8-0) 1 章「[概要](#page-8-0)」にあります。

• プロセッサー・テクノロジー

計算ノードは、最大 2 個のマルチコア Intel Xeon プロセッサーをサポートします。

注:Lenovo がサポートするオプションのプロセッサーは、計算ノードの容量および機能によって制限 されています。取り付けるプロセッサーはすべて、計算ノードに搭載されたプロセッサーと同じ仕 様でなければなりません。

• 電力スロットル

電源ドメイン需要過多として知られている電源ポリシーを実行することにより、Lenovo Flex System シャーシは複数のパワー・サプライ・モジュール間で電力負荷を分配し、Lenovo Flex System シャー シ内の各デバイスに対して十分な電力を確実に供給します。このポリシーは、Lenovo Flex System シャーシに最初に電源が供給された時、あるいは Lenovo Flex System シャーシに計算ノードが挿入さ れたときに実行されます。

この方式には、以下の設定を使用できます。

- 基本的な電源管理
- 電源モジュールの冗長性
- 計算ノードの減速が許可された電源モジュールの冗長性

Chassis Management Module を使用して、電源環境を構成およびモニターすることができます。 詳しくは[、Flex System Chassis Management Module: Command-Line Interface リファレンス・ガイド](http://flexsystem.lenovofiles.com/help/topic/com.lenovo.acc.cmm.doc/dw1kt_cmm_cli_book.pdf) [\(http://flexsystem.lenovofiles.com/help/topic/com.lenovo.acc.cmm.doc/dw1kt\\_cmm\\_cli\\_book.pdf\)](http://flexsystem.lenovofiles.com/help/topic/com.lenovo.acc.cmm.doc/dw1kt_cmm_cli_book.pdf)を参照して ください。

• Lenovo XClarity Administrator

Lenovo XClarity Administrator は、管理者がより速く手間をかけずにインフラストラクチャーをデプロイ できるリソース集中管理ソリューションです。このソリューションは、Flex System が統合されたイ ンフラストラクチャー・プラットフォームに加え、ThinkSystem 計算ノード、および NeXtScale 計算 ノードにシームレスに統合されます。

Lenovo XClarity Administrator には次のような機能があります。

- 自動検出
- エージェントなしのハードウェア管理
- 監視
- ファームウェア更新とコンプライアンス
- パターン・ベースの構成管理
- オペレーティング・システムとハイパーバイザーのデプロイメント

管理者は、ダッシュボードで機能する整頓されたグラフィカル・ユーザー・インターフェース (GUI) を使用して、正しい情報を参照し、よりすばやく重大なタスクを実行できます。一元化され自動化 されたインフラストラクチャーの基本デプロイメントと大規模なシステムを横断したライフサイク ル管理によって、管理者がそれに関わる時間を解放し、エンドユーザーに対するリソースの提供が より早くなります。

Lenovo XClarity は、Lenovo XClarity Integrators と呼ばれるソフトウェア・プラグインを使用して Microsoft や Vmware から簡単に最先端の仮想化管理プラットフォームに拡張できます。このソリュー ションを使用すると、計算ノードのローリング・リブートやファームウェア更新中、またはハードウェ アの障害予知が発生している場合に、クラスター内のアタッチされたホストからワークロードを動的に 再配置することで、ワークロードの稼働時間やサービス・レベルの保証が向上します。

Lenovo XClarity Administrator について詳しくは、[http://shop.lenovo.com/us/en/systems/software/systems](http://shop.lenovo.com/us/en/systems/software/systems-management/xclarity/)[management/xclarity/](http://shop.lenovo.com/us/en/systems/software/systems-management/xclarity/) および <http://flexsystem.lenovofiles.com/help/index.jsp> を参照してください。

• システム管理サポート

計算ノードの XClarity Controller は、リモート・システム管理をサポートするための Web インター フェースを提供します。このインターフェースを使用して、システム・ステータスの表示と、システム 管理機能およびベースボード管理設定の制御を行うことができます。

XClarity Controller は、Lenovo Flex System Chassis Management Module (CMM) および Lenovo XClarity Administrator アプリケーション (インストールされている場合) と通信します。

- CMM は、Lenovo Flex System シャーシ内のすべてのコンポーネントに対するシステム 管理機能を提供するホット・スワップ・モジュールです。CMM は、リモート接続用の シリアル・ポートと、1 Gbps イーサネット・リモート管理接続を制御します。詳しく は、[Flex System Chassis Management Module: Command-Line Interface リファレンス・ガイド](http://flexsystem.lenovofiles.com/help/topic/com.lenovo.acc.cmm.doc/dw1kt_cmm_cli_book.pdf) [\(http://flexsystem.lenovofiles.com/help/topic/com.lenovo.acc.cmm.doc/dw1kt\\_cmm\\_cli\\_book.pdf\)](http://flexsystem.lenovofiles.com/help/topic/com.lenovo.acc.cmm.doc/dw1kt_cmm_cli_book.pdf)を参照してく ださい。
- Lenovo XClarity Administrator は、セキュアな環境で Lenovo Flex System シャーシを管理する際に使用 できる仮想アプライアンスです。Lenovo XClarity Administrator には一元管理インターフェースが用意 されており、すべての管理対象エンドポイントに対して以下の機能を実行します。
	- ユーザーの管理
	- ハードウェアの監視および管理
	- 構成の管理
	- オペレーティング・システムのデプロイメント
	- ファームウェアの管理

詳細については、 を参照してください。

[https://support.lenovo.com/us/en/ documents/LNVO-XCLARIT](https://support.lenovo.com/us/en/documents/LNVO-XCLARIT).

# <span id="page-13-0"></span>仕様

以下は、ご使用の計算ノードの機能と仕様を要約したものです。ご使用のモデルによっては、使用でき ない機能があったり、一部の仕様が該当しない場合があります。

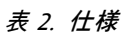

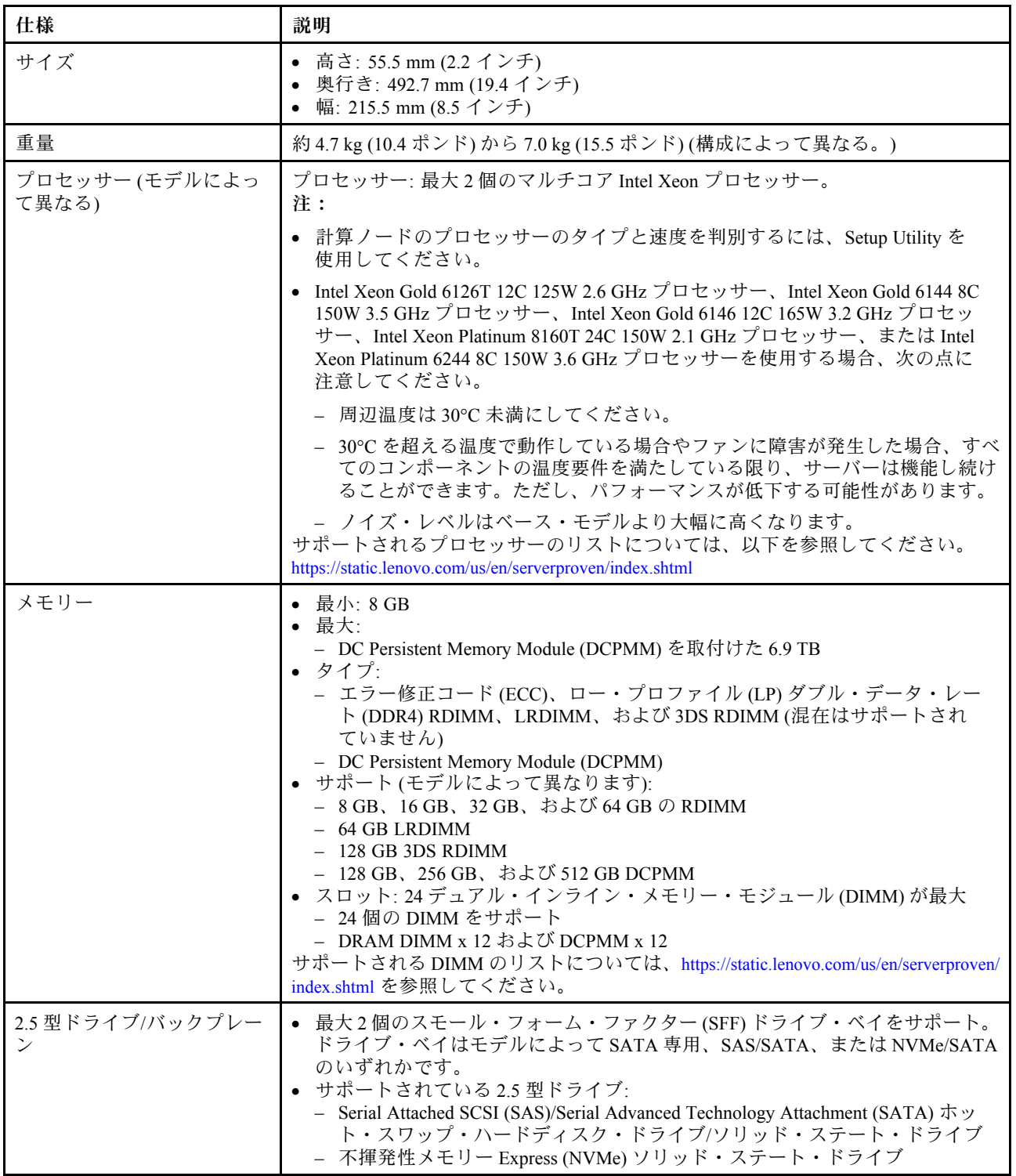

#### 表 2. 仕様 (続き)

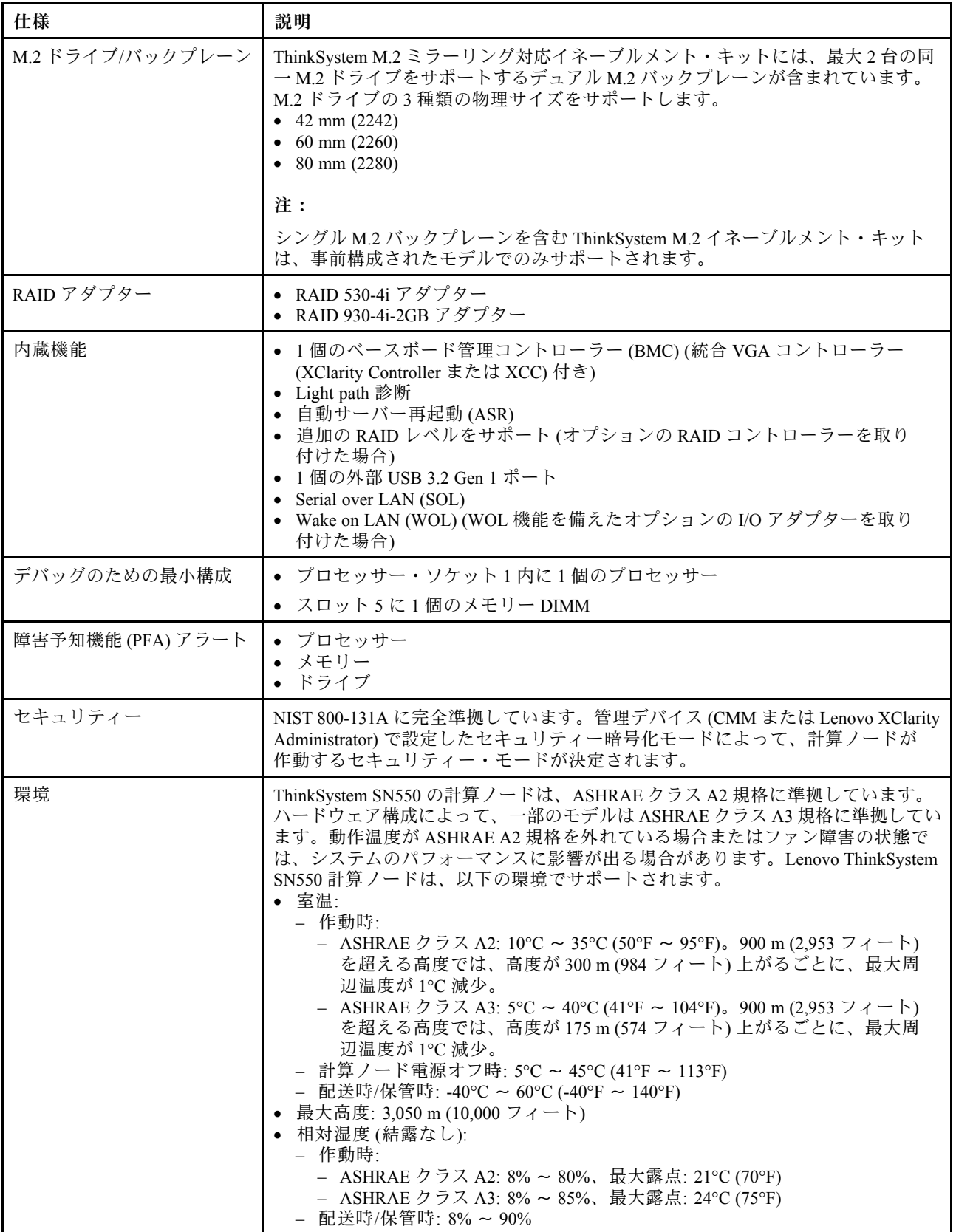

#### <span id="page-15-0"></span>表 2. 仕様 (続き)

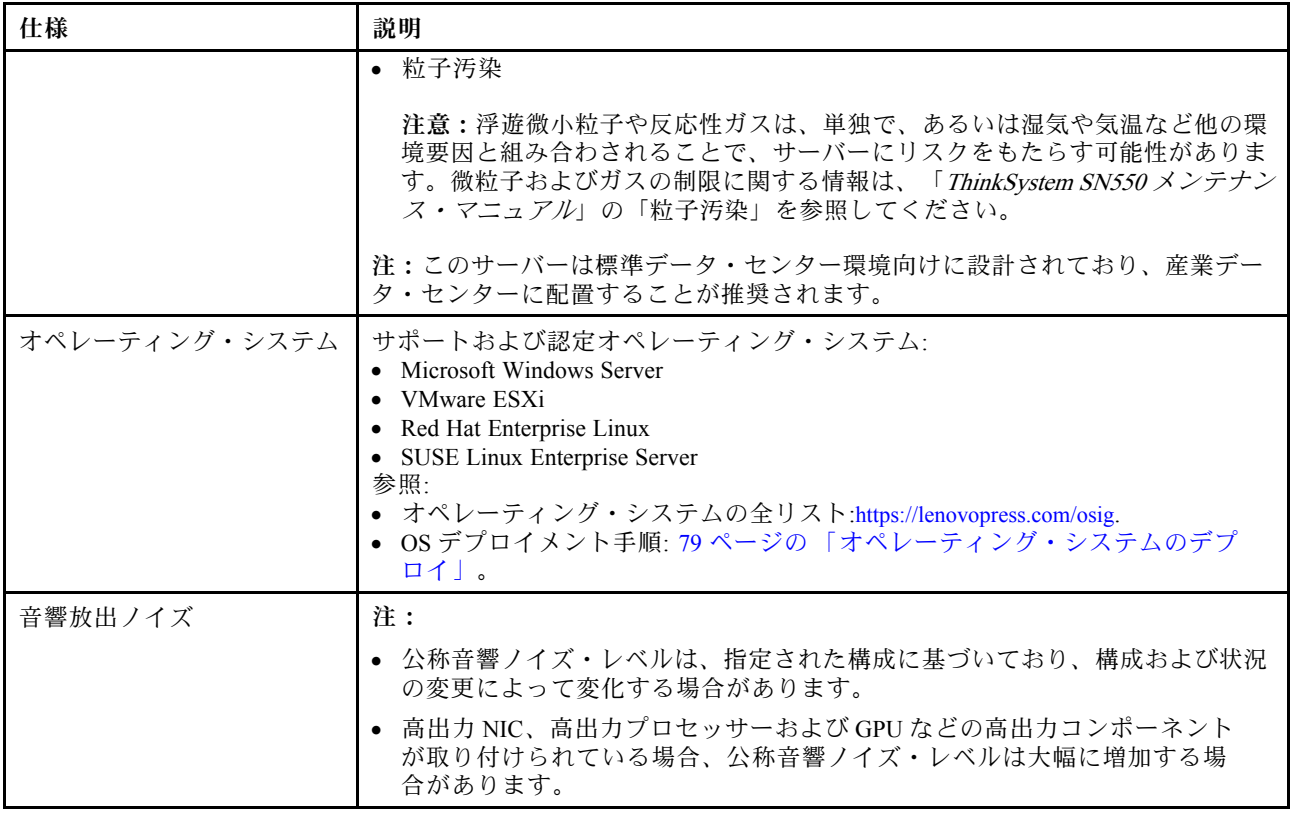

# 粒子汚染

注意: 浮遊微小粒子 (金属片や微粒子を含む) や反応性ガスは、単独で、あるいは湿気や気温など他の環境 要因と組み合わされることで、本書に記載されているデバイスにリスクをもたらす可能性があります。

過度のレベルの微粒子や高濃度の有害ガスによって発生するリスクの中には、デバイスの誤動作や完全な 機能停止の原因となり得る損傷も含まれます。以下の仕様では、このような損傷を防止するために設 定された微粒子とガスの制限について説明しています。以下の制限を、絶対的な制限として見なした り、あるいは使用したりしてはなりません。温度や大気中の湿気など他の多くの要因が、粒子や環境 腐食性およびガス状の汚染物質移動のインパクトに影響することがあるからです。本書で説明されて いる特定の制限が無い場合は、人体の健康と安全の保護に合致するよう、微粒子やガスのレベル維持 のための慣例を実施する必要があります。お客様の環境の微粒子あるいはガスのレベルがデバイス損 傷の原因であると Lenovo が判断した場合、Lenovo は、デバイスまたは部品の修理あるいは交換の条 件として、かかる環境汚染を改善する適切な是正措置の実施を求める場合があります。かかる是正措 置は、お客様の責任で実施していただきます。

#### <span id="page-16-0"></span>表 3. 微粒子およびガスの制<sup>限</sup>

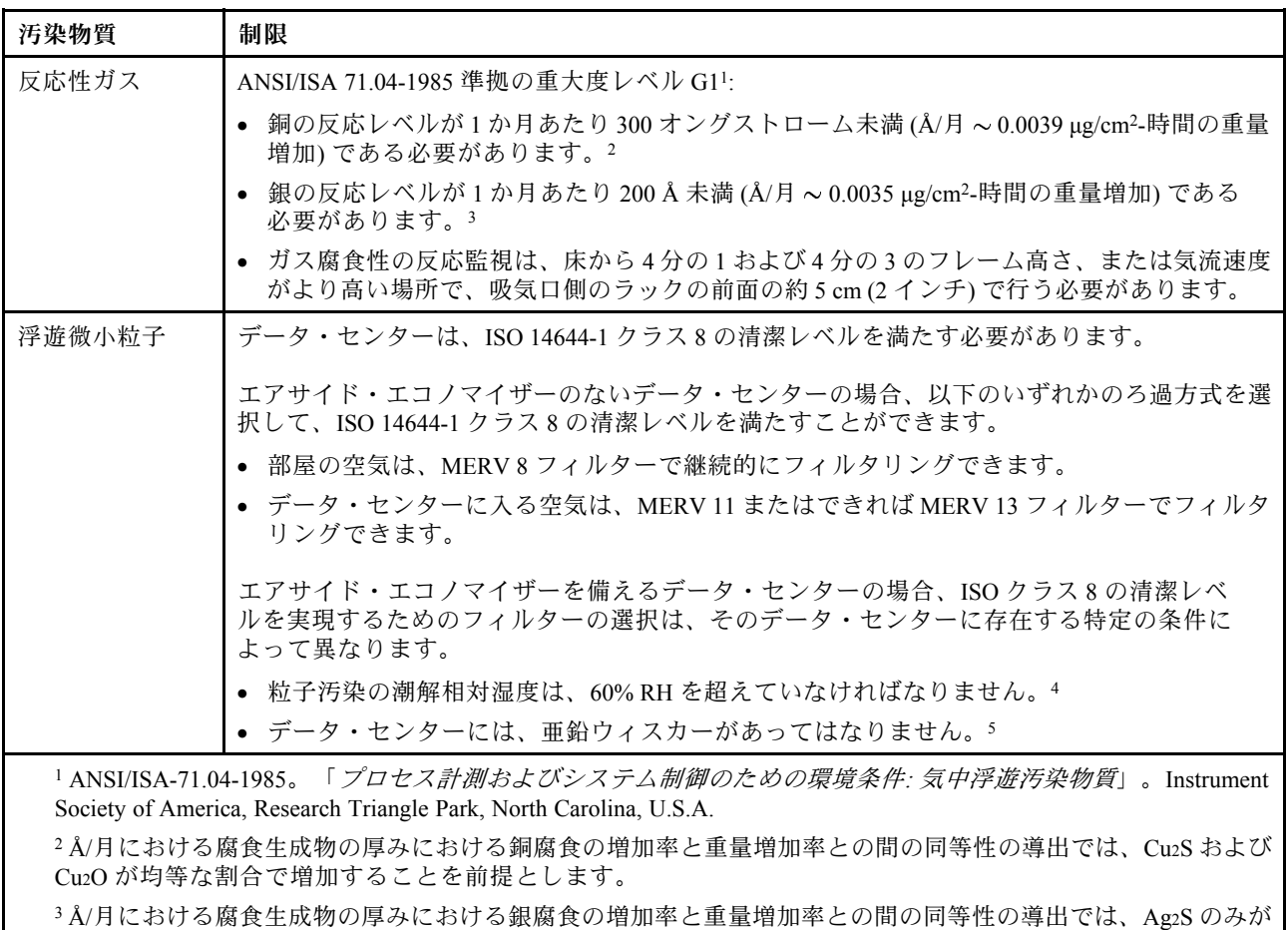

腐食生成物であることを前提とします。

<sup>4</sup> 粒子汚染の潮解相対湿度とは、水分を吸収した塵埃が、十分に濡れてイオン導電性を持つようになる湿 度のことです。

<sup>5</sup> 表面の異物は、データ・センターの 10 のエリアから、金属スタブの導電粘着テープの直径 1.5 cm のディスク でランダムに収集されます。電子顕微鏡の解析における粘着テープの検査で亜鉛ウィスカーが検出されない 場合、データ・センターには亜鉛ウィスカーがないと見なされます。

# 管理オプション

このセクションで説明されている XClarity 度およびその他のシステム管理製品は、サーバーをより効率 的に管理するために使用できます。

#### 概要

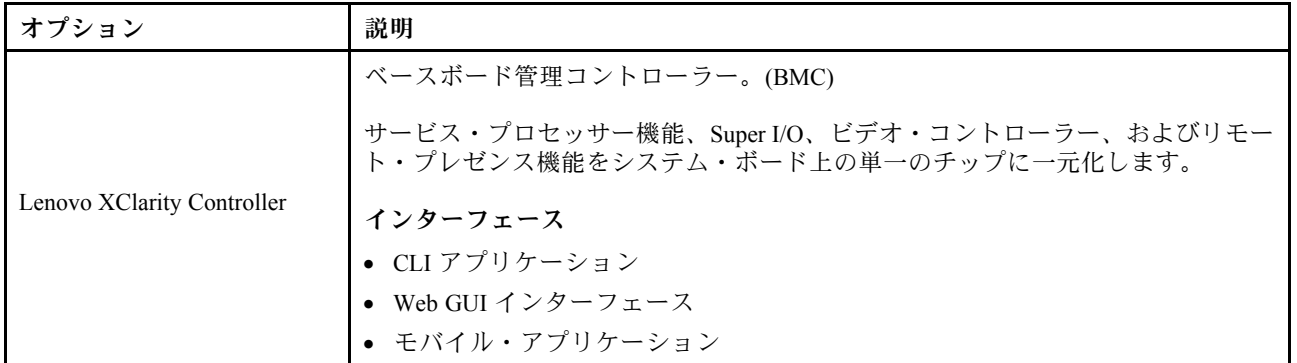

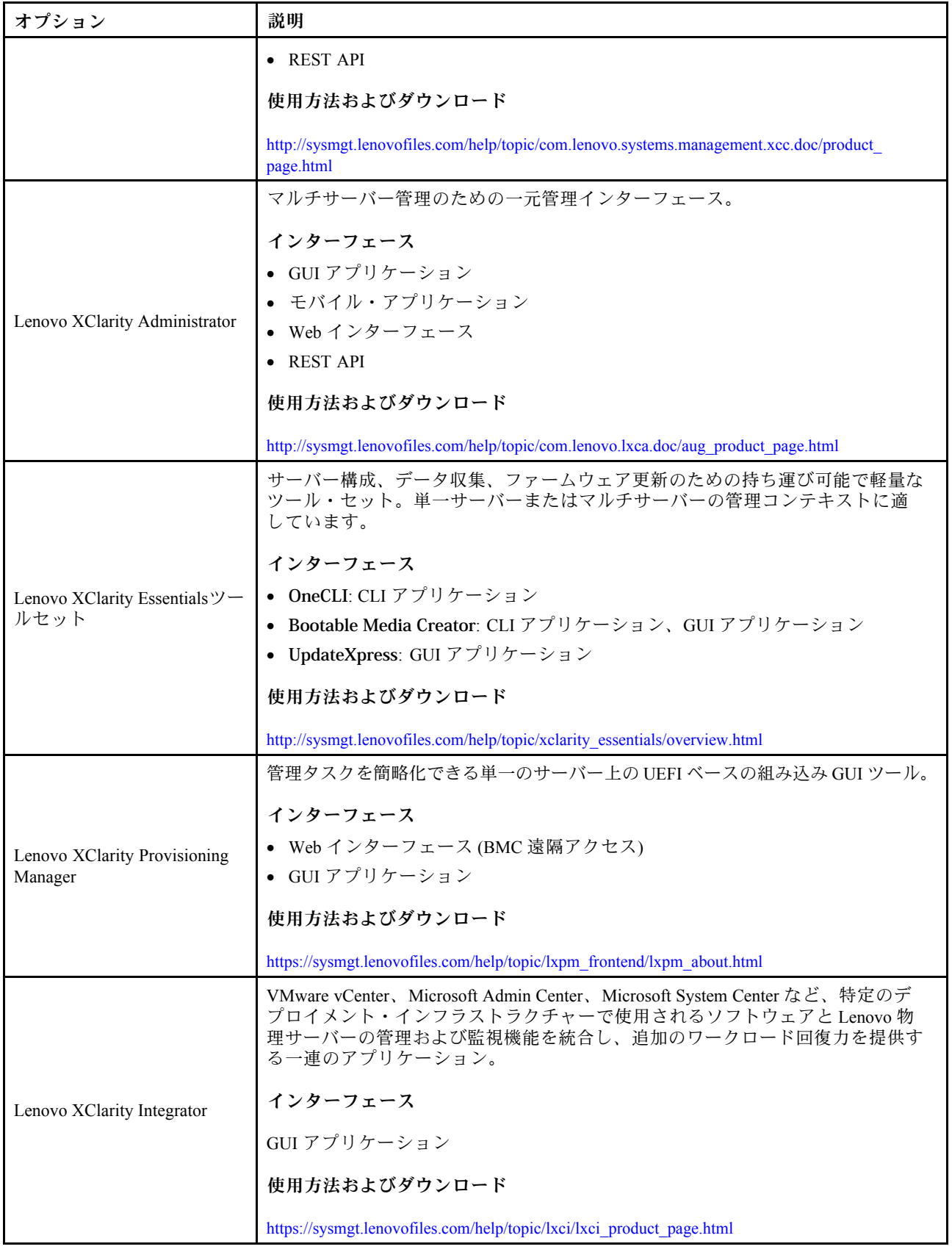

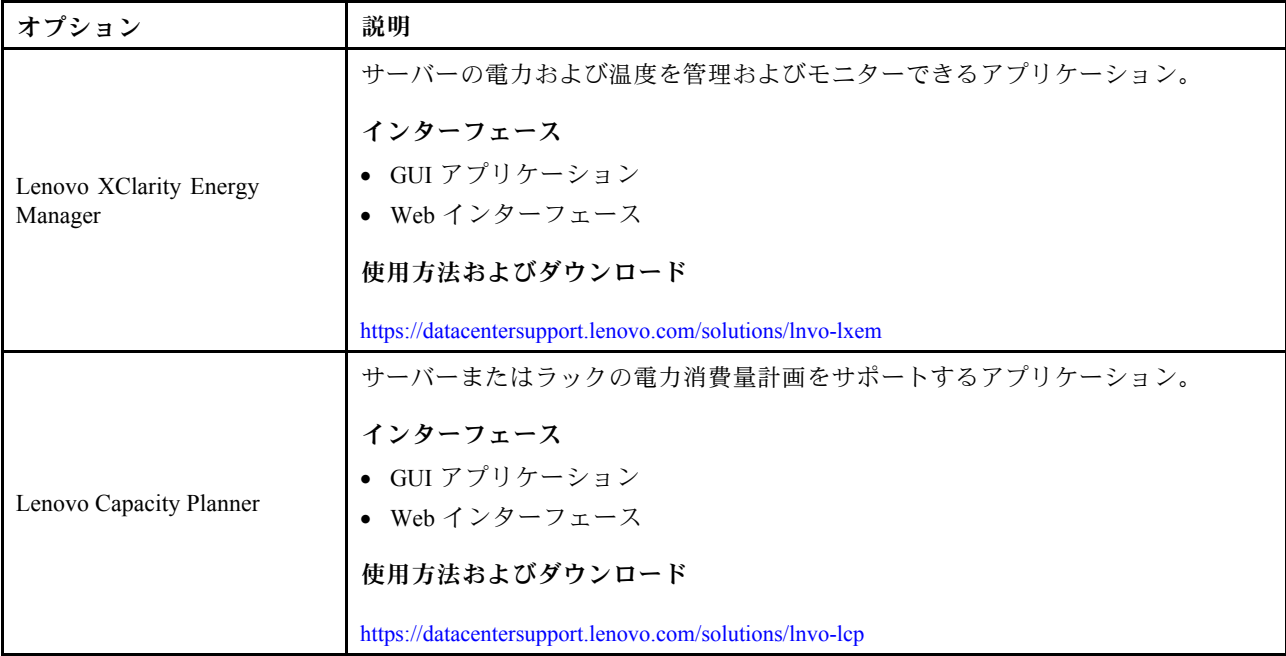

#### 機能

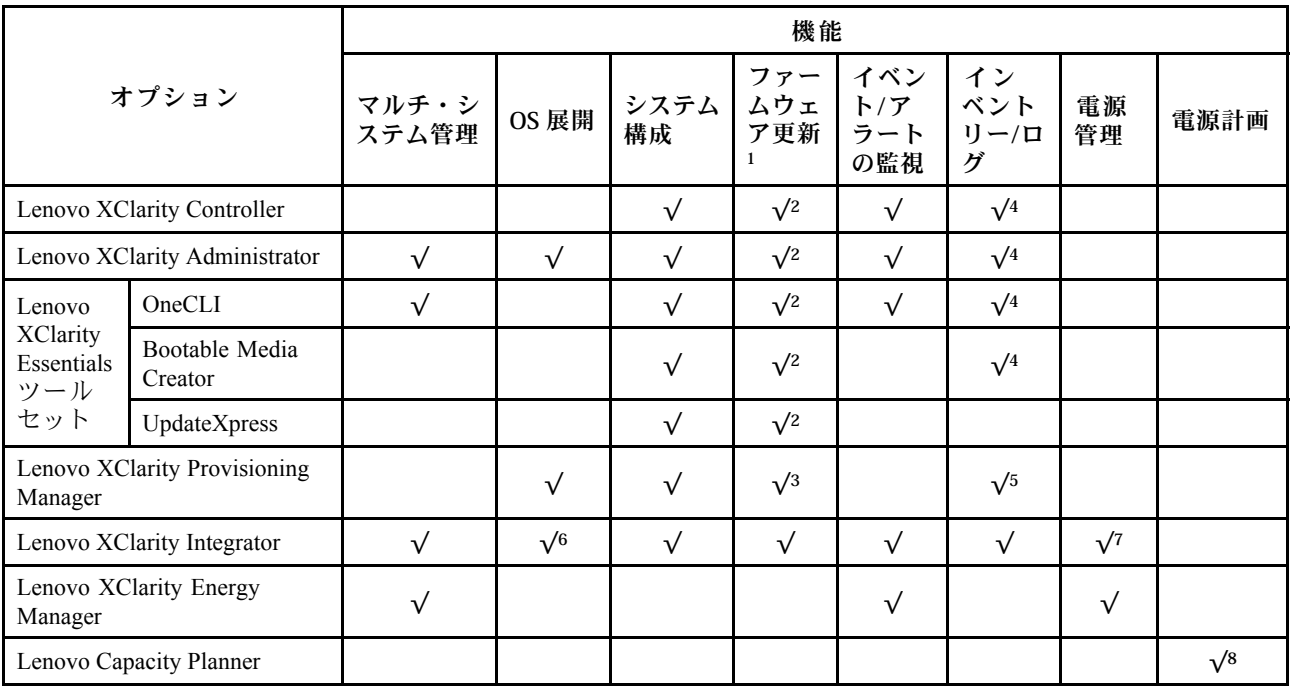

注:

- 1. ほとんどのオプションは、Lenovo Tools を使用して更新できます。GPU ファームウェアや Omni-Path ファームウェアなど一部のオプションでは、サプライヤー・ツールを使用する必要があります。
- 2. オプション ROM のサーバー UEFI 設定を「自動」または「UEFI」に設定して、Lenovo XClarity Administrator、Lenovo XClarity EssentialsまたはLenovo XClarity Controllerを使用してファームウェアを 更新する必要があります。
- 3. ファームウェア更新は、Lenovo XClarity Provisioning Manager、Lenovo XClarity Controllerおよび UEFI の更新に限られます。アダプターなど、オプション・デバイスのファームウェア更新はサポー トされません。
- 4. Lenovo XClarity Administrator、Lenovo XClarity Controller または Lenovo XClarity Essentials に表示される モデル名やファームウェア・レベルなどのアダプター・カードの詳細情報について、オプション ROM のサーバー UEFI を「⾃動」または「UEFI」に設定する必要があります。
- 5. 制限されたインベントリー。
- 6. System Center Configuration Manager (SCCM) 用Lenovo XClarity Integratorデプロイメント・チェックで は、Windows オペレーティング・システム・デプロイメントをサポートします。
- 7. 電源管理機能は VMware vCenter 用 Lenovo XClarity Integrator でのみサポートされています。
- 8. 新しい部品を購入する前に、Lenovo Capacity Planner を使用してサーバーの電力要約データを確認する ことを強くお勧めします。

# <span id="page-20-0"></span>第2章 計算ノードのコンポーネント

計算ノードに関連する各コンポーネントについての説明は、このセクションの情報を使用します。

#### 前面図

以下の情報を使用して、計算ノードの前面でコントロールとインジケーターの機能を確認します。

### 計算ノードのコントロール、コネクター、および LED

コントロール、コネクター、および LED の詳細については、以下の情報を使用します。

次の図は、コントロール・パネル上のボタン、コネクター、および LED を示しています。

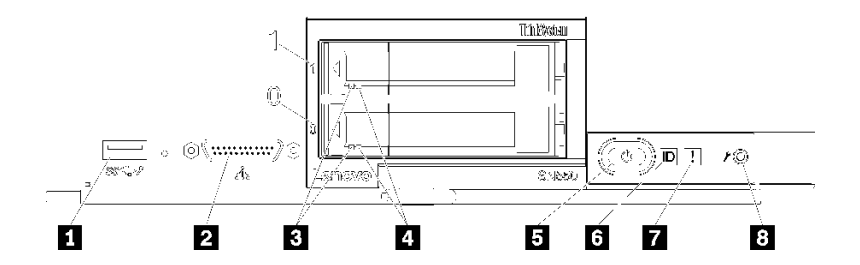

<sup>図</sup> 4. 計算ノードのコントロール・パネルのボタン、コネクター、および LED

表 4. 計算ノードのコントロール・パネルのボタン、コネクター、および LED

| 1 USB 3.2 Gen 1 コネクター    | <b>5 電源ボタン/LED (緑色)</b> |
|--------------------------|-------------------------|
| 2 KVM コネクター              | 6 識別 LED                |
| <b>3</b> ドライブ活動 LED (緑色) | 7 障害 LED (黄色)           |
| 4 ドライブ状況 LED (黄色)        | 8 USB 管理ボタン             |

#### **1** USB 3.2 Gen 1 コネクター

この USB 3.2 Gen 1 コネクターには、USB デバイスを接続します。

注:ベスト・プラクティスとして、USB デバイスは、各 Lenovo Flex System シャーシ内で一度に 1 つの計算ノードのみの前面に接続することが推奨されます。

#### **2** KVM コネクター

このコネクターには、コンソール・ブレークアウト・ケーブル を接続します (詳しくは[、21 ペー](#page-28-0) ジの 「[KVM ケーブル](#page-28-0)」 を参照)。

注意:コンソール・ブレークアウト・ケーブルは、シャーシに付属のものだけを使用してください。 他のタイプのコンソール・ブレークアウト・ケーブルを接続しようとすると、コンソール・ブレーク アウト・ケーブルおよび計算ノードが損傷する可能性があります。

注:ベスト・プラクティスとして、コンソール・ブレークアウト・ケーブルは、各 Lenovo Flex System シャーシ内で一度に 1 つの計算ノードのみに接続することが推奨されます。

#### **3** ドライブ活動 LED (緑⾊)

緑色の LED が、すべてのホット・スワップ・ドライブ上にあります。この緑色の LED が点灯してい るときは、関連するハードディスク・ドライブまたはソリッド・ステート・ドライブが活動して いることを示しています。

- この LED が点滅しているときは、ドライブがアクティブでデータの読み取りまたは書き込みを していることを示します。
- SAS および SATA ドライブの場合、この LED は、ドライブの電源がオンになっていてもドライブ がアクティブでないときにはオフになります。
- NVMe (PCIe) SSD の場合、この LED は、ドライブの電源がオンになっていてドライブがアク ティブでないときに点灯します。

注:ドライブ活動 LED は、取り付けられているドライブ・タイプによっては、ドライブ前面の別 の位置に存在する場合があります。

#### **4 ドライブ状況 LED (黄色)**

この黄色の LED の状態は、関連するハードディスク・ドライブまたはソリッド・ステート・ドライ ブのエラー状態または RAID 状況を示しています。

- この黄色の LED が点灯し続けているときは、関連するドライブにエラーが発生したことを示して います。LED は、そのエラーが解決された後にのみオフになります。CMM イベント・ログを参 照して、この状態の原因を判別できます。
- この黄色の LED が低速で点滅しているときは、関連するドライブが再ビルド中であることを 示しています。
- この黄色の LED が高速で点滅しているときは、関連するドライブを見付けているところで あることを示しています。

注:ハードディスク状況 LED は、取り付けられているドライブ・タイプによっては、ハードディス ク・ドライブ前面の別の位置に存在する場合があります。

#### **5** 電源ボタン/LED (緑⾊)

計算ノードが Lenovo Flex System シャーシ経由で電源に接続されている場合、計算ノードの電源を オン/オフするには、このボタンを押します。

注:電源ボタンは、計算ノードのローカル電源制御が有効になっている場合にのみ機能します。 ローカル電源制御は、CMM power コマンドおよび CMM Web インターフェースを使用して、有効/ 無効にします。

- CMM power コマンドについて詳しくは、「Flex System Chassis [Management](http://flexsystem.lenovofiles.com/help/topic/com.lenovo.acc.cmm.doc/cli_command_power.html) Module: Command-Line Interface  $U \supset \mathcal{P} \cup \mathcal{P} \times \mathcal{I} \cdot \mathcal{I} \cap \mathcal{K}$  (http://flexsystem.lenovofiles.com/help/topic/com.lenovo.acc.cmm.doc/cli [command\\_power.html\)](http://flexsystem.lenovofiles.com/help/topic/com.lenovo.acc.cmm.doc/cli_command_power.html)を参照してください。
- CMM Web インターフェースで、シャーシ管理メニューから「計算ノード」を選 択します。詳しくは、[「Flex System Chassis Management Module: ユーザーズ・ガイド」](http://flexsystem.lenovofiles.com/help/topic/com.lenovo.acc.cmm.doc/cmm_user_guide.html) [\(http://flexsystem.lenovofiles.com/help/topic/com.lenovo.acc.cmm.doc/cmm\\_user\\_guide.html\)](http://flexsystem.lenovofiles.com/help/topic/com.lenovo.acc.cmm.doc/cmm_user_guide.html)を参照してくだ さい。CMM Web インターフェース・オンライン・ヘルプに、すべてのフィールドおよびオプ ションについて説明されています。

計算ノードをシャーシから取り外した後、このボタンを押したままにすると、システム・ボード LED (light path 診断) がアクティブになります。詳細は、「Lenovo ThinkSystem SN550 Type 7X16メンテ *ナンス・マニュアル*」を参照してください。

このボタンは、電源 LED としても機能します。この緑色の LED は、計算ノードの電源ステータ スを次のように示します。

- 高速で点滅(1 秒間に4回): LED は、以下のいずれかの理由によって高速で点滅します。
	- 電源が入っているシャーシに計算ノードが取り付けられました。計算ノードを取り付ける と、計算ノード内の XClarity Controller が初期化および Chassis Management Module との同期を

行っている間、LED が高速で点滅します。計算ノードが初期化に要する時間は、システム構 成によって異なります。

- Chassis Management Module を介して計算ノードに電源許可が割り当てられていません。
- Lenovo Flex System シャーシに、計算ノードの電源をオンにするための十分な電力がありません。
- 計算ノード内の XClarity Controller が、Chassis Management Module と通信していません。

計算ノードが電源オンできる状態になっている場合、電源 LED の点滅速度が遅くなります。

- 低速で点滅 (1 秒間に 1 回): 計算ノードは Lenovo Flex System シャーシを介して電源に接続されてお り、電源をオンにする準備ができています。
- 継続的に点灯: 計算ノードは Lenovo Flex System シャーシを介して電源に接続されており、電 源がオンにされています。

計算ノードの電源がオンの場合、このボタンを押すと計算ノードが正常シャットダウンされ、シャー シから安全に取り外すことができるようになります。この動作には、オペレーティング・システムの シャットダウン (可能な場合) および計算ノードからの電源の切り離しが含まれます。

注意:オペレーティング・システムが稼働している場合、シャットダウンを開始するために約 4 秒間 ボタンを押さなければならないことがあります。こうすることで、オペレーティング・システムを即 時にシャットダウンします。データ損失の可能性があります。

#### **6** 識別 LED (青色)

システム管理者は、リモートでこの青色の LED を点灯させ、計算ノードの位置を視覚的に確認する ことができます。この LED が点灯しているときは、Lenovo Flex System シャーシ上の識別 LED も点 灯します。識別 LED は、CMM led コマンド、CMM Web インターフェースおよび Lenovo XClarity Administrator アプリケーション (インストールされている場合) を使用して、点灯させたりオフにし たりすることができます。

**● 識別 LED には4つの状態があります。** 

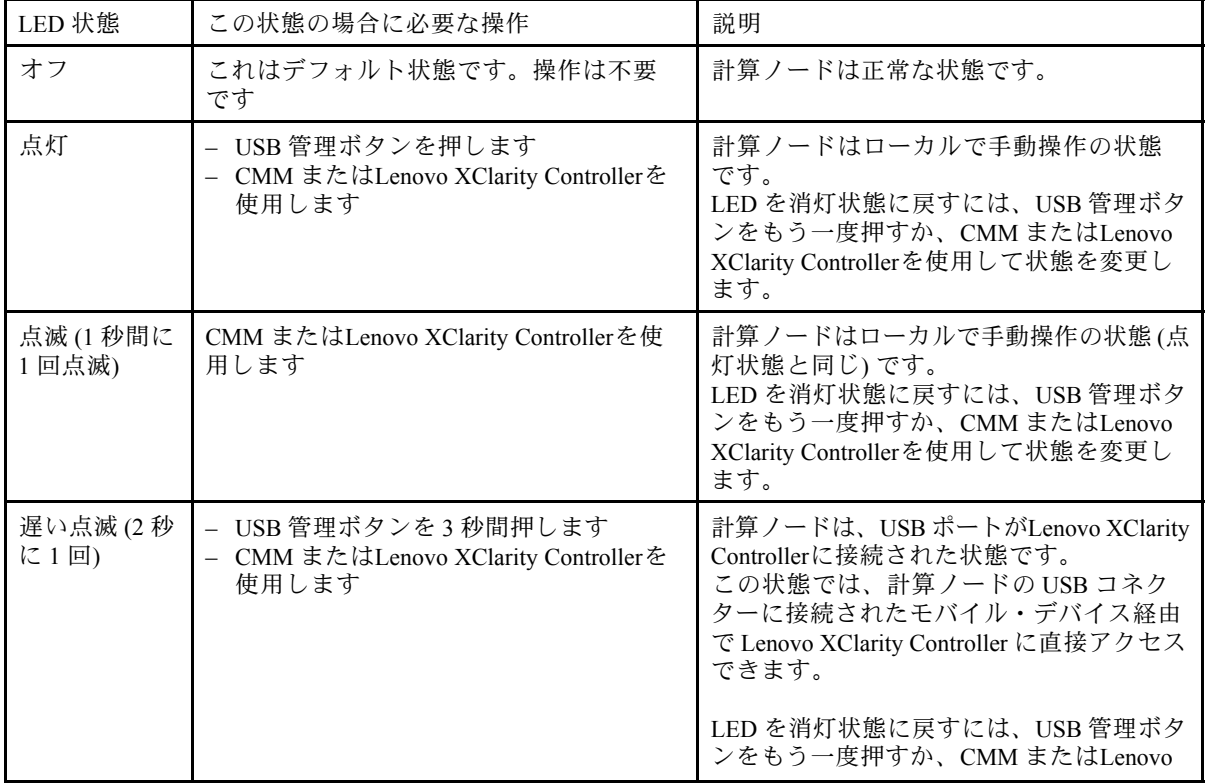

#### 表 5. 識別 LED の状態

#### <span id="page-23-0"></span>表 5. 識別 LED の状態 (続き)

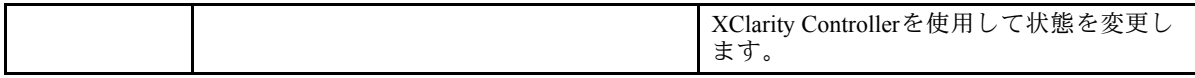

- CMM led コマンドについての詳細は、「Flex System Chassis [Management](http://flexsystem.lenovofiles.com/help/topic/com.lenovo.acc.cmm.doc/cli_command_led.html) Module: Command-Line Interface  $U$ ファレンス・ガイド[」\(http://flexsystem.lenovofiles.com/help/topic/com.lenovo.acc.cmm.doc/cli\\_command\\_](http://flexsystem.lenovofiles.com/help/topic/com.lenovo.acc.cmm.doc/cli_command_led.html) [led.html\)](http://flexsystem.lenovofiles.com/help/topic/com.lenovo.acc.cmm.doc/cli_command_led.html) を参照してください。
- CMM Web インターフェースで、シャーシ管理メニューから「計算ノード」を選 択します。詳しくは、[「Flex System Chassis Management Module: ユーザーズ・ガイド」](http://flexsystem.lenovofiles.com/help/topic/com.lenovo.acc.cmm.doc/cmm_user_guide.html) [\(http://flexsystem.lenovofiles.com/help/topic/com.lenovo.acc.cmm.doc/cmm\\_user\\_guide.html\)](http://flexsystem.lenovofiles.com/help/topic/com.lenovo.acc.cmm.doc/cmm_user_guide.html)を参照してくだ さい。CMM Web インターフェース・オンライン・ヘルプに、すべてのフィールドおよびオプ ションについて説明されています。
- Lenovo XClarity Administrator アプリケーションについて詳しくは、[https://support.lenovo.com/us/en/](https://support.lenovo.com/us/en/documents/LNVO-XCLARIT) [documents/LNVO-XCLARIT](https://support.lenovo.com/us/en/documents/LNVO-XCLARIT)を参照してください。

#### 7 障害 LED (黄色)

この黄色の LED が点灯しているときは、計算ノードでシステム・エラーが発生したことを示してい ます。さらに、シャーシのシステム LED パネル上の障害 LED が点灯します。CMM イベント・ログお よび light path 診断 LED を調べて、この状態の原因を判別できます。計算ノード上の LED の詳細につ いては、16 ページの 「Light path 診断 LED」 を参照してください。

障害 LED は、エラーが修正された場合にのみオフになります。

注:障害 LED がオフになった後、XClarity Controller イベント・ログも消去する必要があります。 Setup Utility を使用して XClarity Controller イベント・ログを消去します。

#### **8** USB 管理ボタン

ボタンを 3 秒間長押しすると、USB 3.2 Gen 1 ポートのデフォルト・モードと Lenovo XClarity Controller 管理モードを切り替えることができます。

注:

- ベスト・プラクティスとして、USB デバイスは、各 Lenovo Flex System シャーシ内で一度に 1 つの 計算ノードのみの前面に接続することが推奨されます。
- システム管理用 USB ポートを有効にする場合は、USB 3.2 Gen 1 デバイスを挿入しないでください。

#### Light path 診断

Light path 診断の概要を示します。

Light path 診断は、計算ノードのコントロール・パネルと各種内部コンポーネント上にある LED による診 断方式です。エラーが発生すると、計算ノード全体で LED が点灯し、エラーの原因の識別に役立ちます。

#### Light path 診断 LED

Light path 診断 LED によって示された潜在的なエラーを診断するには、この情報を使用します。

次の表は、light path 診断パネル上の LED およびシステム・ボード上の light path 診断 LED について説 明しています。

LED の点灯については、「*Lenovo ThinkSystem SN550 Type 7X16 メンテナンス・マニュアル*」を参照 してください。

注:エラー状態に関する追加情報は、CMM イベント・ログに含まれています。

表 6. Light path 診断 LED

| Light path 診断 LED | 説明                               |  |
|-------------------|----------------------------------|--|
| Light path 診断     | Light path 診断 LED の電源が充電されました。   |  |
| システム・ボード          | システム・ボードに障害が起きました。               |  |
| <b>NMI</b>        | システム・ボードに障害が起きました。               |  |
| CPU 不一致           | プロセッサーが一致していません。                 |  |
| 温度                | システム温度がしきい値レベルを超えました。            |  |
| メチリー              | メモリー・エラーが発生しました。                 |  |
| ストレージ BP1         | ハードディスク・ドライブ・バックプレーン・エラーが発生しました。 |  |
| M.2               | M.2 バックプレーン・エラーが発生しました。          |  |

## システム・ボード LED

システム・ボード LED の位置を確認するには、この情報を使用します。

次の図は、システム・ボードの LED の位置を示しています。

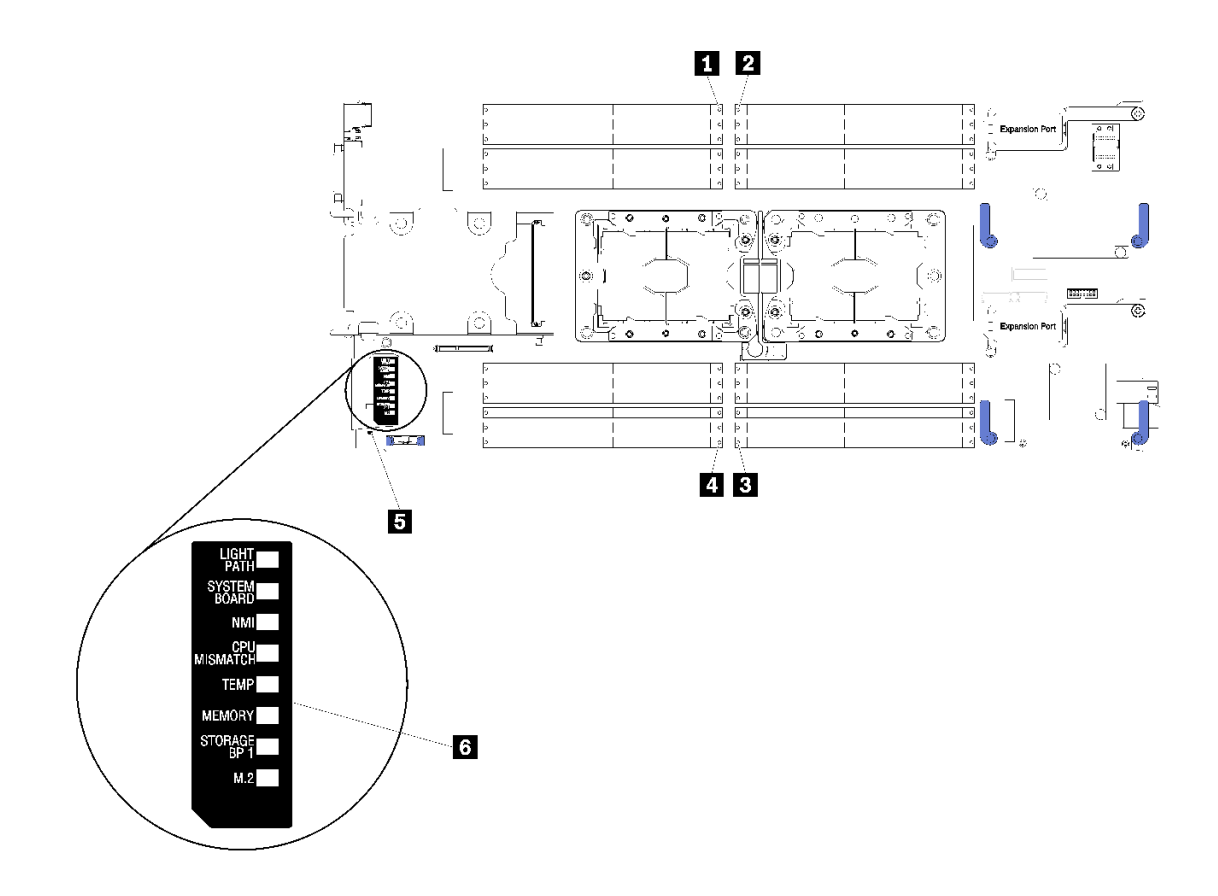

図5. システム・ボード LED

<span id="page-25-0"></span>表 7. システム・ボード LED

| 1 DIMM エラー 13-18 LED       | ┃ 4 DIMM エラー 19–24 LED     |
|----------------------------|----------------------------|
| 2 DIMM エラー 1–6 LED         | ┃5 バッテリー・エラー LED           |
| <b>3 DIMM エラー 7-12 LED</b> | <b>6</b> Light path 診断 LED |

システム・ボード LED の解釈方法については、[16](#page-23-0) ページの 「[Light path 診断 LED](#page-23-0)」 を参照してください。

# システム・ボードのレイアウト

システム・ボード上のコネクター、LED、およびスイッチの位置を確認するには、この情報を使用します。

# システム・ボード・コネクター

計算ノードのシステム・ボード・コンポーネント、およびオプションのデバイス用のコネクターの 位置を確認するには、この情報を使用します。

次の図は、計算ノード内のシステム・ボード・コンポーネント (ユーザーが取り付け可能なオプションの デバイス用のコネクターを含む) を示しています。

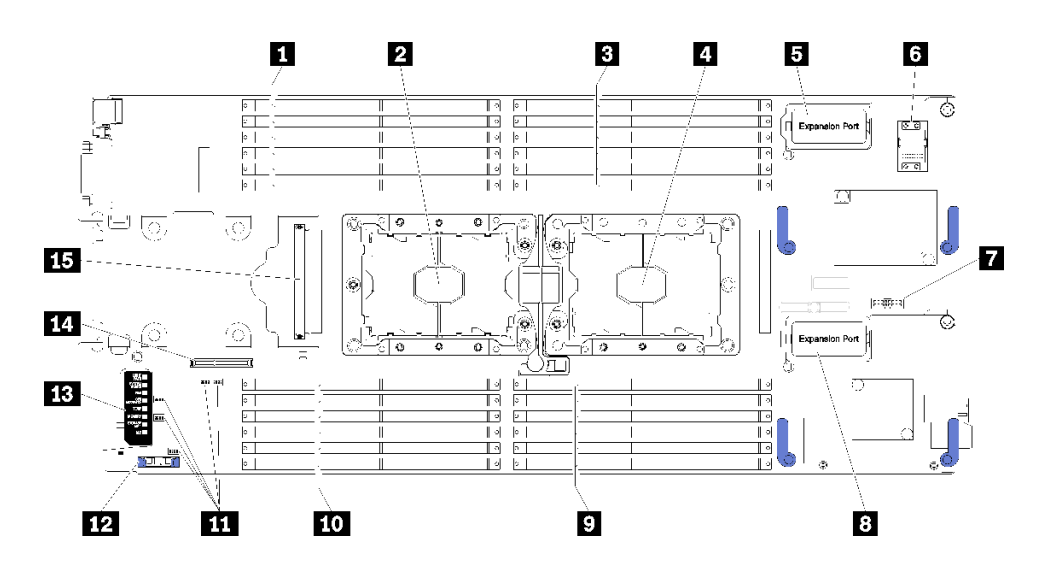

図6. システム・ボード・コネクター

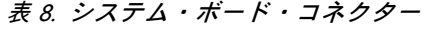

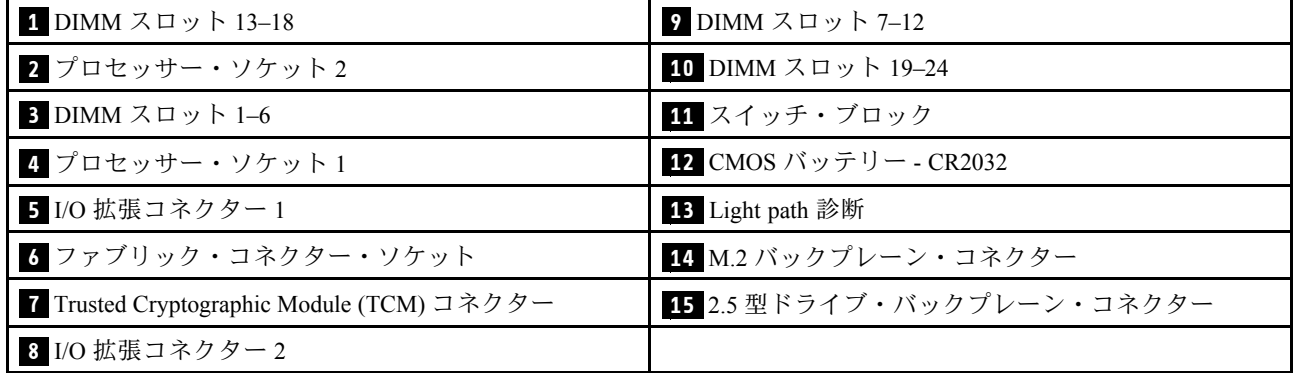

# <span id="page-26-0"></span>システム・ボード・スイッチ

システム・ボード・スイッチの位置を確認するには、この情報を使用します。

次の図は、システム・ボード上のスイッチ・ブロックの位置を示しています。

重要:

- 1. スイッチの設定を変更する、あるいはジャンパーを移動する前には、計算ノードの電源をオ フにしてください。次に、すべての電源コードおよび外部ケーブルを切り離してください。 [http://thinksystem.lenovofiles.com/help/topic/safety\\_documentation/pdf\\_files.html](http://thinksystem.lenovofiles.com/help/topic/safety_documentation/pdf_files.html)[、26](#page-33-0) ページの 「[取り付けのガイ](#page-33-0) [ドライン](#page-33-0)」、[29](#page-36-0) ページの 「[静電気の影響を受けやすいデバイスの取り扱い](#page-36-0)」およ[び58 ページの](#page-65-0) 「計 [算ノードの電源をオンにする](#page-65-0)」 に記載されている情報を確認してください。
- 2. システム・ボード上のスイッチ・ブロックまたはジャンパー・ブロックのうち、本書の図に示 されていないものは予約済みです。

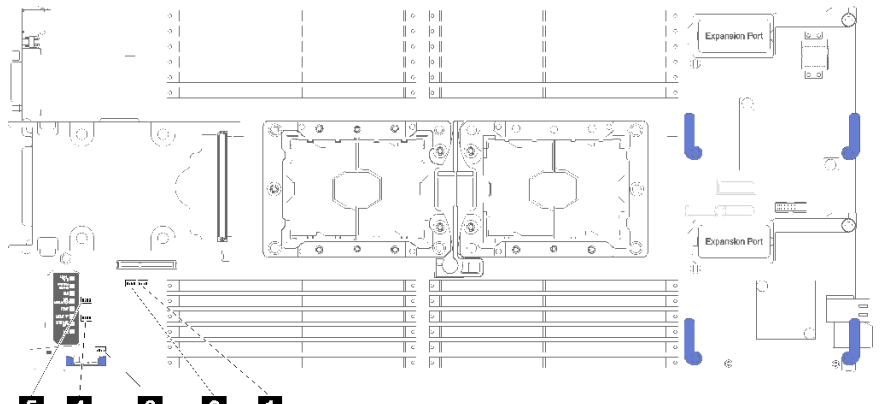

#### **54**  $\mathbf{B}$  $\overline{\mathbf{2}}$  0

#### 図7. システム・ボード・スイッチ

#### 表 9. システム・ボード・スイッチ

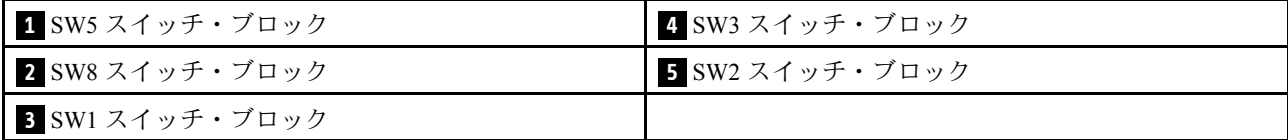

注:このセクションで説明されていないシステム・ボード・スイッチやジャンパーはいずれも、予約 済みです。

スイッチおよびジャンパーの機能は次のとおりです。

- システム・ボードのすべてのジャンパーは予約済みであり、削除する必要があります。
- 次の表では、スイッチ・ブロック SW5 上のスイッチの機能について説明します。

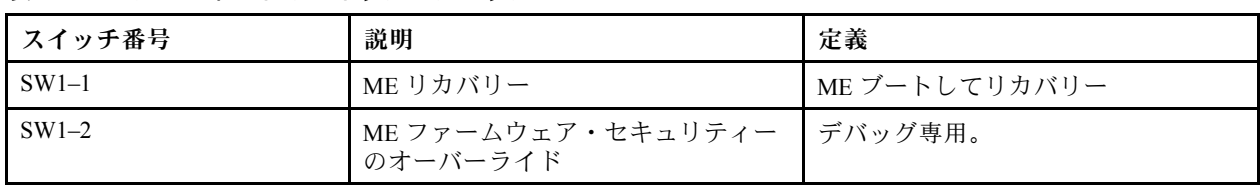

#### 表 10. システム・ボードのスイッチ・ブロック SW1

#### 表 10. システム・ボードのスイッチ・ブロック SW1 (続き)

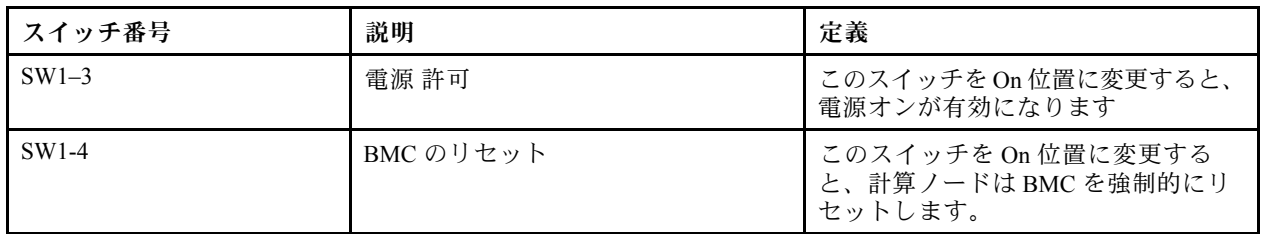

• 次の表では、スイッチ・ブロック SW5 上のスイッチの機能について説明します。

表 11. システム・ボードのスイッチ・ブロック SW5

| スイッチ番号            | 説明                                        | 定義                                                                                                    |
|-------------------|-------------------------------------------|----------------------------------------------------------------------------------------------------|
| SW <sub>5-1</sub> | パスワード・オーバーライド                             | デフォルトの位置は Off です。このス<br>イッチをOn位置に変更すると、始動パ<br>スワードがオーバーライドされます。                                                                         |
| SW5-2             | Trusted Platform Module (TPM) 物理プレ<br>ゼンス | デフォルトの位置は Off です。このス<br>イッチをOn位置に変更すると、TPM<br>に対して物理プレゼンスを示します。                                                                         |
| SW5-3             | リアルタイム・クロック (RTC) リセッ                     | デフォルトの位置は Off です。このス<br>イッチを On 位置に変更すると、RTC が<br>リセットされます。瞬間的な切り替え<br>で十分です。CMOS バッテリーの過度<br>の放電を避けるために、このスイッチ<br>を On 位置のままにしないでください。 |
| $SW5-4$           | シリアル選択                                    | デフォルト位置は Off(シリアル入出力<br>(SIO) を前面シリアル・ポートに送信)<br>です。このスイッチをOn位置に変更<br>すると、BMC がシリアル・ポートに送<br>信されます。                                     |

• 次の表では、スイッチ・ブロック SW8 上のスイッチの機能について説明します。

#### 表 12. システム・ボードのスイッチ・ブロック SW8

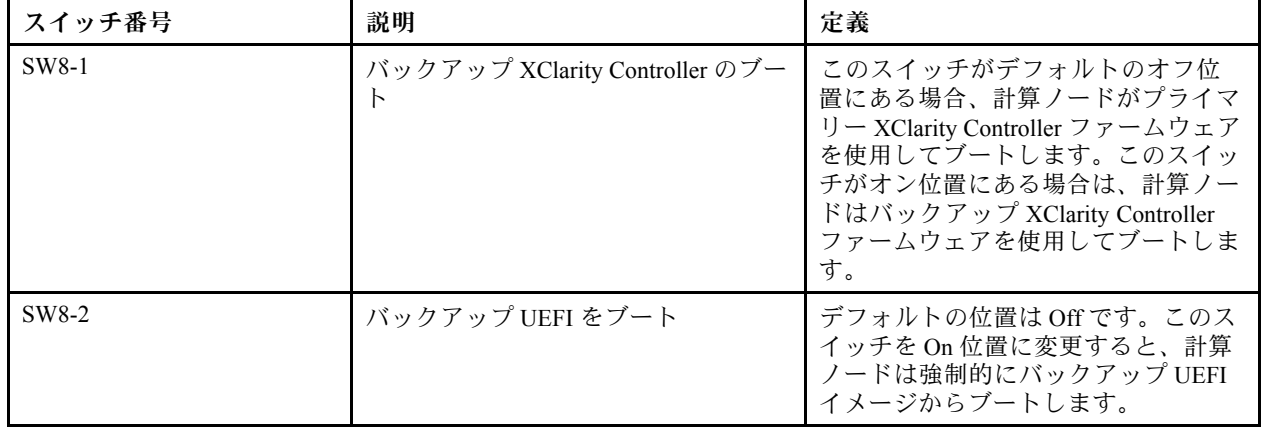

<span id="page-28-0"></span>表 12. システム・ボードのスイッチ・ブロック SW8 (続き)

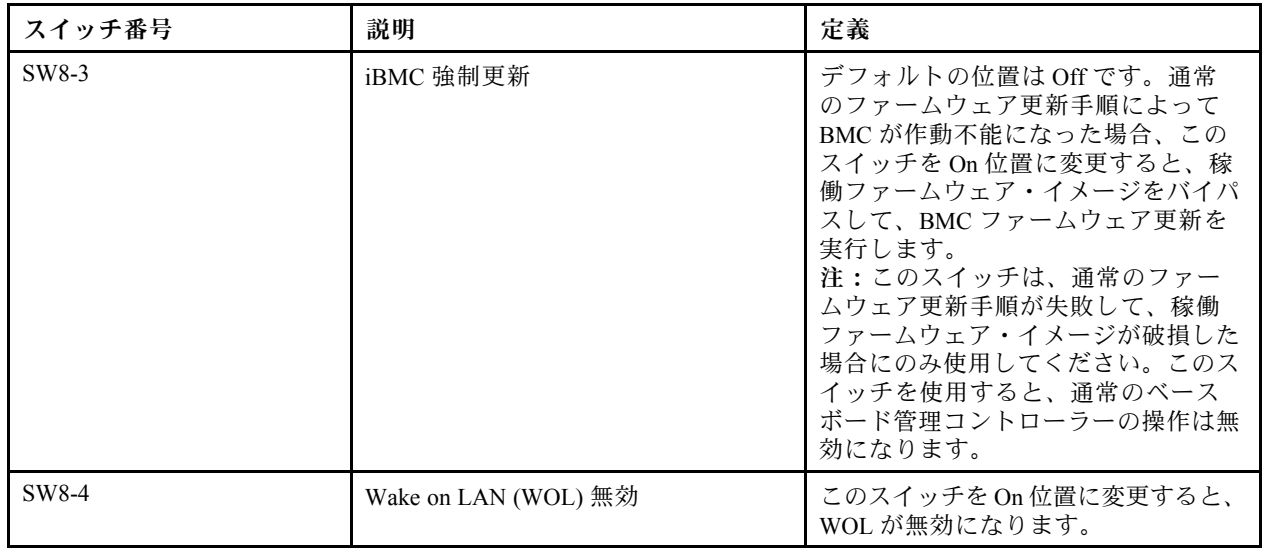

# KVM ケーブル

KVM ケーブルの詳細については、この情報を使用します。

KVM ケーブルを使用して、外部の I/O デバイスを計算ノードに接続します。KVM ケーブルは、 KVM コネクターを介して接続します [\(13](#page-20-0) ページの 「[計算ノードのコントロール、コネクター、およ](#page-20-0) [び LED](#page-20-0)」を参照)。コンソール・ブレークアウト・ケーブルには、ディスプレイ装置 (ビデオ) 用のコ ネクター、USB キーボードおよびマウス用の 2 つの USB 2.0 コネクター、およびシリアル・インター フェース・コネクターがあります。

次の図は、KVM ケーブルのコネクターおよびコンポーネントを示しています。

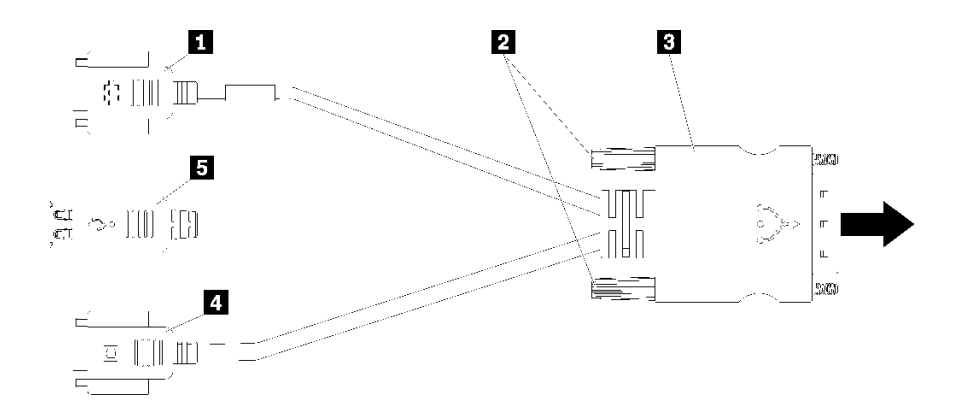

<sup>図</sup> 8. KVM ケーブルのコネクターおよびコンポーネント

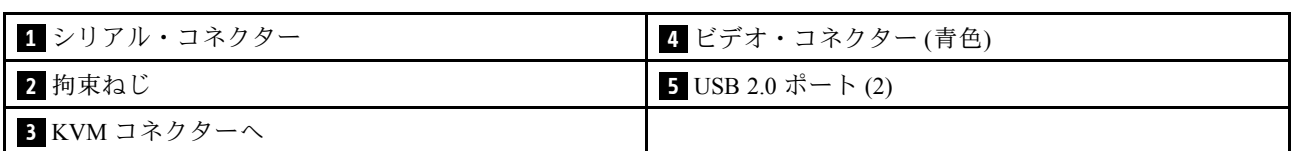

#### 表 13. KVM ケーブルのコネクターおよびコンポーネント

# <span id="page-29-0"></span>部品リスト

部品リストを使用して、計算ノードで使用できる各コンポーネントを識別します。

22 ページの 図 9「計算ノードのコンポーネント」に記載されている部品の注文について詳しくは、 以下を参照してください。

<https://datacentersupport.lenovo.com/products/servers/thinksystem/sn550/7x16/parts>

注:モデルによっては、ご使用の計算ノードの外観は、次に示す図と若干異なる場合があります。

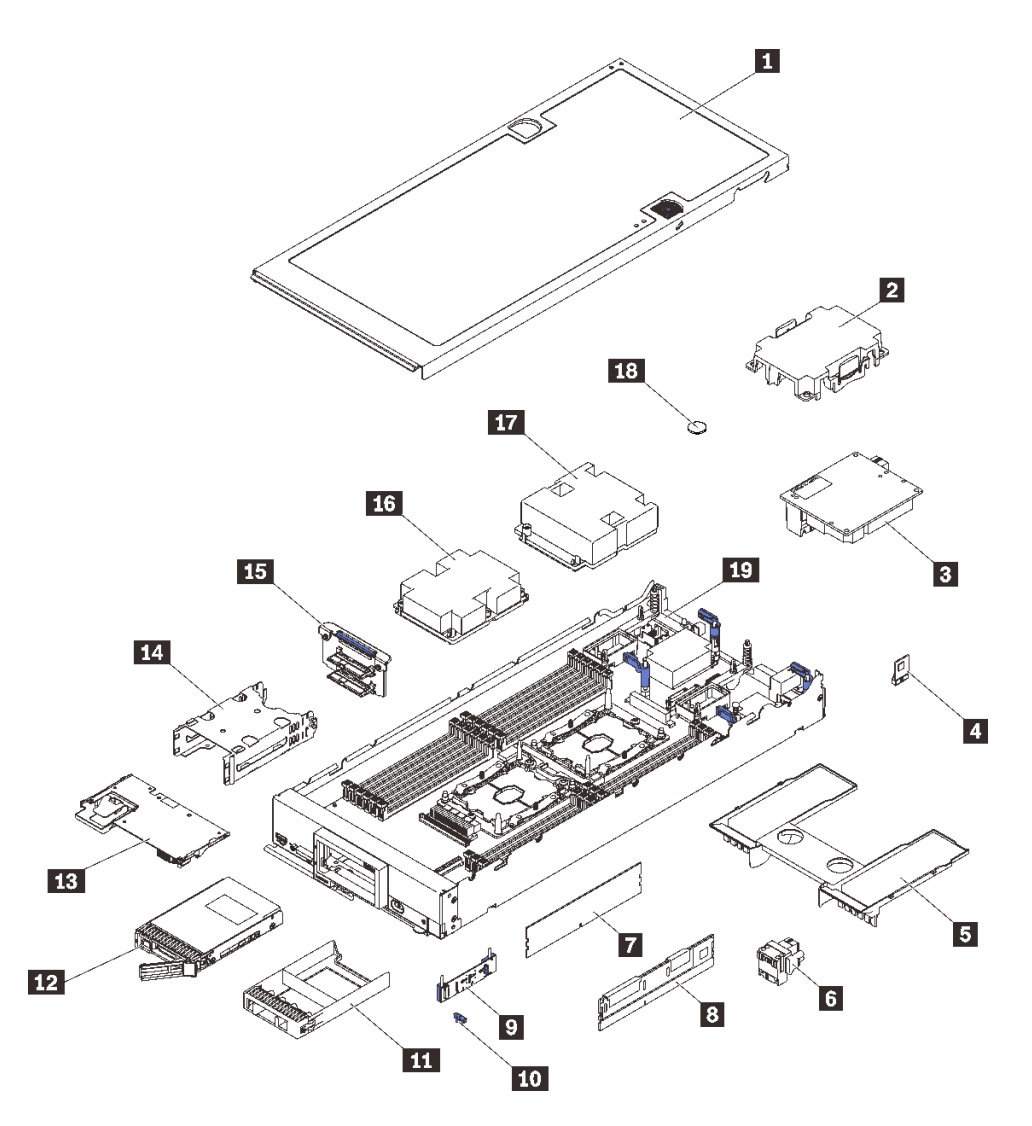

図9. 計算ノードのコンポーネント

次の表にリストした部品は、次のいずれかとして識別されます。

• Tier 1 の、お客様での取替え可能部品 (CRU): Lenovo が Tier 1 と指定する CRU の交換はお客様ご自身の 責任で行っていただきます。サービス契約がない場合に、お客様の要請により Lenovo が Tier 1 CRU の 取り付けを行った場合は、その料金を請求させていただきます。

- Tier 2 のお客様での取替え可能部品 (CRU): Lenovo が Tier 2 と指定する CRU は、お客様ご自身で取り 付けることができますが、対象のサーバーに関して指定された保証サービスの種類に基づき、追加 料金なしで Lenovo に取り付け作業を依頼することもできます。
- 現場交換可能ユニット (FRU): FRU の取り付け作業は、トレーニングを受けたサービス技術員の みが行う必要があります。
- 消耗部品および構造部品: 消耗部品および構造部品(カバーやベゼルなどのコンポーネント)の購入およ び交換はお客様の責任で行っていただきます。お客様の要請により Lenovo が構成部品の入手または取 り付けを行った場合は、サービス料金を請求させていただきます。

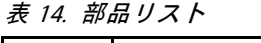

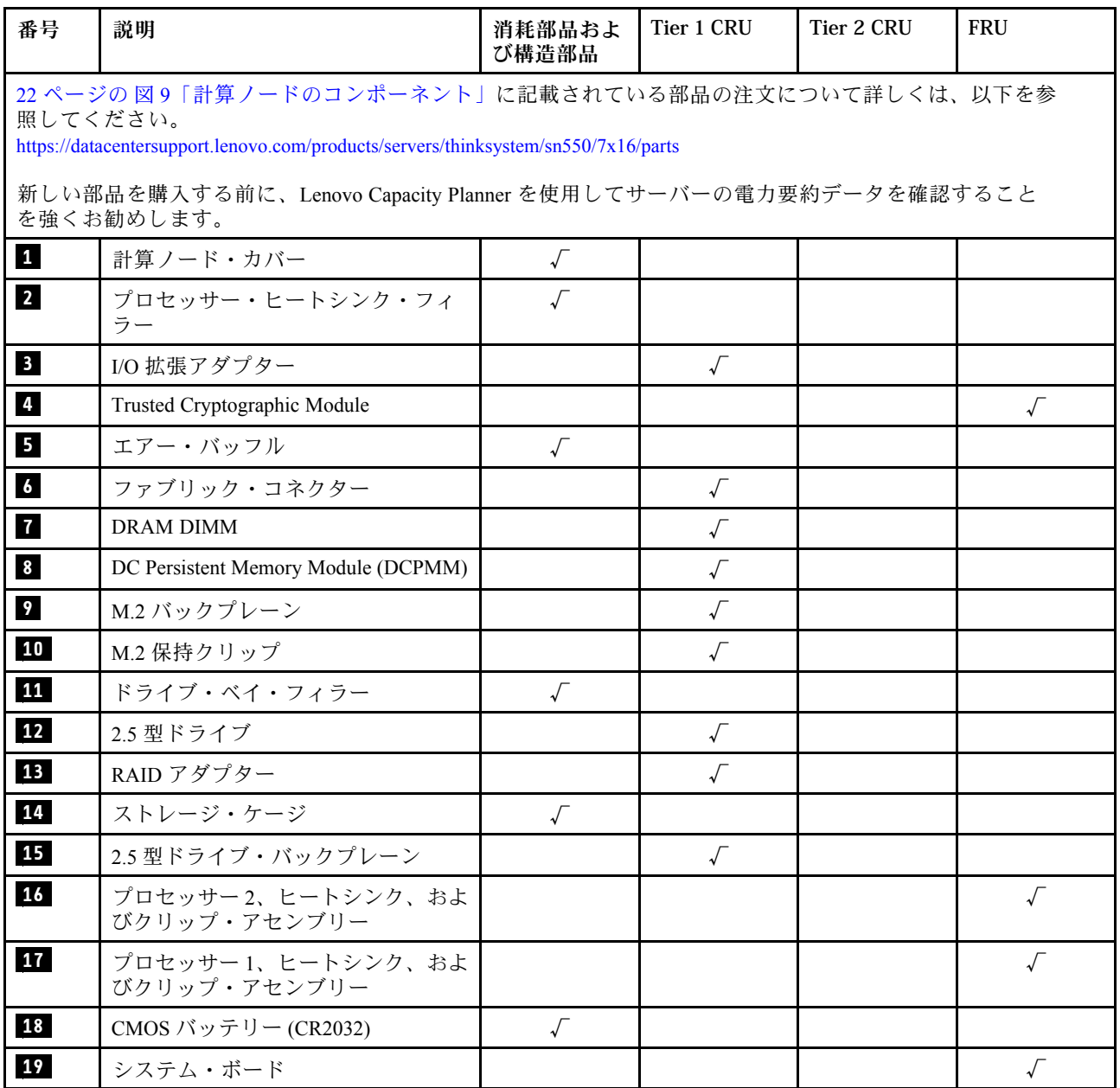

# <span id="page-32-0"></span>第 3 章 計算ノードのハードウェアのセットアップ

計算ノードをセットアップするには、購入したオプションを取り付け、計算ノードを配線し、ファーム ウェアを構成および更新して、オペレーティング・システムをインストールします。

# 計算ノード・セットアップ・チェックリスト

計算ノード・セットアップ・チェックリストを使用して、計算ノードのセットアップに必要なすべてのタ スクを実行したことを確認できます。

計算ノード・セットアップ・チェックリストは、納品時の計算ノード構成によって異なります。計算ノー ドが完全に構成されている場合は、計算ノードをネットワークと AC 電源に接続し、計算ノードの電源をオ ンにするだけで済みます。他の場合では、計算ノードへのハードウェア・オプションの取り付け、ハード ウェアやファームウェアの構成、およびオペレーティング・システムのインストールが必要となります。

以下のステップで、計算ノードをセットアップするための一般的な手順を説明します。

- 1. 計算ノード・パッケージを開梱します。[3](#page-10-0) ページの 「[計算ノードのパッケージ内容](#page-10-0)」を参照して ください。
- 2. 計算ノードのハードウェアをセットアップします。
	- a. 必要な計算ノード・コンポーネントを取り付けます。[29](#page-36-0) ページの 「[計算ノードのハードウェア・](#page-36-0) [オプションの取り付け](#page-36-0)」の関連トピックを参照してください。
	- b. シャーシに計算ノードを取り付けます。
	- c. シャーシが電源に接続されていることを確認します。
	- d. 管理コントローラーをネットワークに接続します。
	- e. 計算ノードの電源をオンにします。

注:計算ノードの電源をオンにしなくても、管理プロセッサー・インターフェースにアクセスして システムを構成できます。計算ノードが電源に接続されているときは常に、管理プロセッサー・イ ンターフェースを使用できます。管理計算ノード・プロセッサーへのアクセスについて詳しくは、 以下を参照してください。[http://sysmgt.lenovofiles.com/help/topic/com.lenovo.systems.management.xcc.doc/](http://sysmgt.lenovofiles.com/help/topic/com.lenovo.systems.management.xcc.doc/dw1lm_c_chapter2_openingandusing.html) [dw1lm\\_c\\_chapter2\\_openingandusing.html](http://sysmgt.lenovofiles.com/help/topic/com.lenovo.systems.management.xcc.doc/dw1lm_c_chapter2_openingandusing.html)

- f. 計算ノード・ハードウェアが正常にセットアップされたことを検証します。[59 ページの](#page-66-0) 「計算 [ノードのセットアップの検証](#page-66-0)」を参照してください。
- 3. システムを構成します。
	- a. Lenovo XClarity Controller を管理ネットワークに接続します。[61](#page-68-0) ページの 「[Lenovo XClarity](#page-68-0) [Controller のネットワーク接続の設定](#page-68-0)」を参照してください。
	- b. 必要に応じて、計算ノードのファームウェアを更新します[。62](#page-69-0) ページの 「[ファームウェアの更](#page-69-0) [新](#page-69-0)」を参照してください。
	- c. 計算ノードのファームウェアを構成します。[67](#page-74-0) ページの 「[ファームウェアの構成](#page-73-0)」を参照 してください。

以下の情報は、RAID 構成に使用可能です。

- <https://lenovopress.com/lp0578-lenovo-raid-introduction>
- <https://lenovopress.com/lp0579-lenovo-raid-management-tools-and-resources>
- d. オペレーティング・システムをインストールします。[79](#page-86-0) ページの 「[オペレーティング・シ](#page-86-0) [ステムのデプロイ](#page-86-0)」を参照してください。
- <span id="page-33-0"></span>e. 計算ノード構成をバックアップします。[80](#page-87-0) ページの 「[計算ノード構成のバックアップ](#page-87-0)」を 参照してください。
- f. 計算ノードが使用するプログラムおよびアプリケーションをインストールします。

注:

- 第 1 世代の Chassis Management Module (CMM1、68Y7030) は、ThinkSystem SN550 計算ノードでは サポートされていません。
- 第 2 世代の Chassis Management Module (CMM2; 00FJ669) で ThinkSystem SN550 計算ノードをサポートす るには、ファームウェア・レベルが 1.6.1 以上である必要があります。これは、シャーシに取り付 けられている両方の CMM に適用されます。

# 取り付けのガイドライン

サーバーにコンポーネントを取り付けるには、この取り付けのガイドラインを使用します。

オプションのデバイスを取り付ける前に、以下の注意をよくお読みください。

注意:静電気の影響を受けやすいコンポーネントは取り付け時まで帯電防止パッケージに収め、システム 停止やデータの消失を招く恐れのある静電気にさらされないようにしてください。また、このようなデバ イスを取り扱う際は静電気放電用リスト・ストラップや接地システムなどを使用してください。

- 安全に作業を行うために、『安全について』およびガイドラインをお読みください。
	- すべての製品の安全情報の完全なリストは、以下の場所で入手できます。 [http://thinksystem.lenovofiles.com/help/topic/safety\\_documentation/pdf\\_files.html](http://thinksystem.lenovofiles.com/help/topic/safety_documentation/pdf_files.html)
	- 以下のガイドラインも同様に入手できます[。29](#page-36-0) ページの 「[静電気の影響を受けやすいデバイスの取](#page-36-0) [り扱い](#page-36-0)」および[28](#page-35-0) ページの 「[電源オンされているサーバーの内部での作業](#page-35-0)」。
- 取り付けるコンポーネントがサーバーによってサポートされていることを確認しま す。サーバーでサポートされているオプションのコンポーネントのリストについては、 <https://static.lenovo.com/us/en/serverproven/index.shtml>を参照してください。
- 新規のサーバーを取り付ける場合は、最新のファームウェアをダウンロードして適用してください。 既知の問題が対処され、ご使用のサーバーが最適なパフォーマンスで動作するようになります。ご 使用のサーバー用のファームウェア更新をダウンロードするには、[ThinkSystem SN550 ドライバー](http://datacentersupport.lenovo.com/products/servers/thinksystem/sn550/7X16/downloads) [およびソフトウェア](http://datacentersupport.lenovo.com/products/servers/thinksystem/sn550/7X16/downloads)にアクセスしてください。

重要:一部のクラスター・ソリューションには、特定のコード・レベルまたは調整されたコード更 新が必要です。コンポーネントがクラスター・ソリューションの一部である場合は、コードを更新 する前に、最新レベルのコードがクラスター・ソリューションでサポートされていることを確認 してください。

- 計算ノードを Flex System シャーシから取り外す前に、オペレーティング・システムをシャットダウンし て計算ノードの電源をオフにする必要があります。シャーシをシャットダウンする必要はありません。
- オプションのコンポーネントを取り付ける場合は、サーバーが正しく作動していることを確認して から取り付けてください。
- 作業スペースは清潔に保ち、取り外したコンポーネントは、振動したり傾いたりしない平らで滑らか な平面に置いてください。
- 自分 1 人では重すぎるかもしれない物体を持ち上げようとしないでください。重い物体を持ち上げ る必要がある場合は、以下の予防措置をよくお読みください。
	- 足元が安定しており、滑るおそれがないことを確認します。
	- 足の間でオブジェクトの重量が同量になるよう分散します。
	- ゆっくりと力を入れて持ち上げます。重い物体を持ち上げるときは、決して身体を急に動かした り、ひねったりしないでください。

<span id="page-34-0"></span>– 背筋を痛めないよう、脚の筋肉を使用して立ち上がるか、押し上げるようにして持ち上げます。

- ディスク・ドライブに関連した変更を行う前に、重要なデータをバックアップしてください。
- 小型のマイナス・ドライバー、小型のプラス・ドライバー、および T8 TORX ドライバーを用意します。
- システム・ボードおよび内部コンポーネントのエラー LED を表示するには、電源をオンのままに してください。
- ホット・スワップ・パワー・サプライ、ホット・スワップ・ファン、またはホット・プラグ USB デバ イスを取り外したり、取り付けたりするために、サーバーの電源をオフにする必要はありません。ただ し、アダプター・ケーブルの取り外しや取り付けが必要なステップを実行する場合は、前もってサー バーの電源をオフにする必要があります。また、ライザー・カードの取り外しや取り付けが必要なス テップを実行する場合は、前もってサーバーから電源を切り離しておく必要があります。
- コンポーネント上の青色は、コンポーネントをサーバーから取り外したり、取り付けたり、あるいは ラッチの開閉などを行う際につかむことができるタッチ・ポイントを示します。
- ドライブのリリース・ラッチの隣にある赤い帯は、サーバーおよびオペレーティング・システムがホッ ト・スワップ機能をサポートしている場合、そのドライブがホット・スワップ可能であることを示しま す。つまり、サーバーを稼働させたままドライブの取り外しまたは取り付けが可能です。

注:ドライブの取り外しまたは取り付けを行う前に、ホット・スワップ・ドライブの取り外しまたは取 り付けについてシステム固有の指示を参照し、追加手順が必要かどうかを確認してください。

• サーバーでの作業が終わったら、必ずすべての安全シールド、ガード、ラベル、および接地ワイヤーを 再取り付けしてください。

### 安全検査のチェックリスト

ソリューションで危険をもたらす可能性のある状況を識別するには、このセクションの情報を使用しま す。各マシンには、設計され構築された時点で、ユーザーとサービス技術員を障害から保護するために義 務づけられている安全装置が取り付けられています。

警告:

この装置は、NEC、IEC 62368-1 および IEC 60950-1、および電⼦機器 (オーディオ/ビデオ、情報および 通信テクノロジ分野に属するもの) の安全基準に定められているように、訓練を受けた担当員のみが 設置および保守できます。Lenovo では、お客様が装置の保守を⾏う資格を持っており、製品の危険 エネルギー・レベルを認識する訓練を受けていることを想定しています。装置へのアクセスにはツー ル、ロック、鍵、またはその他のセキュリティー手段を使用して行われ、その場所に責任を持つ認証機 関によって制御されます。

重要:オペレーターの安全確保とシステム機能の正常実行のためには、ソリューションの接地が必要で す。電源コンセントの適切な接地は、認定電気技術員により検証できます。

危険をもたらす可能性のある状況がないことを確認するには、次のチェックリストを使用します。

- 1. 電源がオフになっていて、電源コードが切断されていることを確認します。
- 2. 電源コードを検査します。
	- 接地線を含む 3 線式の電源コードのコネクターが良好な状態であるかどうか。3 線式接地線の 導通が、外部接地ピンとフレーム・アース間を計器で測定して、0.1 オーム以下であること を確認します。
	- 電源コードが、正しいタイプのものであるか。
		- ソリューションで使用できる電源コードを参照するには:
		- a. 以下に進みます:

<http://dcsc.lenovo.com/#/>

- b. モデルのカスタマイズペイン:
	- 1) 「Select Options/Parts for a Model (モデルのオプション/部品の選択)」をクリックします。

2) ソリューションのマシン・タイプおよびモデルを入力します。

- <span id="page-35-0"></span>c. すべての電源コードを表示するには、電源タブをクリックします。
- 絶縁体が擦り切れたり摩耗していないか。
- 3. 明らかに Lenovo によるものでない改造個所をチェック します。Lenovo 以外の改造個所の安全につい ては適切な判断を行ってください。
- 4. 金属のやすりくず、汚れ、水やその他の液体、あるいは火災や煙による損傷の兆候など、明らかに危 険な状況でないか、ソリューションの内部をチェックします。
- 5. 磨耗したケーブル、擦り切れたケーブル、または何かではさまれているケーブルがないかをチェッ クします。
- 6. パワー・サプライ・カバーの留め金具 (ねじまたはリベット) が取り外されたり、不正な変更がされて いないことを確認します。

## システムの信頼性に関するガイドライン

適切なシステム冷却および信頼性を確保するために、システムの信頼性に関するガイドラインを確認 してください。

以下の要件を満たしていることを確認してください。

- 適切なシステム冷却を維持するために、各ノード・ベイに計算ノードまたはノード・ベイ・フィラーを 取り付けていない状態で、Flex System シャーシを稼働しない。
- サーバーに冗長電源が付属している場合は、各パワー・サプライ・ベイにパワー・サプライが取り付 けられていること。
- サーバー冷却システムが正しく機能できるように、サーバーの回りに十分なスペースを確保してあ ること。約 50 mm (2 インチ) の空きスペースをサーバーの前面および背面の周囲に確保してくださ い。ファンの前には物を置かないでください。
- 冷却と通気を確保するため、サーバーの電源を入れる前にサーバー・カバーを再取り付けしてくださ い。サーバー・カバーを外した状態で 30 分以上サーバーを作動させないでください。サーバーの コンポーネントが損傷する場合があります。
- オプションのコンポーネントに付属する配線手順に従っていること。
- 障害のあるファンは、障害が発生してから 48 時間以内に交換すること。
- 取り外したホット・スワップ・ファンは、取り外してから 30 秒以内に交換すること。
- 取り外したホット・スワップ・ドライブは、取り外してから 2 分以内に交換すること。
- 取り外したホット・スワップ・パワー・サプライは、取り外してから 2 分以内に交換すること。
- サーバーに付属の各エアー・バッフルが、サーバー起動時に取り付けられていること(一部のサーバー ではエアー・バッフルが複数付属している場合があります)。エアー・バッフルがないままサーバー を作動させると、プロセッサーが損傷する可能性があります。
- すべてのプロセッサー・ソケットには、ソケット・カバーまたはプロセッサーとヒートシンクが 取り付けられていること。
- 複数のプロセッサーが取り付けられている場合、各サーバーのファン装着規則が厳格に守られて いること。

### 電源オンされているサーバーの内部での作業

電源オンされているサーバー内部での作業のガイドライン

注意:サーバーの内部コンポーネントが静電気にさらされると、サーバーが停止したりデータが消失す る恐れがあります。このような問題が起きないように、電源をオンにしたサーバー内部の作業を行う ときは、常に静電気放電用のリスト・ストラップを着用するか、またはその他の接地システムを使用 してください。
- <span id="page-36-0"></span>• 特に腕の部分がゆったりした衣服を着用しないでください。サーバー内部の作業の前に、長袖はボタ ン留めするか捲り上げてください。
- ネクタイ、スカーフ、ネック・ストラップ、長い髪などがサーバー内に垂れ下がらないようにして ください。
- ブレスレット、ネックレス、リング、カフス・ボタン、腕時計などの装身具は外してください。
- シャツのポケットからペンや鉛筆などを取り出してください。サーバーの上に身体を乗り出した ときに落下する可能性があります。
- クリップや、ヘアピン、ねじなどの金属製品がサーバー内部に落ちないように注意してください。

## 静電気の影響を受けやすいデバイスの取り扱い

静電気の影響を受けやすいデバイスを取り扱うには、この情報を使用します。

注意:静電気の影響を受けやすいコンポーネントは取り付け時まで帯電防止パッケージに収め、システム 停止やデータの消失を招く恐れのある静電気にさらされないようにしてください。また、このようなデバ イスを取り扱う際は静電気放電用リスト・ストラップや接地システムなどを使用してください。

- 動作を制限して自分の周囲に静電気をためないようにしてください。
- 天候が寒い場合は、デバイスの取り扱いに特に注意してください。暖房で室内の湿度が下がり、 静電気が増えるためです。
- 特に電源をオンにしたサーバーの内部で作業を行うときは、常に静電気放電用のリスト・ストラップま たはその他の接地システムを使用してください。
- 部品を帯電防止パッケージに入れたまま、サーバーの外側の塗装されていない金属面に 2 秒以上接触さ せてください。これにより、パッケージとご自分の身体から静電気が排出されます。
- 部品をそのパッケージから取り出して、それを下に置かずに直接サーバーに取り付けてください。 デバイスを下に置く必要がある場合は、帯電防止パッケージに入れます。デバイスをサーバーや金 属面の上には置かないでください。
- デバイスを取り扱う際は、端またはフレームを持って慎重に持ってください。
- はんだの接合部、ピン、または露出した回路には触れないでください。
- 損傷の可能性を防止するために、デバイスに他の人の手が届かない位置を維持してください。

## 計算ノードのハードウェア・オプションの取り付け

このセクションでは、オプションのハードウェアの初期取り付けを実行する手順を示します。各コン ポーネントの取り付け手順では、交換するコンポーネントにアクセスするために実行する必要がある 作業に触れています。

取り付け手順は、作業をできる限り少なくするための最適なシーケンスを示します。

注意:取り付けるコンポーネントが問題なく正常に動作するために、次の予防措置をよくお読みください。

- 取り付けるコンポーネントがサーバーによってサポートされていることを確認しま す。サーバーでサポートされているオプションのコンポーネントのリストについては、 <https://static.lenovo.com/us/en/serverproven/index.shtml>を参照してください。
- 常時 最新のファームウェアをダウンロードして適用してください。既知の問題が対処され、ご使用の サーバーが最適なパフォーマンスで動作するようになります。ご使用のサーバー用のファームウェア更 新をダウンロードするには、[ThinkSystem SN550 ドライバーおよびソフトウェア](http://datacentersupport.lenovo.com/products/servers/thinksystem/sn550/7X16/downloads)にアクセスしてください。
- オプションのコンポーネントを取り付ける場合は、サーバーが正しく作動していることを確認して から取り付けてください。

<span id="page-37-0"></span>• このセクションの取り付け手順に従い、適切なツールを使用してください。誤って取り付けられたコン ポーネントは、ピンの損傷、コネクターの損傷、配線の緩み、あるいはコンポーネントの緩みによっ て、システム障害の原因となる可能性があります。

# トップ・カバーの取り外し

カバー・リリース・ラッチを引き上げ、サーバーの背面方向にカバーをスライドさせて、トップ・カ バーを取り外します。

1. 安全に作業を行うために、[26](#page-33-0) ページの 「[取り付けのガイドライン](#page-33-0)」をお読みください。

S012

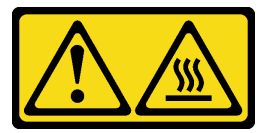

警告: ⾼温の⾯が近くにあります。 S014

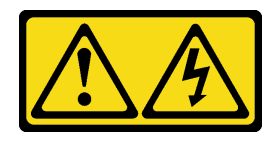

警告:

危険な電圧、電流、エネルギー・レベルが存在する可能性があります。ラベルが貼られている場所の カバーを外すことが許されるのはトレーニングを受けたサービス技術員だけです。

S021

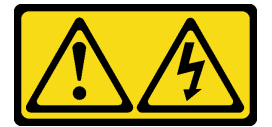

警告:

電源にブレードを接続すると危険な電力が印加されます。ブレードを取り付ける前に必ずブレードに カバーを再取り付けしてください。

S033

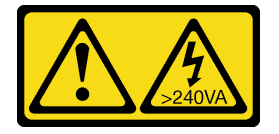

警告:

危険な電力が存在します。金属とショートさせると熱を発生し、金属の飛散、やけど、またはその両 方を引き起こす可能性のある危険な電力の電圧です。

2. 計算ノードのベゼルを手前に向けて、帯電防止されている平らな面に計算ノードを注意して置きます。

計算ノード・カバーを取り外すには、以下のステップを実行してください。

手順を参照してください。取り付けプロセスをビデオでご覧いただけます。

- YouTube: [https://www.youtube.com/playlist?list=PLYV5R7hVcs-B4\\_LYuT9X1MRWBU6UzX9gO](https://www.youtube.com/playlist?list=PLYV5R7hVcs-B4_LYuT9X1MRWBU6UzX9gO)
- Youku: [http://list.youku.com/albumlist/show/id\\_50481482](http://list.youku.com/albumlist/show/id_50481482)

<span id="page-38-0"></span>ステップ 1. リリース・ボタンおよびプッシュ・ポイントを同時に押し、カバーを計算ノードの後部に向 けてスライドさせます。

ステップ 2. カバーを持ち上げて計算ノードから取り外します。

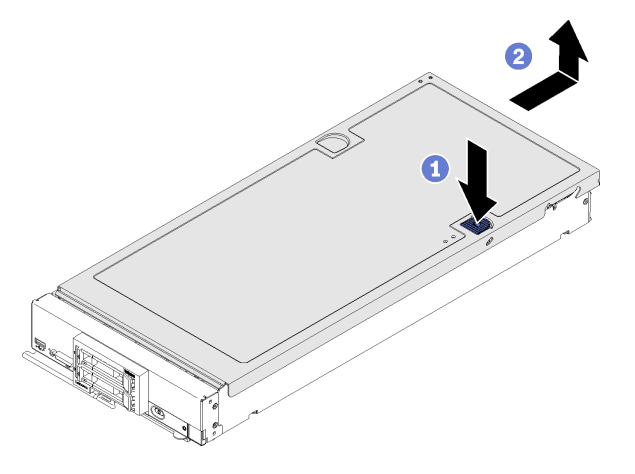

図 10. 計算ノード・カバーの取り外し

ステップ 3. カバーを平らな場所に置くか、将来の利用に備えて保管します。

## エアー・バッフルの取り外し

計算ノードに DIMM を取り付ける場合は、先にエアー・バッフルを計算ノードから取り外す必要がありま す。エアー・バッフルの下に指を入れて、エアー・バッフルを持ち上げて計算ノードから取り外します。

エアー・バッフルを取り外す前に:

1. 安全に作業を行うために[、26](#page-33-0) ページの 「[取り付けのガイドライン](#page-33-0)」をお読みください。

### S012

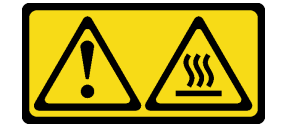

警告: 高温の面が近くにあります。

- 2. 計算ノードのベゼルを手前に向けて、帯電防止されている平らな面に計算ノードを注意して置きます。
- 3. 計算ノード・カバーを取り外します [\(30](#page-37-0) ページの 「[トップ・カバーの取り外し](#page-37-0)」を参照)。

エアー・バッフルを取り外すには、次のステップを実行してください。

手順を参照してください。取り付けプロセスをビデオでご覧いただけます。

- YouTube: [https://www.youtube.com/playlist?list=PLYV5R7hVcs-B4\\_LYuT9X1MRWBU6UzX9gO](https://www.youtube.com/playlist?list=PLYV5R7hVcs-B4_LYuT9X1MRWBU6UzX9gO)
- Youku: [http://list.youku.com/albumlist/show/id\\_50481482](http://list.youku.com/albumlist/show/id_50481482)

<span id="page-39-0"></span>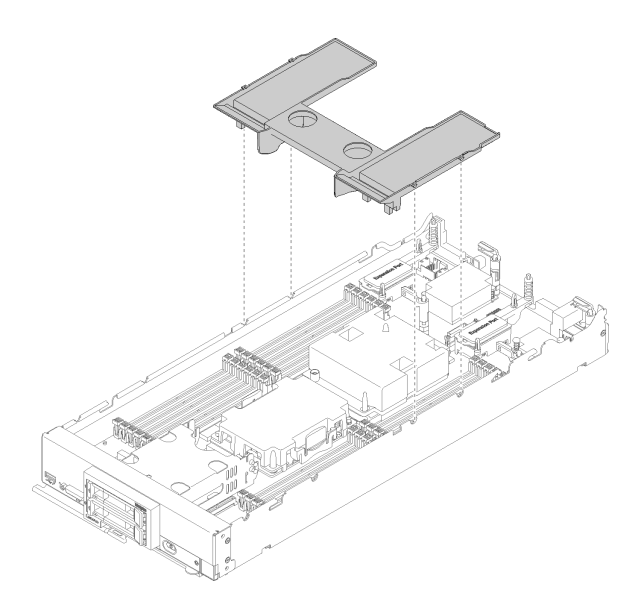

#### 図 11. エアー・バッフルの取り外し

ステップ1. エアー・バッフルを持ち上げて、横に置きます。

注意:適切な冷却と空気の流れを確保するために、エアー・バッフルを元通りに取り付けて から計算ノードの電源をオンにしてください。エアー・バッフルを取り外した状態で計算 ノードを作動させると、計算ノード・コンポーネントが損傷する可能性があります。

エアー・バッフルを取り外した後、購入したオプションの取り付けを開始します。

## 2.5 型ドライブ・バックプレーンの取り外し

2.5 型ドライブ・バックプレーンを取り外すには、この情報を使用します。

2.5 型ドライブ・バックプレーンを取り外す前に、次のステップを実行してください。

- 1. 安全に作業を行うために、[26](#page-33-0) ページの 「[取り付けのガイドライン](#page-33-0)」をお読みください。
- 2. 計算ノードのベゼルを手前に向けて、帯電防止されている平らな面に計算ノードを注意して置きます。
- 3. 計算ノード・カバーを取り外します([30](#page-37-0) ページの 「[トップ・カバーの取り外し](#page-37-0)」を参照)。

注:

- 計算ノードには、いくつかの異なるタイプの2.5 型ドライブ・バックプレーンを取り付けることができ ます。たとえば、一部の 2.5 型ドライブ・バックプレーンには、他のものにはついていないレバーが付 属しています (以下の図を参照)。どれも同様な方法で取り外しと取り付けを行います。
- デバイス固有の情報と、オプションの部品として含まれている場合がある他のコンポーネントの取 り外しに関する情報については、オプションのドライブ・バックプレーンに付属の資料を参照して ください。
- 必要に応じて、ドライブ・バックプレーンにアクセスしやすいように、RAID アダプターを取り外し ます。([33](#page-40-0) ページの 「[RAID アダプターの取り外し](#page-40-0)」を参照)。

2.5 型ドライブ・バックプレーンを取り外すには、次のステップを実行してください。

手順を参照してください。取り付けプロセスをビデオでご覧いただけます。

• YouTube: [https://www.youtube.com/playlist?list=PLYV5R7hVcs-B4\\_LYuT9X1MRWBU6UzX9gO](https://www.youtube.com/playlist?list=PLYV5R7hVcs-B4_LYuT9X1MRWBU6UzX9gO)

<span id="page-40-0"></span>• Youku: http://list.youku.com/albumlist/show/id 50481482

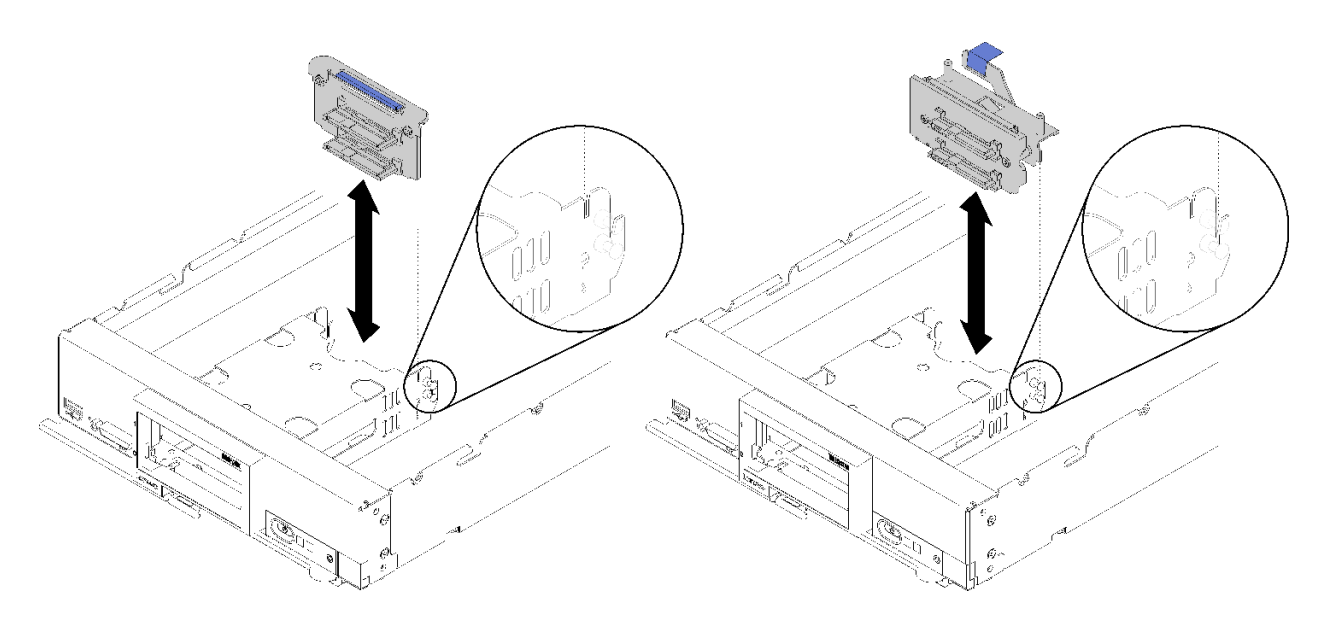

#### <sup>図</sup> 12. 2.5 型ドライブ・バックプレーンの取り外し

- ステップ 1. ドライブ・ベイ・フィラーをすべて取り外し、ドライブをベイから少し引き出してバック プレーンから外します。
- ステップ 2. 2.5 型ドライブ・バックプレーンを持ち上げて外します。

コンポーネントまたはオプション装置を返却するよう指示された場合は、すべての梱包上の指示に従い、 提供された配送用の梱包材がある場合はそれを使用してください。

## RAID アダプターの取り外し

RAID アダプターを取り外すには、この情報を使用します。

RAID アダプターを取り外す前に、次のステップを実行してください。

- 1. 安全に作業を行うために[、26](#page-33-0) ページの 「[取り付けのガイドライン](#page-33-0)」をお読みください。
- 2. 計算ノードのベゼルを手前に向けて、帯電防止されている平らな面に計算ノードを注意して置きます。
- 3. 計算ノード・カバーを取り外します [\(30](#page-37-0) ページの 「[トップ・カバーの取り外し](#page-37-0)」を参照)。

RAID アダプターは、特定のドライブ・バックプレーンを使用します。

- システム・ボードのコンポーネント (DIMM ソケット 13-24 など) にアクセスするために RAID アダプ ターを取り外す必要がある場合は、バックプレーンを取り外す必要はありません。
- RAID アダプターのみ取り外して交換する場合、バックプレーンを取り外す必要はありません。

RAID アダプターを取り外すには、次のステップを実行してください。

手順を参照してください。取り付けプロセスをビデオでご覧いただけます。

- YouTube: [https://www.youtube.com/playlist?list=PLYV5R7hVcs-B4\\_LYuT9X1MRWBU6UzX9gO](https://www.youtube.com/playlist?list=PLYV5R7hVcs-B4_LYuT9X1MRWBU6UzX9gO)
- Youku: [http://list.youku.com/albumlist/show/id\\_50481482](http://list.youku.com/albumlist/show/id_50481482)

ステップ 1. 計算ノードに取り付けられている RAID アダプターの位置を確認します。

ステップ 2. RAID アダプターを取り外します。

<span id="page-41-0"></span>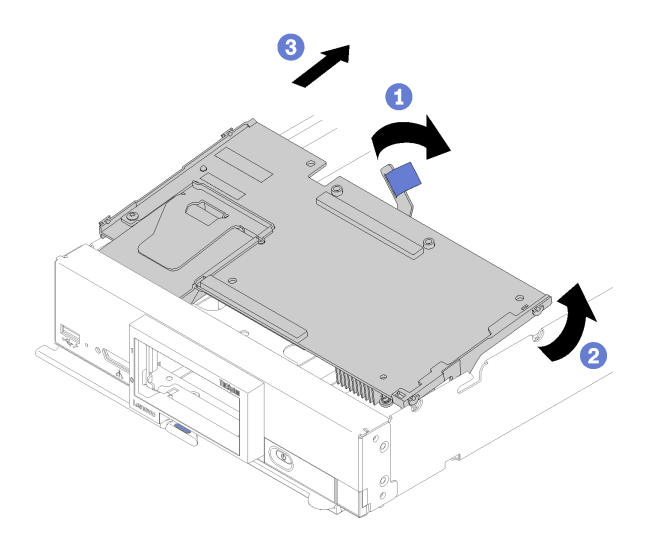

<sup>図</sup> 13. RAID アダプターの取り外し

- a. ハードディスク・ドライブ・バックプレーンのレバーを回転させて、バックプレーン・コ ネクターから RAID アダプターを外します。
- b. RAID アダプターを持ち上げ、計算ノードから取り外します。

コンポーネントまたはオプション装置を返却するよう指示された場合は、すべての梱包上の指示に従い、 提供された配送用の梱包材がある場合はそれを使用してください。

# 2.5 型ドライブ・バックプレーンの取り付け

2.5 型ドライブ・バックプレーン・オプションを取り付けるには、この情報を使用します。

2.5 型ドライブ・バックプレーンを取り付ける前に、次のステップを実行してください。

- 1. 安全に作業を行うために、[26](#page-33-0) ページの 「[取り付けのガイドライン](#page-33-0)」をお読みください。
- 2. 計算ノードのベゼルを手前に向けて、帯電防止されている平らな面に計算ノードを注意して置きます。
- 3. 計算ノード・カバーを取り外します([30](#page-37-0) ページの 「[トップ・カバーの取り外し](#page-37-0)」を参照)。

注:

- 計算ノードには、いくつかの異なるタイプの2.5 型ドライブ・バックプレーンを取り付けることができ ます。たとえば、一部の 2.5 型ドライブ・バックプレーンには、他のものにはついていないレバーが付 属しています (以下の図を参照)。どれも同様な方法で取り外しと取り付けを行います。
- デバイス固有の情報と、オプションの部品として含まれている場合がある他のコンポーネントの取り付 けに関する情報や、オプションを使用するために取り付ける必要がある他のコンポーネントやモジュー ルに関する情報については、オプションの 2.5 型ドライブ・バックプレーンに付属の資料を参照してく ださい。たとえば、一部のオプションの 2.5 型ドライブ・バックプレーンを使用するには、2 番目の プロセッサーを取り付ける必要があります。

2.5 型ドライブ・バックプレーンを取り付けるには、以下のステップを実行してください。

手順を参照してください。取り付けプロセスをビデオでご覧いただけます。

- YouTube: [https://www.youtube.com/playlist?list=PLYV5R7hVcs-B4\\_LYuT9X1MRWBU6UzX9gO](https://www.youtube.com/playlist?list=PLYV5R7hVcs-B4_LYuT9X1MRWBU6UzX9gO)
- Youku: [http://list.youku.com/albumlist/show/id\\_50481482](http://list.youku.com/albumlist/show/id_50481482)

<span id="page-42-0"></span>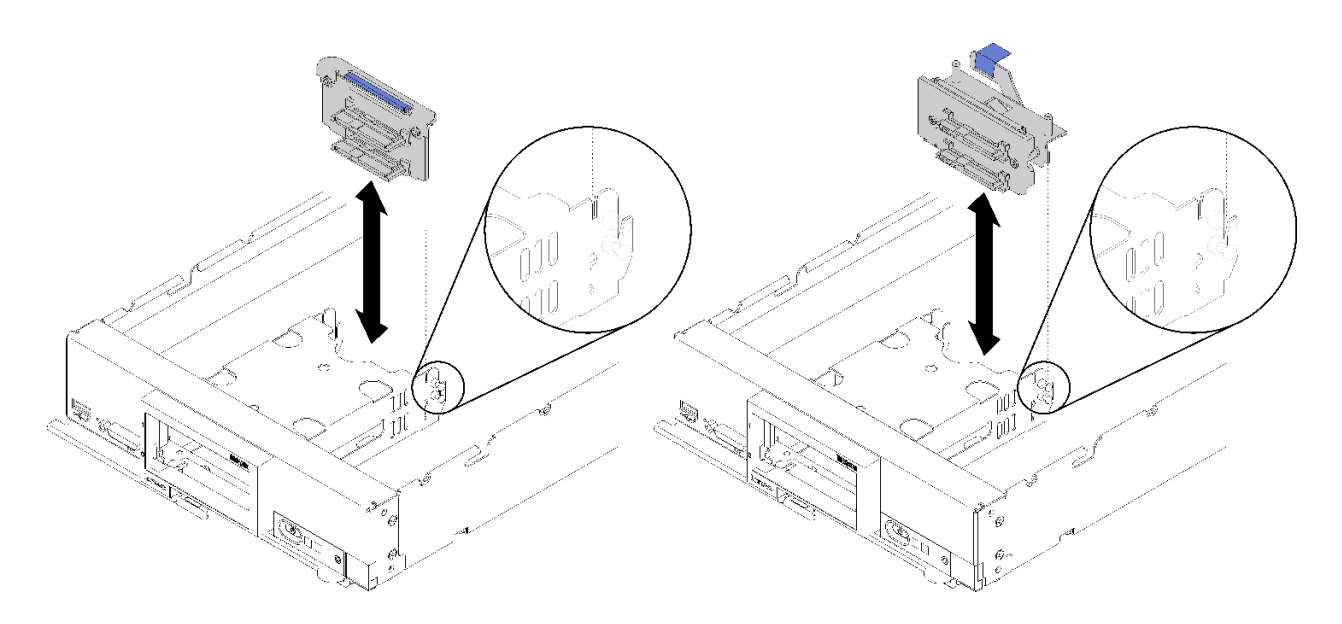

<sup>図</sup> 14. 2.5 型ドライブ・バックプレーンの取り付け

ステップ 1. バックプレーンをストレージ・ケージおよびシステム・ボード上のコネクターに位置合わせ し、バックプレーンがコネクターに完全に装着されて所定の位置に収まるまで押し込みます。

> 注:すべての 2.5 型ドライブ・バックプレーンはシステム・ボード上の同じコネクターを 使用します。ただし、異なるタイプのバックプレーンを収容できるよう、ストレージ・ ケージには 2 つの位置合わせスロットがあります。ストレージ・ケージにバックプレーン を挿入するときは必ず、バックプレーンとシステム・ボードのコネクターの位置が合って いることを確認してください。

2.5 型ドライブ・バックプレーンを取り付けた後は、次のステップを実行してください。

- RAID アダプターが取り外されていた場合は、それを取り付けます。([52](#page-59-0) ページの 「[RAID アダプターの](#page-59-0) [取り付け](#page-59-0) を参照してください)。
- 事前に取り外したストレージ・ドライブとドライブ・ベイ・フィラーを取り付けます (35 ページの 「2.5 型ホット・スワップ・ドライブの取り付け」 を参照)。

注:ストレージ・ドライブを、取り外したのと同じベイ位置に取り付けます。

- 計算ノード・カバーを取り付けます [\(55](#page-62-0) ページの 「[計算ノード・カバーの取り付け](#page-62-0)」 を参照)。
- ●計算ノードをシャーシの中に取り付けます([56](#page-63-0)ページの「[シャーシへの計算ノードの取り付け](#page-63-0)」 を参照)。

## 2.5 型ホット・スワップ・ドライブの取り付け

2.5 型ホット・スワップ・ドライブ・オプションを取り付けるには、この情報を使用します。

2.5 型ホット・スワップ・ドライブを取り付ける前に、以下のステップを実行してください。

- 1. 安全に作業を行うために[、26](#page-33-0) ページの 「[取り付けのガイドライン](#page-33-0)」をお読みください。
- 2. 計算ノードのベゼルを手前に向けて、帯電防止されている平らな面に計算ノードを注意して置きます。

計算ノードには、ホット・スワップ・ドライブを取り付けるための 2.5 型ドライブ・ベイが 2 つありま す。計算ノードには、既に 1 個のドライブが取り付けられている場合があります。計算ノードに 1 個 のドライブが装着されている場合、追加ドライブを取り付けることができます。RAID レベル 0(スト ライピング) を、単一のドライブが取り付けられた計算ノード上に構成できます。RAID レベル 1 (ミ ラーリング) アレイを実装および管理するには、同じインターフェース・タイプのディスク・ドライ

<span id="page-43-0"></span>ブを最小で 2 個取り付ける必要があります。詳細については、「Lenovo ThinkSystem SN550 Type 7X16 セットアップ・ガイド」を参照してください。

2.5 型ホット・スワップ・ドライブを取り付けるには、次のステップを実行してください。

手順を参照してください。取り付けプロセスをビデオでご覧いただけます。

- YouTube: [https://www.youtube.com/playlist?list=PLYV5R7hVcs-B4\\_LYuT9X1MRWBU6UzX9gO](https://www.youtube.com/playlist?list=PLYV5R7hVcs-B4_LYuT9X1MRWBU6UzX9gO)
- Youku: [http://list.youku.com/albumlist/show/id\\_50481482](http://list.youku.com/albumlist/show/id_50481482)

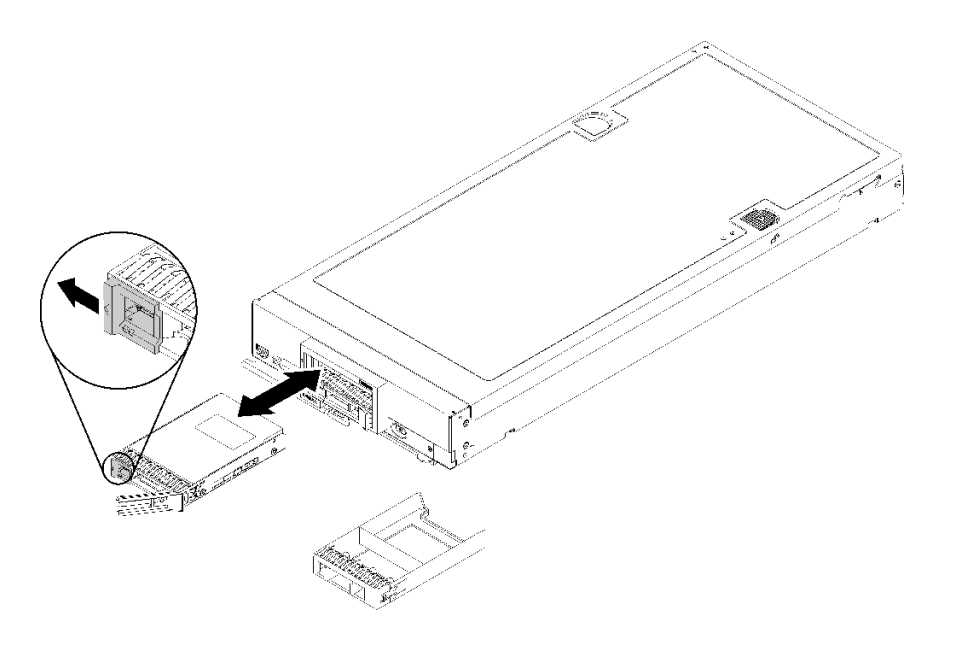

<sup>図</sup> 15. 2.5 型ホット・スワップ・ドライブの取り付け

ステップ 1. ホット・スワップ・ドライブを取り付ける予定のドライブ・ベイを識別します。

- ステップ 2. ドライブ・ベイ・フィラーが取り付けられている場合は、リリース・レバーを引いてフィ ラーを計算ノードから引き抜きます。
- ステップ 3. ホット・スワップ・ドライブが入っている帯電防止パッケージを Lenovo Flex System シャーシ の塗装されていない金属面、または接地された他のラック・コンポーネントの塗装されてい ない金属面に接触させます。その後、パッケージからドライブを取り出します。
- ステップ 4. ホット・スワップ・ドライブのリリース・レバーを開き、レバーがベゼルにはまるまでドライ ブをベイ内にスライドさせてから、ハンドルを回転させてドライブをしっかり装着します。

ステップ 5. リリース・レバーを閉じて、ドライブを所定の位置にロックします。 ステップ 6. ドライブ状況 LED を調べて、ドライブが正しく作動していることを確認します。

## メモリー・モジュールの取り付け

以下の情報を使用して、メモリー・モジュール・オプションを取り付けます。

メモリー・モジュールを取り付ける前に、メモリー・ミラーリング、メモリー・ランク・スペアリン グ、または独立メモリー・モードを実行しているかどうかによって、必須の取り付け順序を理解してい ることを確認します。必要な取り付けの順序については、[40](#page-47-0) ページの 「[メモリー・モジュールの取](#page-47-0) [り付け順序](#page-47-0)」 を参照してください。

オプションのプロセッサーを取り付ける場合は、メモリー・モジュールを取り付ける前に取り付けま す[。49](#page-56-0) ページの 「[プロセッサー・ヒートシンク・モジュールの取り付け](#page-56-0)」を参照してください

メモリー・モジュールを取り付ける前に、次のステップを実行してください。

- 1. 安全に作業を行うために[、26](#page-33-0) ページの 「[取り付けのガイドライン](#page-33-0)」をお読みください。
- 2. 計算ノードのベゼルを手前に向けて、帯電防止されている平らな面に計算ノードを注意して置きます。
- 3. 計算ノード・カバーを取り外します [\(30](#page-37-0) ページの 「[トップ・カバーの取り外し](#page-37-0)」を参照)。

メモリー・モジュールを取り付けるには、次のステップを実行してください。

手順を参照してください。取り付けプロセスをビデオでご覧いただけます。

- YouTube: [https://www.youtube.com/playlist?list=PLYV5R7hVcs-B4\\_LYuT9X1MRWBU6UzX9gO](https://www.youtube.com/playlist?list=PLYV5R7hVcs-B4_LYuT9X1MRWBU6UzX9gO)
- Youku: [http://list.youku.com/albumlist/show/id\\_50481482](http://list.youku.com/albumlist/show/id_50481482)

注意:メモリー・モジュールは静電気放電の影響を受けやすく、特別な取り扱いが必要です。[静電気の影](#page-36-0) [響を受けやすいデバイスの取り扱い](#page-36-0)の標準のガイドライン以外に、以下の指示に従ってください。

- メモリー・モジュールの取り外しまたは取り付けの際には、必ず静電放電ストラップを着用してくだ さい。静電気放電グローブも使用できます。
- 2つ以上のメモリー・モジュールを接触させないでください。保管中にメモリー・モジュールを直 接重ねて積み重ねないでください。
- 金色のメモリー・モジュール・コネクターの接点に触れたり、これらの接点をメモリー・モジュール・ コネクターのエンクロージャーの外側に接触させたりしないでください。
- メモリー・モジュールを慎重に扱ってください。メモリー・モジュールを曲げたり、ねじったり、落と したりしないでください。
- メモリー・モジュールを取り扱う際に金属製の工具(治具やクランプなど)を使用しないでください。 固い金属によりメモリー・モジュールが傷つく恐れがあります。
- パッケージまたは受動部品を持ってメモリー・モジュールを挿入しないでください。挿入時に力をかけ ることでパッケージに亀裂が入ったり受動部品が外れたりする恐れがあります。

注:メモリー・モジュールの取り外しや取り付けは、一度に 1 つのプロセッサーに対して行います。

- ステップ 1. メモリー・モジュール・コネクターの位置を確認します。どのメモリー・モジュール・コネ クターにメモリー・モジュールを取り付けるかを決定します。
- ステップ 2. メモリー・モジュールが入っている帯電防止パッケージを Lenovo Flex System シャーシの*塗装* されていない金属面、またはメモリー・モジュールを取り付けるラックの接地されたコン ポーネントの*塗装されていない*金属面に2秒以上接触させます。その後、パッケージから メモリー・モジュールを取り出します。
- ステップ 3. メモリー・モジュール・コネクターの両方の保持クリップが開いた位置にあることを確認 します。

注意:

- メモリー・モジュールは静電気の影響を受けやすいデバイスです。パッケージを開く前 に、アースする必要があります。
- 保持クリップの破損やメモリー・モジュール・コネクターの損傷を防止するために、 クリップは慎重に取り扱ってください。

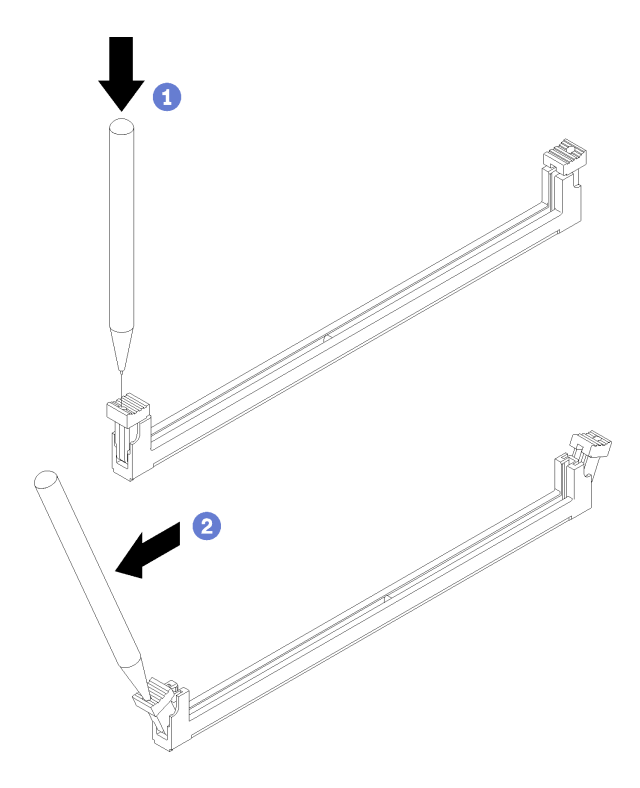

<sup>図</sup> 16. 保持クリップを開<sup>く</sup>

注:

- スペースの制約のために必要であれば、先のとがったツールを使用して保持クリップを開 いてもかまいません。ツールの先端を保持クリップ上部のくぼみに差し込みます。次に、 慎重に保持クリップを回転させ、メモリー・モジュール・コネクターから外します。
- プロセッサー1とプロセッサー2の隣接するメモリー・モジュール・コネクターの保持 クリップは、同時に開くことができません。メモリー・モジュールの取り外しや取り 付けは、一度に 1 つのプロセッサーに対して行います。
- ステップ 4. メモリー・モジュールのキーとシステム・ボード上のメモリー・モジュール・コネクター の位置が正しく合う方向にメモリー・モジュールを向け、両手でコネクターにメモリー・ モジュールを慎重に置きます。
- ステップ 5. 保持クリップがロック位置にはまるまでメモリー・モジュールの両端を強く真っすぐに押し 下げて、メモリー・モジュール・コネクターに取り付けます。

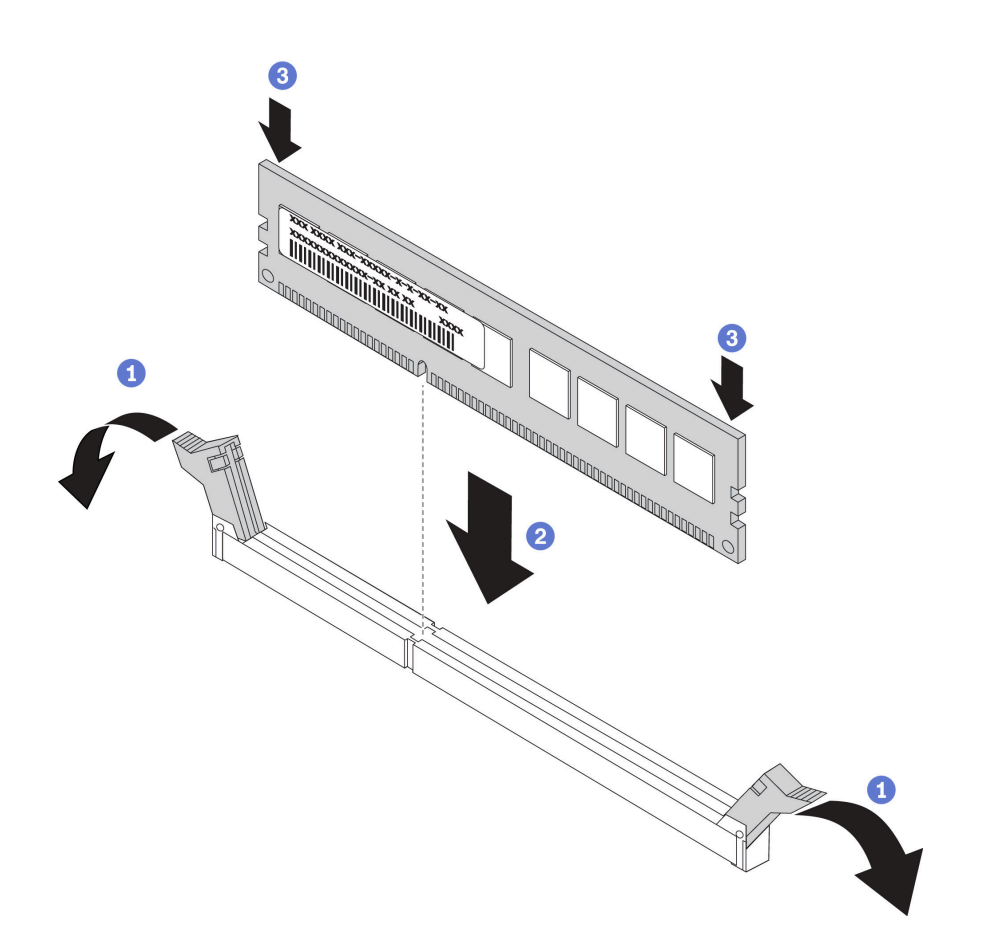

図 17. メモリー・モジュールの取り付け

ステップ 6. 保持クリップの小さなタブがメモリー・モジュールの切り欠きとかみ合っていることを確 認します。メモリー・モジュールと保持クリップの間にすき間がある場合は、メモリー・ モジュールが正しく取り付けられていません。メモリー・モジュールをしっかりとコネク ターに押し入れてから、タブが完全に装着されるまで保持クリップをメモリー・モジュール の方向に押します。

> 注:エアー・バッフルを取り付けるには、メモリー・モジュール・コネクターの保持クリッ プが閉じた位置になっている必要があります。

メモリー・モジュールを取り付けた後、以下のステップを実行します。

● エアー・バッフルを取り付けます(54 ページの 「[エアー・バッフルの取り付け](#page-61-0)」 を参照)。

注意:適切なシステム冷却を維持するために、メモリー・モジュール・コネクターの上にエアー・ バッフルを取り付けずに計算ノードを作動させないでください。

- 計算ノード・カバーを取り付けます(55ページの「[計算ノード・カバーの取り付け](#page-62-0)」を参照)。
- 計算ノードをシャーシの中に取り付けます([56](#page-63-0) ページの 「[シャーシへの計算ノードの取り付け](#page-63-0)」 を参照)。

#### メモリー構成

メモリー・パフォーマンスは、メモリー・モード、メモリー速度、メモリー・ランク、メモリー装着構 成、プロセッサーなど、複数の変動要素よって決まります。

メモリー・パフォーマンスの最適化とメモリーの構成については、Lenovo Press Web サイトを参照 してください。

<span id="page-47-0"></span><https://lenovopress.com/servers/options/memory>

さらに、以下のサイトで入手可能なメモリー コンフィギュレーターを活用できます。

[http://1config.lenovo.com/#/memory\\_configuration](http://1config.lenovo.com/#/memory_configuration)

実行しているシステム構成およびメモリー・モードに基づくメモリー・モジュールの計算ノードへの必 要な取り付け順序についての具体的な情報を、以下に示します。

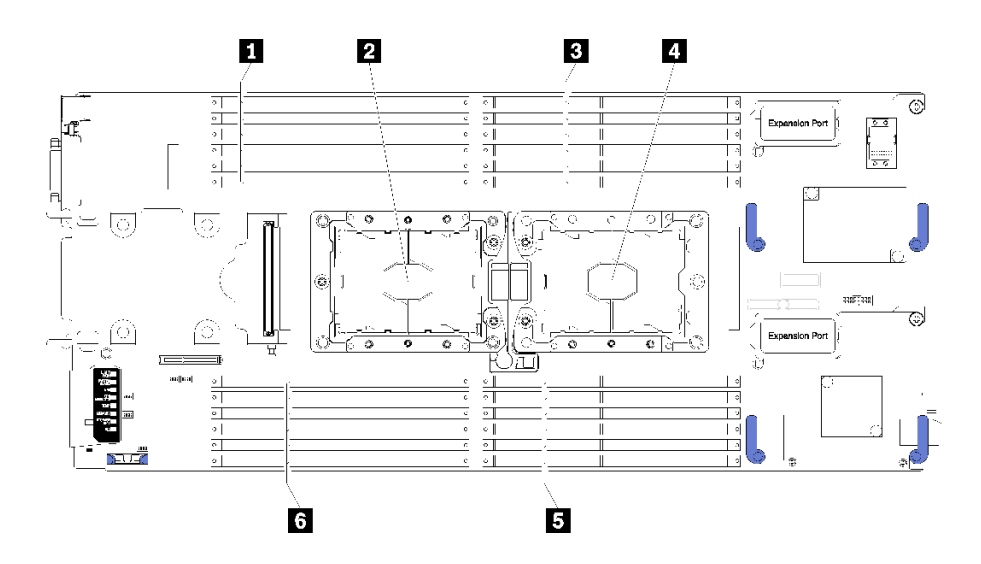

<sup>図</sup> 18. DIMM とプロセッサーの位置

表 15. DIMM とプロセッサーの位置

| ┃ DIMM コネクター 13-18 | ┃4 プロセッサー・ソケット1      |
|--------------------|----------------------|
| ┃2 プロセッサー・ソケット2    | ┃ 5 DIMM コネクター 7–12  |
| B DIMM コネクター 1–6   | ■ 5 DIMM コネクター 19–24 |

表 16. プロセッサー <sup>1</sup> および <sup>2</sup> の周囲の DIMM のチャネルおよびスロット情報

「メモリー・チャネル構成」の表は3列の表であり、プロセッサー、メモリー・コントローラー、メモ リー・チャネル、スロット番号および DIMM コネクターの間の関係を示しています。

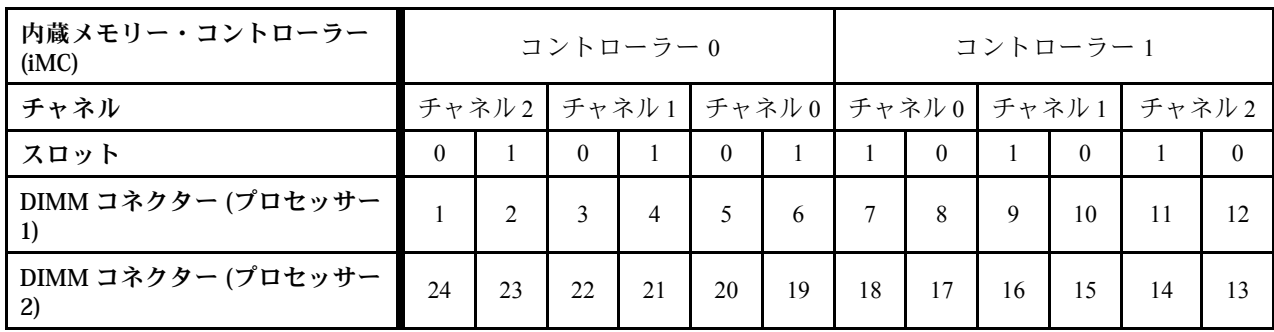

### メモリー・モジュールの取り付け順序

DIMM は、計算ノードに実装されたメモリー構成に基づいて、特定の順序で取り付ける必要があります。

以下のメモリー構成が使用可能です。

#### <span id="page-48-0"></span>独⽴メモリー・モードの装着順序

独立メモリー・モードについては[、73](#page-80-0) ページの 「[独立メモリー・モード](#page-80-0)」を参照してください。

#### メモリー・ミラーリング装着順序

メモリー・ミラーリングについては、[74](#page-81-0) ページの 「[メモリー・ミラーリング・モード](#page-81-0)」を参照して ください。

### メモリー・ランク・スペアリング装着順序

メモリー・ランク・スペアリングについては、[75](#page-82-0) ページの 「[メモリー・ランク・スペアリング・モー](#page-82-0) [ド](#page-82-0)」を参照してください。

#### DC Persistent Memory Module (DCPMM) のセットアップ

初めて DCPMM を取り付ける場合は、その前にこのセクションの説明に従って必要なセットアップを実行 し、最適な構成を確認して、およびそれに応じたメモリー・モジュールを取り付けてください。

次の手順に従って、DCPMM をサポートするためのシステム・セットアップを完了し、指定された組み合 わせでメモリー・モジュールを取り付けます。

- 1. DCPMM をサポートする最新のバージョンにシステム・ファームウェアを更新します [\(62 ページの](#page-69-0) 「[ファームウェアの更新](#page-69-0)」を参照してください)。
- 2. 41 ページの 「DC Persistent Memory Module (DCPMM) の取り付け順序」 を参照して、DCPMM の組み 合わせを調べ、取り付けられているプロセッサーとの互換性を確認します。
- 3. DCPMM を取り付ける前に次のすべての要件を満たすことを確認します。
	- 取り付けられているすべての DCPMM は同じ部品番号である必要があります。
	- 取り付けるすべての DRAM DIMM が同じタイプ、ランク、容量で、最小容量 16 GB であることが 必要です。同じ部品番号の Lenovo DRAM DIMM を使用することをお勧めします。
- 4. 必要な場合は、プロセッサーを交換します (「メンテナンス・マニュアル」の「プロセッサーおよび ヒートシンクの交換」を参照してください)。
- 5. 取り付けられているすべてのメモリー・モジュールを取り外します (『メンテナンス・マニュアル』 の「メモリー・モジュールの取り外し」を参照してください)。
- 6. 41 ページの 「DC Persistent Memory Module (DCPMM) の取り付け順序」のスロットの組み合わせで、 すべての DCPMM および DRAM DIMM を取り付けます [\(36](#page-43-0) ページの 「[メモリー・モジュールの](#page-43-0) [取り付け](#page-43-0)」を参照してください)。
- 7. DCPMM ファームウェアを確認して更新し、最新レベルにします ([https://sysmgt.lenovofiles.com/help/topic/](https://sysmgt.lenovofiles.com/help/topic/com.lenovo.lxca.doc/update_fw.html) [com.lenovo.lxca.doc/update\\_fw.html](https://sysmgt.lenovofiles.com/help/topic/com.lenovo.lxca.doc/update_fw.html)を参照してください)。

#### 注:

- DCPMM を既存の構成に追加する場合は、DCPMM のすべてのファームウェアを最新レベルに更新 してください。
- システムは現在、DCPMM でメモリー・モードのみをサポートしています。DCPMM を使用してシ ステムを他のモードに変更する操作を行うと、環境によってデータが失われたり、損傷が生じる 可能性があります。

#### DC Persistent Memory Module (DCPMM) の取り付け順序

このセクションには、適切な DC Persistent Memory Module (DCPMM) および DRAM DIMM の取り付け方法 の情報が含まれています。

プロセッサーの互換性について詳しくは、<https://static.lenovo.com/us/en/serverproven/index.shtml>を参照して ください。

- <span id="page-49-0"></span>• DCPMM および DRAM DIMM を取り付ける前に、[41](#page-48-0) ページの 「[DC Persistent Memory Module \(DCPMM\)](#page-48-0) [のセットアップ](#page-48-0)」を参照し、すべての要件が満たされていることを確認します。
- 現在インストールされているプロセッサーで DCPMM がサポートされているかどうかを確認するに は、プロセッサーの説明にある4桁の番号を確認します。プロセッサーの説明が以下の*両方*の要件を満 たす場合にのみ、DCPMM がサポートされます。
	- 第 1 桁が 5 以上の番号。
	- 第 2 桁が 2。

例: Intel Xeon <sup>52</sup><sup>15</sup> <sup>L</sup> および Intel Xeon Platinum <sup>82</sup><sup>60</sup> <sup>M</sup>

現在取り付けられているプロセッサーが DCPMM をサポートしていない場合、DCPMMをサポートし ているプロセッサーと交換します。

- サポートされるメモリー容量の範囲は、DCPMM の以下のタイプに応じて異なります。
	- 大容量メモリー層(L):4桁の後にLが付くプロセッサー(例: *Intel Xeon 5215L*) プロセッサーあたり最 大 4.5 TBのメモリー容量をサポート
	- 中容量メモリー層 (M): 4 桁の後に M が付くプロセッサー (例: Intel Xeon Platinum 8260M プロセッ サーあたり最大 2 TBのメモリー容量をサポート
	- その他: DCPMM をサポートするその他のプロセッサー (例: Intel Xeon Gold 5222) プロセッサーあたり 最大 1 TBのメモリー容量をサポート

DC Persistent Memory Module (DCPMM) の取り付け方法については、以下を参照してください。

[77](#page-84-0) ページの 「[DC Persistent Memory Module - メモリー・モード](#page-84-0)」

さらに、以下のサイトで入手可能なメモリー・コンフィギュレーターを利用できます。

[http://1config.lenovo.com/#/memory\\_configuration](http://1config.lenovo.com/#/memory_configuration)

## フラッシュ電源モジュールの取り付け

フラッシュ電源モジュールを取り付けるには、この情報を使用します。

- フラッシュ電源モジュールを取り付ける前に、以下のステップを実行します。
- 1. 安全に作業を行うために、[26](#page-33-0) ページの 「[取り付けのガイドライン](#page-33-0)」をお読みください。
- 2. 計算ノードのベゼルを手前に向けて、帯電防止されている平らな面に計算ノードを注意して置きます。

注:このセクションは、フラッシュ電源モジュールが付属した RAID アダプターにのみ適用されます。

フラッシュ電源モジュールを取り付けるには、次のステップを実行してください。

手順を参照してください。取り付けプロセスをビデオでご覧いただけます。

- YouTube: [https://www.youtube.com/playlist?list=PLYV5R7hVcs-B4\\_LYuT9X1MRWBU6UzX9gO](https://www.youtube.com/playlist?list=PLYV5R7hVcs-B4_LYuT9X1MRWBU6UzX9gO)
- Youku: [http://list.youku.com/albumlist/show/id\\_50481482](http://list.youku.com/albumlist/show/id_50481482)

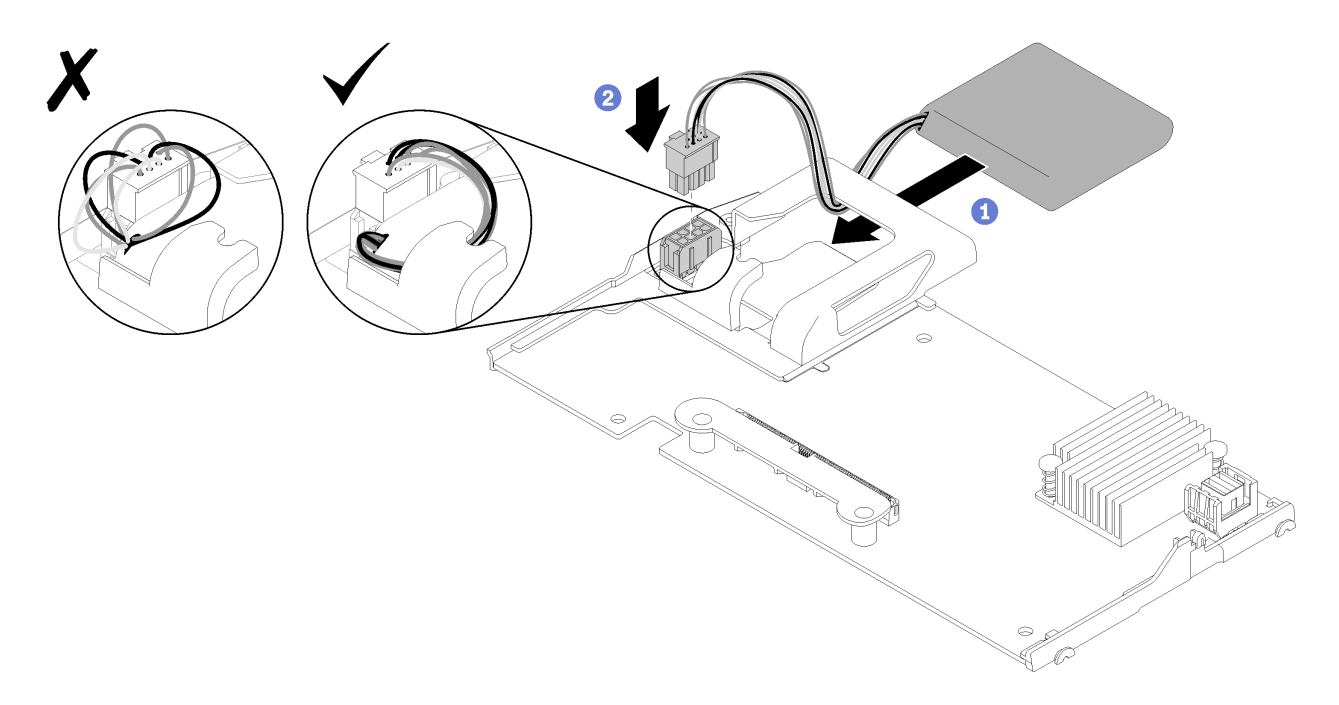

#### 図 19. フラッシュ電源モジュールの取り付け

- ステップ 1. フラッシュ電源モジュールのケーブル側を RAID アダプターの保持クリップに向けて、ケー ブルをフラッシュ電源モジュール・ホルダーに通します。
- ステップ 2. フラッシュ電源モジュールをホルダー内にスライドさせます。
- ステップ 3. RAID アダプターのコネクターにフラッシュ電源モジュールのケーブルを接続します。コネク ターには切り欠きがあります。コネクターの保持クリップがカチッという音がしてはまるま で、ケーブルをコネクターに押し込みます。
- ステップ 4. ホルダーの切り欠きを使用してフラッシュ電源モジュール・ケーブルを配線します。次に、 フラッシュ電源モジュールを前方に押してホルダー内に収めます。

注意: RAID アダプターが ThinkSystem ノードに取り付けられている場合は、ケーブルが DIMM コネクターのラッチにかからないように、ホルダーの切り欠きを使用してフラッシュ 電源モジュール・ケーブルを配線することが重要です。

フラッシュ電源モジュールを取り付けた後、以下のステップを実行します。

- 1. RAID アダプターを計算ノードに取り付けます。([52](#page-59-0) ページの 「[RAID アダプターの取り付け](#page-59-0)」 を 参照してください)。
- 2. 計算ノード・カバーを取り付けます([55](#page-62-0) ページの 「[計算ノード・カバーの取り付け](#page-62-0)」 を参照)。
- 3. 計算ノードをシャーシの中に取り付けます [\(56](#page-63-0) ページの 「[シャーシへの計算ノードの取り付け](#page-63-0)」 を参照)。

### I/O 拡張アダプターの取り付け

I/O 拡張アダプター・オプションを取り付けるには、この情報を使用します。

I/O 拡張アダプターを取り付ける前に、以下のステップを実行してください。

- 1. 安全に作業を行うために[、26](#page-33-0) ページの 「[取り付けのガイドライン](#page-33-0)」をお読みください。
- 2. 計算ノードのベゼルを手前に向けて、帯電防止されている平らな面に計算ノードを注意して置きます。
- 3. 計算ノード・カバーを取り外します [\(30](#page-37-0) ページの 「[トップ・カバーの取り外し](#page-37-0)」を参照)。

このコンポーネントは、オプションのデバイスまたは CRU として取り付けることができます。オプショ ンのデバイスと CRU の取り付け手順は同じです。

オプションの Flex System PCIe 拡張ノードは、計算ノードの能力を高めたり、カスタマ イズしたりする上で費用効果の高い方法を提供するために、追加の PCIe アダプターお よび I/O 拡張アダプターをサポートします。追加情報については、[「PCIe 拡張ノード」](http://flexsystem.lenovofiles.com/help/topic/com.lenovo.acc.pme.doc/product_page.html) [\(http://flexsystem.lenovofiles.com/help/topic/com.lenovo.acc.pme.doc/product\\_page.html\)](http://flexsystem.lenovofiles.com/help/topic/com.lenovo.acc.pme.doc/product_page.html) を参照してください。

注意: I/O アダプターを I/O 拡張コネクターの1つに取り付ける場合は、I/O 拡張コネクターの六角形および 五角形の中の番号 (詳しくは計算ノード・カバー上部のサービス・ラベルを参照) が、Flex シャーシの I/O モ ジュール・ベイの特定の形状および番号 (詳しくはシャーシ背面上部のサービス・ラベルを参照) に対応し ていることを確認してください。相関が誤っている場合、シャーシとの通信が失敗する場合があります。

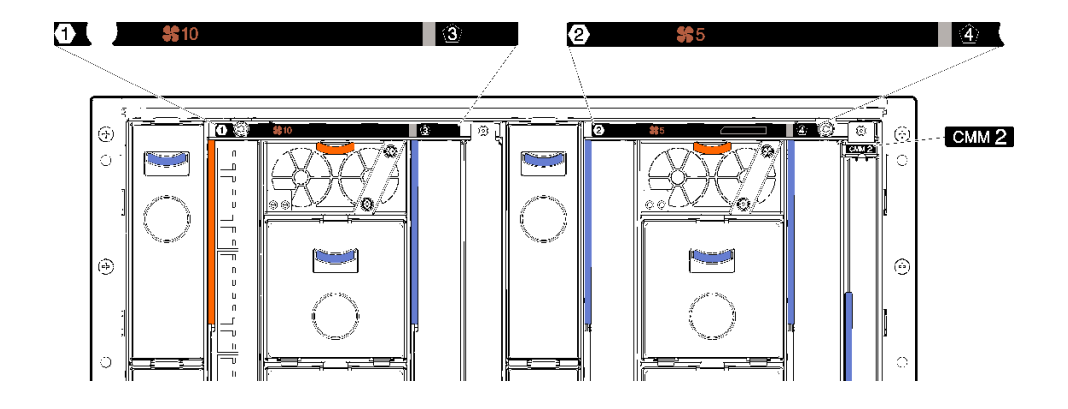

図 20. シャーシ背面のサービス・ラベル

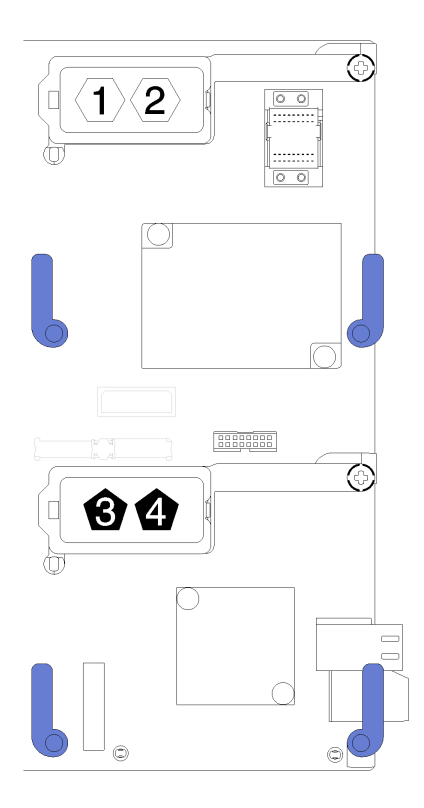

<sup>図</sup> 21. I/O 拡張コネクター上の六角形および五角形の番号の位置

<span id="page-52-0"></span>I/O 拡張アダプターを取り付けるには、以下のステップを実行してください。

手順を参照してください。取り付けプロセスをビデオでご覧いただけます。

- YouTube: [https://www.youtube.com/playlist?list=PLYV5R7hVcs-B4\\_LYuT9X1MRWBU6UzX9gO](https://www.youtube.com/playlist?list=PLYV5R7hVcs-B4_LYuT9X1MRWBU6UzX9gO)
- Youku: [http://list.youku.com/albumlist/show/id\\_50481482](http://list.youku.com/albumlist/show/id_50481482)

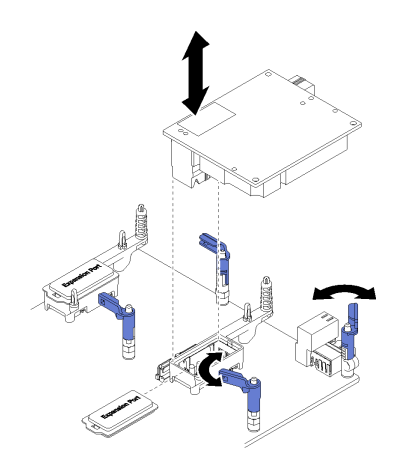

<sup>図</sup> 22. I/O 拡張アダプターの取り付け

- ステップ 1. I/O 拡張コネクターを見つけます。
- ステップ 2. コネクターに拡張カバーが取り付けられている場合は、取り外します。
- ステップ 3. 拡張アダプターが入っている帯電防止パッケージを Lenovo Flex System シャーシの*塗装されて* いない金属面、または接地された他のラック・コンポーネントの*塗装されていない*金属面に 接触させます。その後、パッケージから拡張アダプターを取り出します。
- ステップ 4. 保持クリップを外側に回転させます。
- ステップ 5. 拡張アダプターのコネクターをシステム・ボード上の I/O 拡張コネクターおよび位置合わせ ピンと正しく位置を合わせます。次に、アダプターを I/O 拡張コネクターに押し込みます。
- ステップ 6. 示された場所をしっかり押して、拡張アダプターをコネクターおよび位置合わせピンに 装着します。
- ステップ 7. 保持クリップを閉じてアダプターを固定します。

I/O 拡張アダプターを取り付けた後、以下のステップを実行してください。

- 1. 計算ノード・カバーを取り付けます([55](#page-62-0) ページの 「[計算ノード・カバーの取り付け](#page-62-0)」 を参照)。
- 2. 計算ノードをシャーシの中に取り付けます [\(56](#page-63-0) ページの 「[シャーシへの計算ノードの取り付け](#page-63-0)」 を参照)。
- 3. 取り付けを完了するには、デバイス・ドライバーおよび構成情報について拡張アダプターに付属の 資料を参照してください。

### M.2 バックプレーンの取り付け

M.2 バックプレーンを取り付けるには、この情報を使用します。

M.2 バックプレーンを取り付ける前に、次のステップを実行してください。

- 1. 安全に作業を行うために[、26](#page-33-0) ページの 「[取り付けのガイドライン](#page-33-0)」をお読みください。
- 2. 計算ノードのベゼルを手前に向けて、帯電防止されている平らな面に計算ノードを注意して置きます。
- 3. 計算ノード・カバーを取り外します [\(30](#page-37-0) ページの 「[トップ・カバーの取り外し](#page-37-0)」を参照)。

M.2 バックプレーンを取り付けるには、次のステップを実行してください。

手順を参照してください。取り付けプロセスをビデオでご覧いただけます。

- YouTube: [https://www.youtube.com/playlist?list=PLYV5R7hVcs-B4\\_LYuT9X1MRWBU6UzX9gO](https://www.youtube.com/playlist?list=PLYV5R7hVcs-B4_LYuT9X1MRWBU6UzX9gO)
- Youku: [http://list.youku.com/albumlist/show/id\\_50481482](http://list.youku.com/albumlist/show/id_50481482)

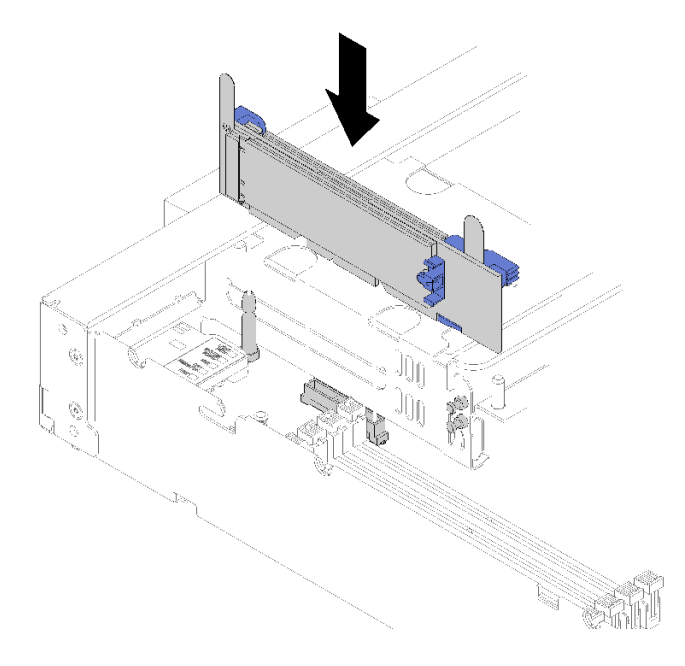

#### <sup>図</sup> 23. M.2 バックプレーンの取り付け

ステップ 1. M.2 バックプレーンの両端にある青いプラスチック製サポート器具の底辺にある開口部を、 システム・ボードのガイド・ピンおよびハードディスク・ドライブ・ケージの T 頭ピンに 合わせて、バックプレーンをシステム・ボード・コネクターに挿入します。M.2 バックプ レーンを押し下げて完全に固定します。

M.2 バックプレーンを取り付けた後は、次のステップを実行してください。

- 1. 計算ノード・カバーを取り付けます([55](#page-62-0) ページの 「[計算ノード・カバーの取り付け](#page-62-0)」 を参照)。
- 2. 計算ノードをシャーシの中に取り付けます([56](#page-63-0) ページの 「[シャーシへの計算ノードの取り付け](#page-63-0)」 を参照)。
- 3. 取り付けを完了するには、デバイス・ドライバーおよび構成情報について M.2 バックプレーン に付属の資料を参照してください。

## M.2 ドライブの取り付け

M.2 ドライブ・オプションを取り付けるには、この情報を使用します。

M.2 ドライブを M.2 バックプレーンを取り付ける前に、次のステップを実行してください。

- 1. 安全に作業を行うために、[26](#page-33-0) ページの 「[取り付けのガイドライン](#page-33-0)」をお読みください。
- 2. 計算ノードのベゼルを手前に向けて、帯電防止されている平らな面に計算ノードを注意して置きます。
- 3. 計算ノード・カバーを取り外します([30](#page-37-0) ページの 「[トップ・カバーの取り外し](#page-37-0)」を参照)。
- 4. M.2 ドライブが入っている帯電防止パッケージをシャーシの塗装されていない金属面、または接地さ れた他のラック・コンポーネントの*塗装されていない*金属面に接触させます。その後、パッケージ から M.2 ドライブを取り出します。

5. M.2 バックプレーンの保持器具が、取り付ける M.2 ドライブのサイズに合わせた正しい鍵穴にあるこ とを確認します([48](#page-55-0) ページの 「[M.2 バックプレーンの保持器具の位置調整](#page-55-0)」 を参照)。

M.2 ドライブを M.2 バックプレーンを取り付けるには、次のステップを実行してください。

手順を参照してください。取り付けプロセスをビデオでご覧いただけます。

- YouTube: [https://www.youtube.com/playlist?list=PLYV5R7hVcs-B4\\_LYuT9X1MRWBU6UzX9gO](https://www.youtube.com/playlist?list=PLYV5R7hVcs-B4_LYuT9X1MRWBU6UzX9gO)
- Youku: [http://list.youku.com/albumlist/show/id\\_50481482](http://list.youku.com/albumlist/show/id_50481482)

ステップ 1. M.2 バックプレーンの両サイドのコネクターの位置を確認します。

注:

- 一部の M.2 バックプレーンは、2 台の同じ M.2 ドライブをサポートします。2 台のドライ ブが取り付けられている場合は、保持器具を前方へスライドさせてドライブを固定すると きに、位置を合わせて両方のドライブを保持してください。
- まず、スロット0にM.2 ドライブを取り付けます。

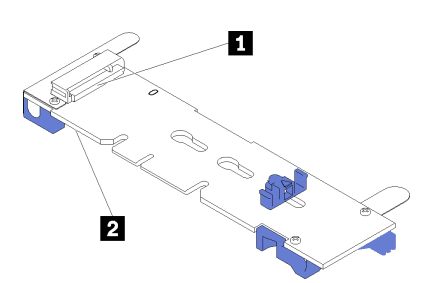

<sup>図</sup> 24. M.2 ドライブ・スロット

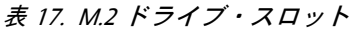

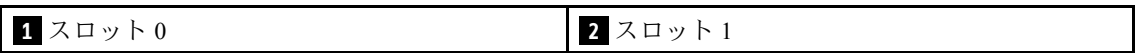

ステップ 2. M.2 ドライブをコネクターに斜め (約 30 度) に挿入し、切り欠きが保持器具の縁にはまる まで倒します。次に、保持器具を前方 (コネクター方向) にスライドさせて、M.2 ドライ ブを M.2 バックプレーンに固定します。

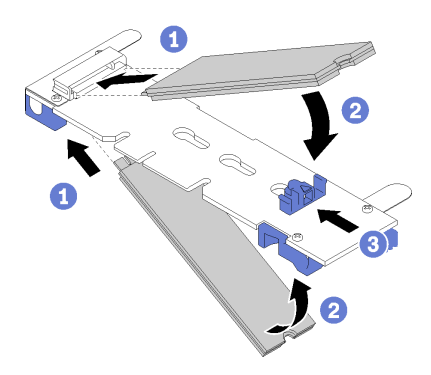

<sup>図</sup> 25. M.2 ドライブの取り付け

注意:保持器具を前方へスライドさせる際は、保持器具の 2 つの小突起が M.2 バックプレー ンの小穴にはまっていることを確認してください。穴にはまると、柔らかい「カチッ」 という音が聞こえます。

<span id="page-55-0"></span>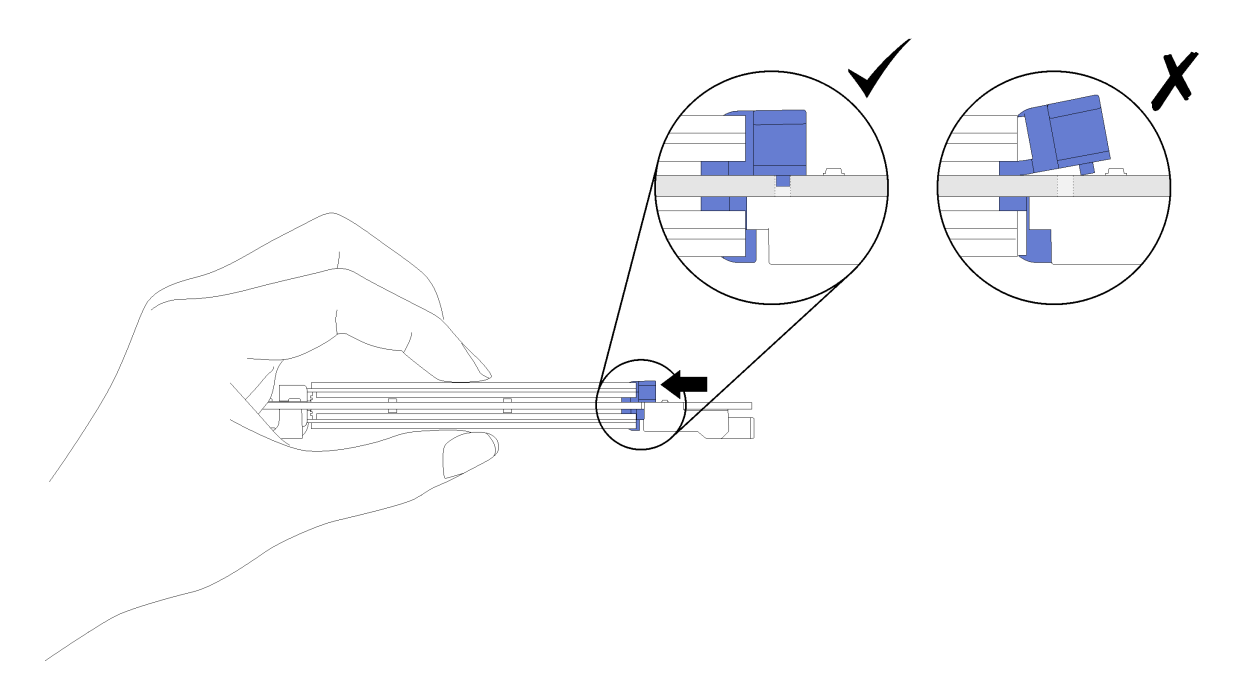

<sup>図</sup> 26. M.2 ドライブの取り付け

M.2 ドライブを M.2 バックプレーンに取り付けた後は、次のステップを実行してください。

- 1. M.2 バックプレーンを取り付けます [\(45](#page-52-0) ページの 「[M.2 バックプレーンの取り付け](#page-52-0)」 を参照)。
- 2. 計算ノード・カバーを取り付けます([55](#page-62-0) ページの 「[計算ノード・カバーの取り付け](#page-62-0)」 を参照)。
- 3. 計算ノードをシャーシの中に取り付けます([56](#page-63-0) ページの 「[シャーシへの計算ノードの取り付け](#page-63-0)」 を参照)。
- 4. 取り付けを完了するには、デバイス・ドライバーおよび構成情報について拡張アダプターに付属の 資料を参照してください。

### M.2 バックプレーンの保持器具の位置調整

M.2 バックプレーンの保持器具の位置を調整するには、この情報を使用します。

- M.2 バックプレーンの保持器具の位置を調整する前に、次のステップを実行してください。 1. 安全に作業を行うために、[26](#page-33-0) ページの 「[取り付けのガイドライン](#page-33-0)」をお読みください。
- M.2 バックプレーンの保持器具の位置を調整するには、次のステップを実行してください。

手順を参照してください。取り付けプロセスをビデオでご覧いただけます。

- YouTube: [https://www.youtube.com/playlist?list=PLYV5R7hVcs-B4\\_LYuT9X1MRWBU6UzX9gO](https://www.youtube.com/playlist?list=PLYV5R7hVcs-B4_LYuT9X1MRWBU6UzX9gO)
- Youku: [http://list.youku.com/albumlist/show/id\\_50481482](http://list.youku.com/albumlist/show/id_50481482)
- ステップ 1. 取り付ける M.2 ドライブのサイズに合わせて、保持器具を取り付ける正しい鍵穴を見つ けます。
- ステップ 2. 保持器具の両サイドを押し、鍵穴の大きく開いた部分まで保持器具を進めて、バックプ レーンから取り外します。
- ステップ 3. 保持器具を正しい鍵穴に挿入し、突起が穴に入るまで後方にスライドさせます。

<span id="page-56-0"></span>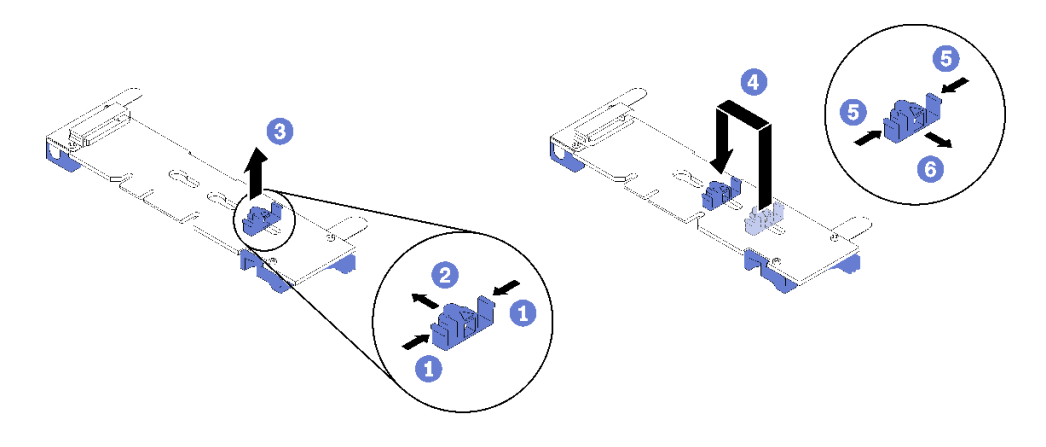

図 27. M.2 保持器具の調整

### プロセッサー・ヒートシンク・モジュールの取り付け

プロセッサーおよびヒートシンクは、プロセッサー・ヒートシンク・モジュール (PHM) アセンブリーの一 部として取り外されます。PHM の取り付けには Torx T30 ドライバーが必要です。

注:計算システム・ボードに関連する複数のオプションを取り付ける場合、最初に PHM の取り付け を実行してください。

注意:

- 各プロセッサー・ソケットには、常に PHM またはカバーとヒートシンク・バッフルが取り付けら れている必要があります。PHM の取り外しまたは取り付けを行うときは、空のプロセッサー・ソ ケットをカバーで保護してください。
- プロセッサー・ソケットまたはプロセッサーの接点に手を触れないでください。プロセッサー・ソケッ トの接点は非常に壊れやすく、簡単に損傷します。プロセッサー接点の皮膚からの油脂などによる汚れ は、接触不良の原因になることがあります。
- PHM の取り外しと取り付けは、一度に 1 つの PHM だけにしてください。システム・ボードで複数 のプロセッサーがサポートされている場合は、最初のプロセッサー・ソケットから PHM の取り 付けを開始します。
- プロセッサーまたはヒートシンクの熱伝導グリースが、何かと接触することのないようにしてくださ い。何らかの面に接触すると、熱伝導グリースが劣化し、効果がなくなるおそれがあります。熱伝導グ リースは、プロセッサー・ソケットの電源コネクターなどのコンポーネントを損傷する可能性がありま す。指示があるまで、ヒートシンクからグリースのカバーを取り外さないでください。
- 最適なパフォーマンスを確保するために、新しいヒートシンクの製造日を確認し、2 年を超えていない ことを確認してください。それ以外の場合は、既存の熱伝導グリースを拭き取り、最適な温度で機能す るよう、新しいグリースを当ててください。

注:

- PHM には、それを取り付けるソケットおよびソケット内の向きを決めるしるしがあります。
- ご使用の計算ノードでサポートされているプロセッサーのリストについては、 <https://static.lenovo.com/us/en/serverproven/index.shtml>を参照してください。システムボードに取り付けるプ ロセッサーはすべて、速度、コア数、および周波数が同じでなければなりません。
- 新しい PHM の取り付けまたはプロセッサーの交換前に、システム・ファームウェアを最新レベル に更新します。『ThinkSystem SN550セットアップ・ガイド』の[62](#page-69-0) ページの「[ファームウェアの更](#page-69-0) 新[」](#page-69-0)を参照してください。
- 追加の PHM を取り付けると、システムのメモリー要件が変更される場合があります。プロセッサーと メモリーの関係のリストについては、[36](#page-43-0) ページの 「[メモリー・モジュールの取り付け](#page-43-0)」「ThinkSystem SN550セットアップ・ガイド」のを参照してください。
- システムがサポートする最大容量は、取り付けられているプロセッサーによって異なります。
	- L プロセッサー (L で終わるモデル名): 4.5 TB
	- M プロセッサー (M で終わるモデル名): 2 TB
	- PMM をサポートするその他のプロセッサー: 1 TB
- Intel Xeon Gold 6126T 12C 125W 2.6 GHz プロセッサー、Intel Xeon Gold 6144 8C 150W 3.5 GHz プロセッ サー、Intel Xeon Gold 6146 12C 165W 3.2 GHz プロセッサー、Intel Xeon Platinum 8160T 24C 150W 2.1 GHz プロセッサー、または Intel Xeon Platinum 6244 8C 150W 3.6 GHz プロセッサーを使用する場合、次 の点に注意してください。
	- 周辺温度は 30°C 未満にしてください。
	- 30°C を超える温度で動作している場合やファンに障害が発生した場合、すべてのコンポーネントの 温度要件を満たしている限り、サーバーは機能し続けることができます。ただし、パフォーマン スが低下する可能性があります。
	- ノイズ・レベルはベース・モデルより大幅に高くなります。

PHM を取り付ける前に:

注:システムの PHM は図に示された PHM と異なる場合があります。

1. 安全に作業を行うために、[26](#page-33-0) ページの 「[取り付けのガイドライン](#page-33-0)」をお読みください。

手順を参照してください。取り付けプロセスをビデオでご覧いただけます。

- YouTube: [https://www.youtube.com/playlist?list=PLYV5R7hVcs-B4\\_LYuT9X1MRWBU6UzX9gO](https://www.youtube.com/playlist?list=PLYV5R7hVcs-B4_LYuT9X1MRWBU6UzX9gO)
- Youku: http://list.youku.com/albumlist/show/id 50481482
- 2. 計算ノードのベゼルを手前に向けて、帯電防止されている平らな面に計算ノードを注意して置きます。
- 3. 計算ノード・カバーを取り外します([30](#page-37-0) ページの 「[トップ・カバーの取り外し](#page-37-0)」を参照)。
- 4. エアー・バッフルを取り外します。[31](#page-38-0) ページの 「[エアー・バッフルの取り外し](#page-38-0)」 を参照して ください。

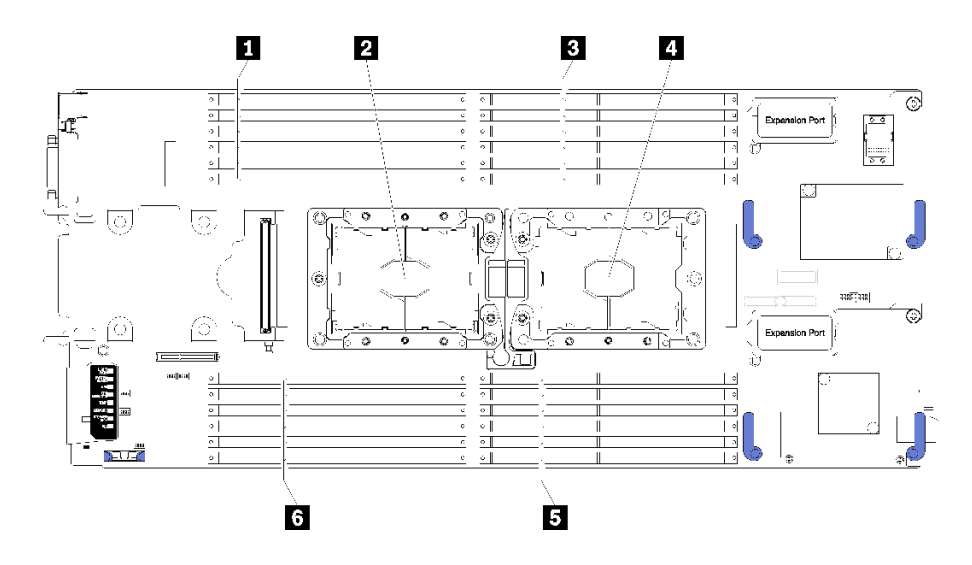

<sup>図</sup> 28. DIMM とプロセッサーの位置

表 18. DIMM とプロセッサーの位置

| ┃ DIMM コネクター 13 ~ 18      | 4 プロセッサー・ソケット1         |
|---------------------------|------------------------|
| 2 プロセッサー・ソケット2            | ● 5 DIMM コネクター 7 ∼ 12  |
| <b>B</b> DIMM コネクター 1 ~ 6 | ■ 5 DIMM コネクター 19 ~ 24 |

PHM を取り付けるには、次のステップを実行してください。

ステップ 1. プロセッサー・ソケット・カバーがプロセッサー・ソケットに取り付けられている場合は、 カバーの両端の半円に指を置いてシステム・ボードから持ち上げ、カバーを取り外します。

ステップ 2. プロセッサー・ヒートシンク・モジュールをシステム・ボードに取り付けます。

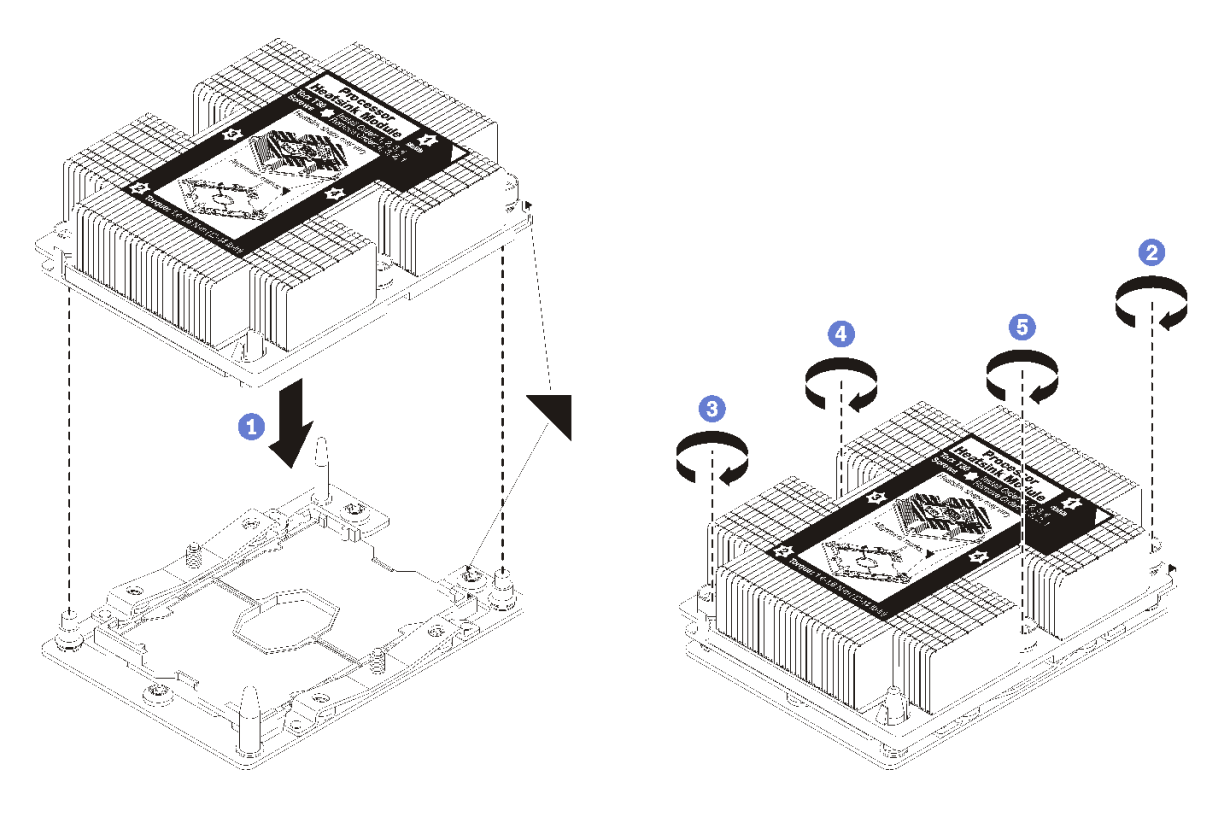

図 29. PHM の取り付け

a. プロセッサー・ソケットの三角マークとガイド・ピンを PHM に位置合わせし、PHM を プロセッサー・ソケットに挿入します。

注意:コンポーネントの損傷を避けるために、示されたとおりの順序に従って締め てください。

b. ヒートシンク・ラベルに示されている取り付け順序で Torx T30 拘束ファスナーを完全に 締めます。ねじを止まるまで締めます。次に、ヒートシンクの下のねじ肩とプロセッ サー・ソケットの間にすき間がないことを目視で確認します。(参考までに、きつく 締めるためにナットに必要なトルクは 1.4 から 1.6 ニュートン・メーター、12 から 14 インチ・ポンドです)。

PHM オプションを取り付けた後に:

1. エアー・バッフルを取り付けます([54](#page-61-0) ページの 「[エアー・バッフルの取り付け](#page-61-0)」 を参照)。

2. 計算ノード・カバーを取り付けます([55](#page-62-0) ページの 「[計算ノード・カバーの取り付け](#page-62-0)」 を参照)。

<span id="page-59-0"></span>3. 計算ノードをシャーシの中に取り付けます([56](#page-63-0) ページの 「[シャーシへの計算ノードの取り付け](#page-63-0)」 を参照)。

### RAID アダプターの取り付け

RAID アダプター・オプションを取り付けるには、この情報を使用します。

RAID アダプターを取り付ける前に、次のステップを実行してください。

- 1. 安全に作業を行うために、[26](#page-33-0) ページの 「[取り付けのガイドライン](#page-33-0)」をお読みください。
- 2. 計算ノードのベゼルを手前に向けて、帯電防止されている平らな面に計算ノードを注意して置きます。
- 3. 計算ノード・カバーを取り外します([30](#page-37-0) ページの 「[トップ・カバーの取り外し](#page-37-0)」を参照)。

RAID アダプターを取り付けるには、次のステップを実行してください。

手順を参照してください。取り付けプロセスをビデオでご覧いただけます。

- YouTube: [https://www.youtube.com/playlist?list=PLYV5R7hVcs-B4\\_LYuT9X1MRWBU6UzX9gO](https://www.youtube.com/playlist?list=PLYV5R7hVcs-B4_LYuT9X1MRWBU6UzX9gO)
- Youku: [http://list.youku.com/albumlist/show/id\\_50481482](http://list.youku.com/albumlist/show/id_50481482)
- ステップ 1. ドライブ・バックプレーンが RAID アダプターと互換性のない計算ノードに取り付けられて いる場合は、取り外します (手順については [32](#page-39-0) ページの 「[2.5 型ドライブ・バックプレーン](#page-39-0) [の取り外し](#page-39-0)| を参照)。

注:すべてのドライブ・バックプレーンはシステム・ボード上の同じコネクターを使用し ます。ただし、異なるタイプのバックプレーンを収容できるよう、ドライブ・ケージには 2 つの位置合わせスロットがあります。ドライブ・ケージにバックプレーンを挿入すると きは必ず、バックプレーンとシステム・ボードのコネクターの位置が合っていることを 確認してください。

ステップ 2. RAID アダプターとドライブ・バックプレーンの両方を取り付ける場合は、まずバックプレー ンをシステム・ボード・アセンブリーに取り付けます ( [34](#page-41-0) ページの 「[2.5 型ドライブ・バック](#page-41-0) [プレーンの取り付け](#page-41-0)」 を参照)。ドライブ・バックプレーンは、ドライブ・ケージの背面に ある位置合わせスロットに合わせます。

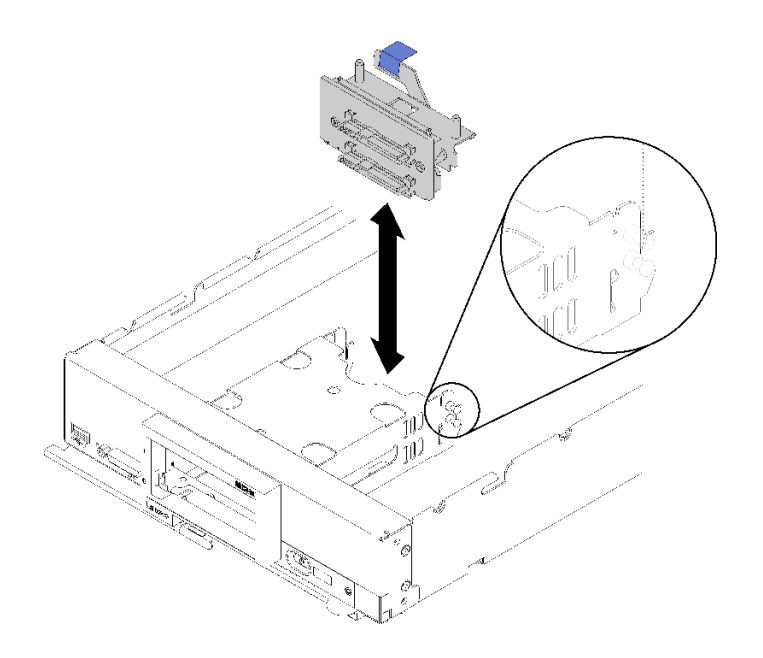

<sup>図</sup> 30. ドライブ・バックプレーンの取り付け

ステップ 3. RAID アダプターが入っている帯電防止パッケージを、接地されたラック・コンポーネントの 塗装されていない 金属面に接触させた後、パッケージからコントローラーを取り出します。

> 注:Lenovo ThinkSystem RAID 930-4i-2GB 2 ドライブ・アダプター・キットの場合は、計算ノー ドにコントローラーを取り付ける前に、フラッシュ電源モジュールがインストールされてい ることを確認してください ( [42](#page-49-0) ページの 「[フラッシュ電源モジュールの取り付け](#page-49-0)」 を参照)。

ステップ 4. ドライブ・バックプレーン上の RAID アダプター・コネクターの位置を確認します。

ステップ 5. RAID アダプターのコネクターをドライブ・バックプレーンのコネクターに向けます。

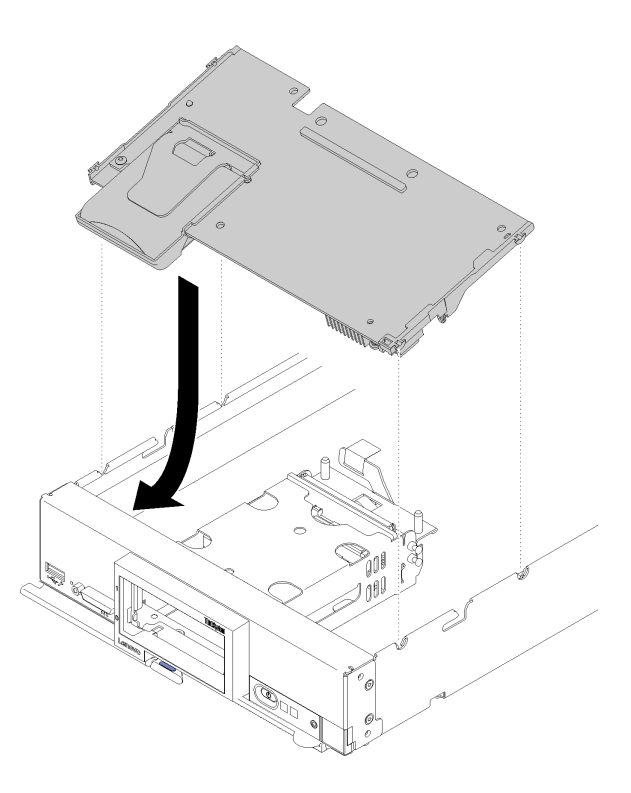

<sup>図</sup> 31. RAID アダプターの取り付け

ステップ 6. 発泡スチロールをしっかりと押して、RAID アダプターをコネクターにはめます。

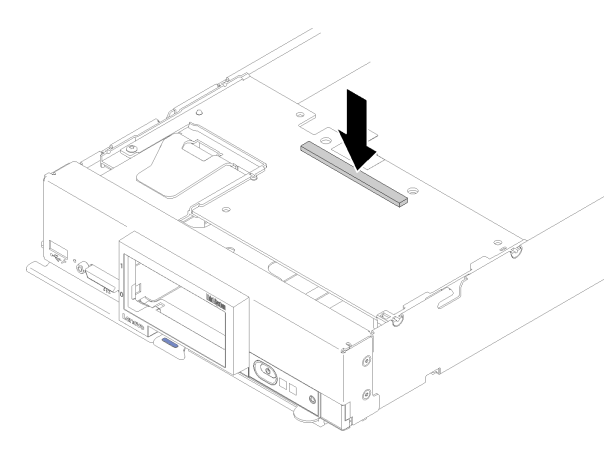

<sup>図</sup> 32. RAID アダプターの取り付け

<span id="page-61-0"></span>RAID アダプターを取り付けた後、次のステップを実行してください。

1. 事前に取り外したストレージ・ドライブとハードディスク・ドライブ・ベイ・フィラーを取り付けま す([35](#page-42-0) ページの 「[2.5 型ホット・スワップ・ドライブの取り付け](#page-42-0)」 を参照)。

注:ストレージ・ドライブを、取り外したのと同じベイ位置に取り付けます。

- 2. 計算ノード・カバーを取り付けます([55](#page-62-0) ページの 「[計算ノード・カバーの取り付け](#page-62-0)」 を参照)。
- 3. 計算ノードをシャーシの中に取り付けます([56](#page-63-0) ページの 「[シャーシへの計算ノードの取り付け](#page-63-0)」 を参照)。
- 4. 計算ノードの電源をオンにします。
- 5. RAID アレイを構成します([79](#page-86-0) ページの 「[RAID 構成](#page-86-0)」 を参照)。

## エアー・バッフルの取り付け

以下の手順を使用して、エアー・バッフルを取り付けます。

- 1. 安全に作業を行うために、[26](#page-33-0) ページの 「[取り付けのガイドライン](#page-33-0)」をお読みください。
- 2. 計算ノードのベゼルを手前に向けて、帯電防止されている平らな面に計算ノードを注意して置きます。
- 3. 計算ノード・カバーを取り外します([30](#page-37-0) ページの 「[トップ・カバーの取り外し](#page-37-0)」を参照)。

エアー・バッフルを取り付けるには、次のステップを実行してください。

手順を参照してください。取り付けプロセスをビデオでご覧いただけます。

- YouTube: [https://www.youtube.com/playlist?list=PLYV5R7hVcs-B4\\_LYuT9X1MRWBU6UzX9gO](https://www.youtube.com/playlist?list=PLYV5R7hVcs-B4_LYuT9X1MRWBU6UzX9gO)
- Youku: http://list.youku.com/albumlist/show/id 50481482

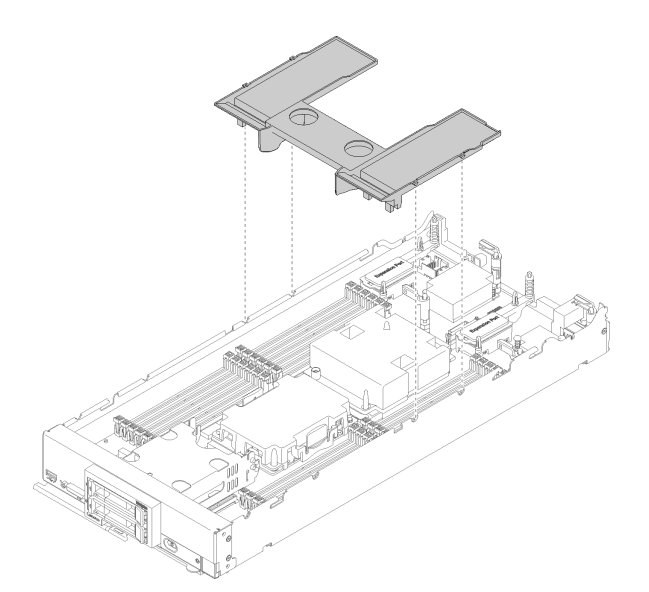

図 33. エアー・バッフルの取り付け

ステップ 1. エアー・バッフル・ピンをシャーシ両側のピン・ホールに位置合わせし、エアー・バッフ ルを計算ノード内に下ろします。エアー・バッフルを下に押して、しっかりと収まった状 態にします。

注:エアー・バッフルを取り付ける前に DIMM コネクターの両端の保持クリップを閉じます。

このエアー・バッフルを取り付けたら、以下のステップを実行します。

- <span id="page-62-0"></span>1. 計算ノード・カバーを取り付けます (55 ページの 「計算ノード・カバーの取り付け」 を参照)。
- 2. 計算ノードをシャーシの中に取り付けます [\(56](#page-63-0) ページの 「[シャーシへの計算ノードの取り付け](#page-63-0)」 を参照)。

## 計算ノード・カバーの取り付け

計算ノード・カバーを取り付けるには、以下の手順を実行してください。

計算ノード・カバーを取り付ける前に:

- 1. 安全に作業を行うために[、26](#page-33-0) ページの 「[取り付けのガイドライン](#page-33-0)」をお読みください。
- 2. 計算ノードのベゼルを手前に向けて、帯電防止されている平らな面に計算ノードを注意して置きます。

注意:カバーを取り付けて閉じなければ、計算ノードを Lenovo Flex System シャーシに挿入することはで きません。この保護措置は必ず実施してください。

S014

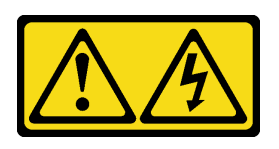

警告:

危険な電圧、電流、エネルギー・レベルが存在する可能性があります。ラベルが貼られている場所のカ バーを外すことが許されるのはトレーニングを受けたサービス技術員だけです。

安全 21

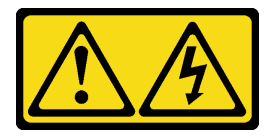

警告:

電源に計算ノードを接続すると危険な電力が印加されます。計算ノードを取り付ける前には、必ず計算 ノード・カバーを交換してください。

S033

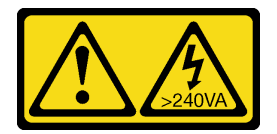

警告:

危険な電力が存在します。金属とショートさせると熱を発生し、金属の飛散、やけど、またはその両方を 引き起こす可能性のある危険な電力の電圧です。

手順を参照してください。取り付けプロセスをビデオでご覧いただけます。

- YouTube: [https://www.youtube.com/playlist?list=PLYV5R7hVcs-B4\\_LYuT9X1MRWBU6UzX9gO](https://www.youtube.com/playlist?list=PLYV5R7hVcs-B4_LYuT9X1MRWBU6UzX9gO)
- Youku: [http://list.youku.com/albumlist/show/id\\_50481482](http://list.youku.com/albumlist/show/id_50481482)

ステップ 1. カバー内側の円柱が計算ノードのスロットに差し込まれるように、カバーの向きを合わ せます。

<span id="page-63-0"></span>注: カバーを閉じる前に、エアー・バッフルとすべてのコンポーネントが正しく取り付けお よび装着されていること、計算ノード内部に工具や部品を置き忘れていないことを確認し てください。カバーを取り付けるには、I/O 拡張アダプターを固定する保持クリップが閉 じた位置になっている必要があります。

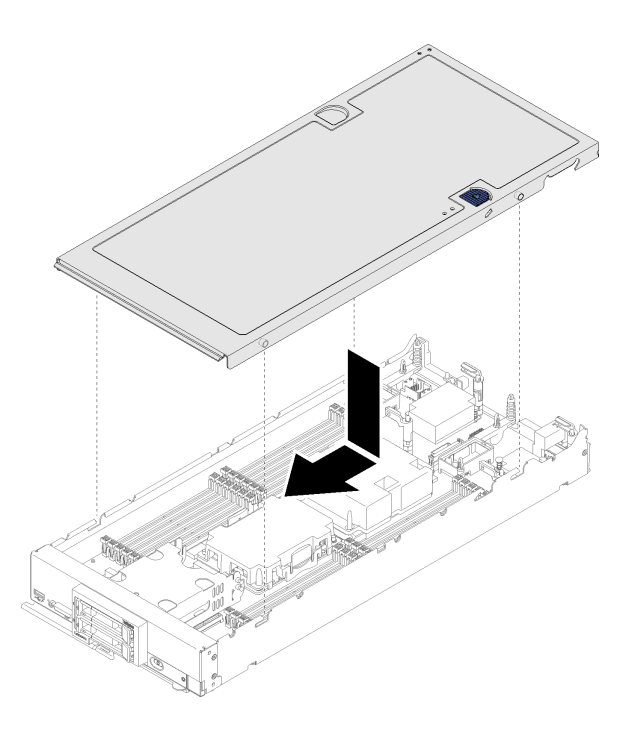

図 34. 計算ノード・カバーの取り付け

ステップ 2. 計算ノードの前部を持ち、カチッと音がして所定の位置に収まるまでカバーを前方にス ライドさせて閉じます。

計算ノード・カバーを取り付けた後、以下のステップを実行してください。

- 1. 計算ノードをシャーシの中に取り付けます (56 ページの 「シャーシへの計算ノードの取り付け」 を参照)。
- 2. 計算ノードの電源をオンにします。

## シャーシへの計算ノードの取り付け

シャーシに計算ノードを取り付けるには、この情報を使用します。

計算ノードをシャーシに取り付ける前に:

1. 安全に作業を行うために、[26](#page-33-0) ページの 「[取り付けのガイドライン](#page-33-0)」をお読みください。 S021

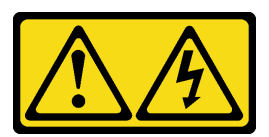

警告:

電源にブレードを接続すると危険な電力が印加されます。ブレードを取り付ける前に必ずブレードに カバーを再取り付けしてください。

計算ノードをシャーシに取り付けるには、以下のステップを実行してください。

手順を参照してください。取り付けプロセスをビデオでご覧いただけます。

- YouTube: [https://www.youtube.com/playlist?list=PLYV5R7hVcs-B4\\_LYuT9X1MRWBU6UzX9gO](https://www.youtube.com/playlist?list=PLYV5R7hVcs-B4_LYuT9X1MRWBU6UzX9gO)
- Youku: [http://list.youku.com/albumlist/show/id\\_50481482](http://list.youku.com/albumlist/show/id_50481482)

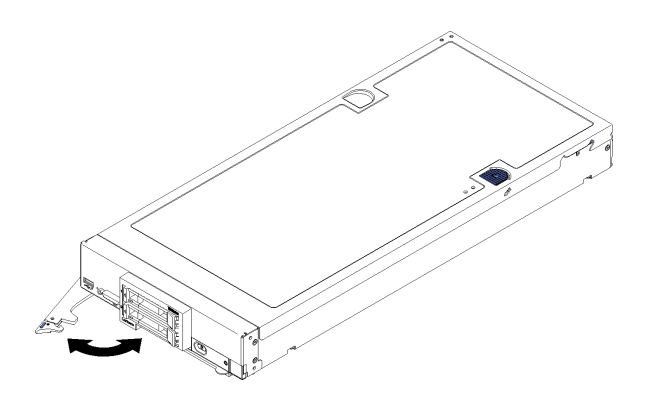

図 35. シャーシへの計算ノードの取り付け

ステップ 1. ノード・ベイを選択します。

注:

- 1. 取り外した計算ノードを再取り付けする場合は、取り外したときと同じノード・ベイに 取り付ける必要があります。一部の計算ノードの構成情報および更新オプションは、 ノード・ベイ番号に従って設定されます。計算ノードを別のノード・ベイに再取り付け すると、予期しない影響がある可能性があります。計算ノードを別のノード・ベイに再 取り付けする場合は、計算ノードの再構成が必要になる場合があります。
- 2. 適切なシステム冷却を維持するために、各ノード・ベイに計算ノードまたはノード・ベ イ・フィラーがない状態で Lenovo Flex System シャーシを稼働させないでください。
- ステップ 2. 計算ノードの前面ハンドルが完全に開いた位置にあることを確認します。
- ステップ 3. 計算ノードを、止まるまでノード・ベイに押し込みます。
- ステップ 4. 計算ノード前面にある前面ハンドルを閉じた位置まで押します。

注:計算ノードを取り付けると、計算ノード内の Lenovo XClarity Controller が初期化およ び Chassis Management Module との同期を行います。計算ノードが初期化に要する時間は、 システム構成によって異なります。電源 LED が高速で点滅します。計算ノード上の電源 ボタンは、電源 LED が低速で点滅する (これは初期化プロセスが完了したことを示しま す) まで反応しません。

ステップ 5. 計算ノードの電源をオンにします。

重要:計算ノード前面パネルの電源ボタンの上に Attention ラベルがある場合は、それを読み ます。次に、計算ノードの電源をオンにする前に、ラベルを取り外して廃棄します。

- ステップ 6. 計算ノードのコントロール・パネル上の電源 LED が継続的に点灯していることを確認しま す。これは、計算ノードに電力が供給され、電源がオンになっていることを示します。
- ステップ 7. 他に取り付ける計算ノードがある場合は、ここで取り付けます。

計算ノードを初めてシャーシに取り付ける場合は、Setup Utility を使用して計算ノードを構成し、計算 ノードのオペレーティング・システムをインストールする必要があります。詳しくは、[61 ページの](#page-68-0) 第4章「[システム構成](#page-68-0)」を参照してください。

計算ノードの構成を変更した場合、あるいは取り外した計算ノードとは別の計算ノードを取り付ける場合 は、Setup Utility を使用して計算ノードを構成する必要があります。また、計算ノードのオペレーティ ング・システムをインストールする必要がある場合があります。詳しくは[、61 ページの 第 4 章](#page-68-0)「シ [ステム構成](#page-68-0)」を参照してください。

- Flex System エンタープライズ・シャーシに関連する手順については、[http://flexsystem.lenovofiles.com/help/](http://flexsystem.lenovofiles.com/help/topic/com.lenovo.acc.8721.doc/installing_components.html) [topic/com.lenovo.acc.8721.doc/installing\\_components.html](http://flexsystem.lenovofiles.com/help/topic/com.lenovo.acc.8721.doc/installing_components.html)を参照してください。
- Flex System キャリア・グレード・シャーシに関連する手順については、[http://flexsystem.lenovofiles.com/](http://flexsystem.lenovofiles.com/help/topic/com.lenovo.acc.7385.doc/installing_components.html) [help/topic/com.lenovo.acc.7385.doc/installing\\_components.html](http://flexsystem.lenovofiles.com/help/topic/com.lenovo.acc.7385.doc/installing_components.html)を参照してください。

# 計算ノードの電源をオンにする

計算ノードの電源をオンにする詳細については、以下の情報を使用します。

計算ノードは、Lenovo Flex System シャーシを介して電源に接続した後、以下のいずれかの方法で 始動することができます。

重要:計算ノード前面パネルの電源ボタンの上に Attention ラベルがある場合は、それを読みます。次に、 計算ノードの電源をオンにする前に、ラベルを取り外して廃棄します。

- 計算ノード前面の電源ボタンを押して計算ノードを起動できます。電源ボタンは、計算ノードのローカ ル電源制御が有効になっている場合にのみ機能します。ローカル電源制御は、CMM power コマンドお よび CMM Web インターフェースを使用して、有効/無効にします。
	- CMM power コマンドについて詳しくは、「Flex System Chassis [Management](http://flexsystem.lenovofiles.com/help/topic/com.lenovo.acc.cmm.doc/cli_command_power.html) Module: Command-Line Interface  $U \supset \neg \nu \supset \neg \mathcal{I} \cdot \mathcal{I} \cap \neg \mathcal{K}$  (http://flexsystem.lenovofiles.com/help/topic/com.lenovo.acc.cmm.doc/cli [command\\_power.html\)](http://flexsystem.lenovofiles.com/help/topic/com.lenovo.acc.cmm.doc/cli_command_power.html)を参照してください。
	- CMM Web インターフェースで、シャーシ管理メニューから「計算ノード」を選 択します。詳しくは、[「Flex System Chassis Management Module: ユーザーズ・ガイド」](http://flexsystem.lenovofiles.com/help/topic/com.lenovo.acc.cmm.doc/cmm_user_guide.html) [\(http://flexsystem.lenovofiles.com/help/topic/com.lenovo.acc.cmm.doc/cmm\\_user\\_guide.html\)](http://flexsystem.lenovofiles.com/help/topic/com.lenovo.acc.cmm.doc/cmm_user_guide.html)を参照してくださ い。CMM Web インターフェース・オンライン・ヘルプに、すべてのフィールドおよびオプションに ついて説明されています。

注:

- 1. 計算ノードの電源 LED が低速で点滅するまで待ち、電源ボタンを押します。計算ノードの Lenovo XClarity Controller が初期化および Chassis Management Module との同期を行っている間は、電源 LED が高速で点滅し、計算ノードの電源ボタンは応答しません。計算ノードが初期化に要する時間は、 システム構成によって異なります。ただし、計算ノードが電源オンできる状態になっている場 合、電源 LED の点滅速度が遅くなります。
- 2. 計算ノードの始動中は、計算ノード前面の電源 LED は点灯しています (点滅ではありません)。
- 電源障害が発生した場合、CMM power コマンドおよび CMM Web インターフェースから、電源の復旧時 に自動的に始動するように Lenovo Flex System シャーシおよび計算ノードを構成することができます。
	- CMM power コマンドについて詳しくは、「Flex System Chassis [Management](http://flexsystem.lenovofiles.com/help/topic/com.lenovo.acc.cmm.doc/cli_command_power.html) Module: Command-Line Interface  $U \supset \neg \nu \supset \neg \lambda \cdot \vec{\mathcal{I}} \wedge \vec{\mathcal{F}}$  (http://flexsystem.lenovofiles.com/help/topic/com.lenovo.acc.cmm.doc/cli [command\\_power.html\)](http://flexsystem.lenovofiles.com/help/topic/com.lenovo.acc.cmm.doc/cli_command_power.html)を参照してください。
	- CMM Web インターフェースで、シャーシ管理メニューから「計算ノード」を選 択します。詳しくは、[「Flex System Chassis Management Module: ユーザーズ・ガイド」](http://flexsystem.lenovofiles.com/help/topic/com.lenovo.acc.cmm.doc/cmm_user_guide.html) [\(http://flexsystem.lenovofiles.com/help/topic/com.lenovo.acc.cmm.doc/cmm\\_user\\_guide.html\)](http://flexsystem.lenovofiles.com/help/topic/com.lenovo.acc.cmm.doc/cmm_user_guide.html)を参照してくださ い。CMM Web インターフェース・オンライン・ヘルプに、すべてのフィールドおよびオプションに ついて説明されています。
- CMM power コマンド、CMM Web インターフェースおよび Lenovo XClarity Administrator アプリケー ション (インストールされている場合) から、計算ノードの電源をオンにできます。
- CMM power コマンドについて詳しくは、「*Flex System Chassis [Management](http://flexsystem.lenovofiles.com/help/topic/com.lenovo.acc.cmm.doc/cli_command_power.html) Module: Command-Line* Interface リファレンス・ガイド[」\(http://flexsystem.lenovofiles.com/help/topic/com.lenovo.acc.cmm.doc/cli\\_](http://flexsystem.lenovofiles.com/help/topic/com.lenovo.acc.cmm.doc/cli_command_power.html) command power.html)を参照してください。
- CMM Web インターフェースで、シャーシ管理メニューから「計算ノード」を選 択します。詳しくは、[「Flex System Chassis Management Module: ユーザーズ・ガイド」](http://flexsystem.lenovofiles.com/help/topic/com.lenovo.acc.cmm.doc/cmm_user_guide.html) [\(http://flexsystem.lenovofiles.com/help/topic/com.lenovo.acc.cmm.doc/cmm\\_user\\_guide.html\)](http://flexsystem.lenovofiles.com/help/topic/com.lenovo.acc.cmm.doc/cmm_user_guide.html)を参照してくださ い。CMM Web インターフェース・オンライン・ヘルプに、すべてのフィールドおよびオプションに ついて説明されています。
- Lenovo XClarity Administrator アプリケーションについて詳しくは、[https://support.lenovo.com/us/en/](https://support.lenovo.com/us/en/documents/LNVO-XCLARIT) [documents/LNVO-XCLARIT](https://support.lenovo.com/us/en/documents/LNVO-XCLARIT)を参照してください。
- Wake on LAN (WOL) 機能を備えたオプションの I/O アダプターが取り付けられている場合は、WOL 機 能を使用して計算ノードの電源をオンにすることができます。計算ノードは電源に接続されていて (電 源 LED は低速で点滅します)、Chassis Management Module と通信する必要があります。オペレーティ ング・システムが Wake on LAN 機能をサポートしており、Wake on LAN 機能が Chassis Management Module のインターフェースから有効にされている必要があります。

# 計算ノードのセットアップの検証

計算ノードの電源をオンにした後、LED が点灯し緑色であることを確認します。

# 計算ノードの電源をオフにする

計算ノードの電源をオフにする詳細については、以下の情報を使用します。

計算ノードは、電源をオフにしても Lenovo Flex System シャーシを介して電源に接続されています。計 算ノードは、XClarity Controller からの要求 (計算ノードの電源をオンにするリモート要求など) に応答 することができます。計算ノードからすべての電力を切り離すには、計算ノードを Lenovo Flex System シャーシから取り外す必要があります。

計算ノードの電源をオフにする前に、オペレーティング・システムをシャットダウンします。オペレーティ ング・システムのシャットダウンについては、オペレーティング・システムの資料を参照してください。

次のいずれかの方法で、計算ノードの電源をオフにすることができます。

- 計算ノードの電源ボタンを押します。これにより、オペレーティング・システムの正常シャットダウン が開始されます (この機能がオペレーティング・システムでサポートされている場合)。
- オペレーティング・システムの機能が停止した場合は、電源ボタンを 4 秒間を超えて押し続けると計 算ノードの電源をオフにできます。

注意:電源ボタンを 4 秒間押すと、オペレーティング・システムは即時に強制シャットダウンされま す。データ損失の可能性があります。

- CMM power コマンド、CMM Web インターフェースおよび Lenovo XClarity Administrator アプリケー ション (インストールされている場合) から、計算ノードの電源をオフにできます。
	- CMM power コマンドについて詳しくは、「Flex System Chassis [Management](http://flexsystem.lenovofiles.com/help/topic/com.lenovo.acc.cmm.doc/cli_command_power.html) Module: Command-Line Interface リファレンス・ガイド[」\(http://flexsystem.lenovofiles.com/help/topic/com.lenovo.acc.cmm.doc/cli\\_](http://flexsystem.lenovofiles.com/help/topic/com.lenovo.acc.cmm.doc/cli_command_power.html) command power.html)を参照してください。
	- CMM Web インターフェースで、シャーシ管理メニューから「計算ノード」を選 択します。詳しくは、[「Flex System Chassis Management Module: ユーザーズ・ガイド」](http://flexsystem.lenovofiles.com/help/topic/com.lenovo.acc.cmm.doc/cmm_user_guide.html) [\(http://flexsystem.lenovofiles.com/help/topic/com.lenovo.acc.cmm.doc/cmm\\_user\\_guide.html\)](http://flexsystem.lenovofiles.com/help/topic/com.lenovo.acc.cmm.doc/cmm_user_guide.html)を参照してくださ い。CMM Web インターフェース・オンライン・ヘルプに、すべてのフィールドおよびオプションに ついて説明されています。

– Lenovo XClarity Administrator アプリケーションについて詳しくは、[https://support.lenovo.com/us/en/](https://support.lenovo.com/us/en/documents/LNVO-XCLARIT) [documents/LNVO-XCLARIT](https://support.lenovo.com/us/en/documents/LNVO-XCLARIT)を参照してください。

# <span id="page-68-0"></span>第4章 システム構成

システムを構成するには、以下の手順を実行します。

注:この計算ノードをデバッグするためにサポートされるの最小構成は、次のとおりです。

- プロセッサー・ソケット1内に1個のプロセッサー
- スロット 5 に 1 個のメモリー DIMM

# Lenovo XClarity Controller のネットワーク接続の設定

ネットワーク経由で Lenovo XClarity Controller にアクセスする前に、Lenovo XClarity Controller がネット ワークに接続する方法を指定する必要があります。ネットワーク接続の実装方法によっては、静的 IP ア ドレスも指定する必要がある場合があります。

DHCP を使用しない場合、Lenovo XClarity Controller のネットワーク接続の設定に次の方法を使用できます。

• モニターがサーバーに接続されている場合、Lenovo XClarity Provisioning Manager を使用してネット ワーク接続を設定できます。

Lenovo XClarity Provisioning Manager を使用して Lenovo XClarity Controller をネットワークに接続す るには、以下の手順を実行します。

- 1. サーバーを起動します。
- 2. <F1> セットアップと表示されたら、F1 キーを押して Lenovo XClarity Provisioning Manager を開 きます。

注:Lenovo XClarity Provisioning Manager の代わりに、UEFI セットアップ用のテキスト・ベースの インターフェースが開かれている場合、UEFI ページで「グラフィカル・システム・セットアップ の起動」を選択して、サーバーを Lenovo XClarity Provisioning Manager に接続します。

- 3. 「LXPM」 ➙ 「UEFI セットアップ」 ➙ 「BMC 設定」に移動し、Lenovo XClarity Controller が ネットワークに接続する方法を指定します。
	- 静的 IP 接続を選択する場合は、ネットワークで使用できる IPv4 アドレスまたは IPv6 アドレ スを指定してください。
	- DHCP 接続を選択する場合は、サーバーの MAC アドレスが DHCP サーバーで構成されて いることを確認します。
- 4. 「OK」をクリックして設定を適用し、2 分から 3 分待ちます。
- 5. IPv4 または IPv6 アドレス使用して、Lenovo XClarity Controllerに接続します。

重要:Lenovo XClarity Controller は、最初はユーザー名 USERID とパスワード PASSW0RD (英字の O でなくゼロ) を使用して設定されます。このデフォルトのユーザー設定では、Supervisor アク セス権があります。拡張セキュリティーを使用するには、初期構成時にこのユーザー名とパス ワードを変更する必要があります。

- モニターがサーバーに接続されていない場合は、Chassis Management Module 2 管理ネットワーク・コネ クターを経由してネットワーク接続を設定できます。
	- 1. コンピューターのサブネットが CMM 2 と同じ値に設定されていることを確認します (CMM 2 のデフォルトのサブネットは 255.255.255.0)。CMM 2 の IP アドレスも、クライアント・コン ピューターと同じローカル・ドメイン内に存在する必要があります。初めて CMM 2 に接続する 場合は、クライアント・コンピューターのインターネット・プロトコルのプロパティを変更す る必要が生じることがあります。
	- 2. ラップトップから CMM 2 の管理ポートにイーサネット・ケーブルを接続します。

<span id="page-69-0"></span>3. クライアント・コンピューター上で Web ブラウザーを開き、CMM 2 の IP アドレスを指定します。 CMM 2 に初めて接続する場合は、その CMM 2 のデフォルト IP アドレスを使用します。CMM 2 に 。<br>新しい IP アドレスが割り当ててある場合は、そのアドレスを代わりに使用してください。

注:出荷時のデフォルトの静的 IPv4 IP アドレスは 192.168.70.100、デフォルトの IPv4 サブネット・ アドレスは 255.255.255.0、デフォルトのホスト名は MM*xxxxxxxxxxxx* です。ここで*、xxxxxxxxxxx* は、組み込み MAC アドレスです。MAC アドレスは、CMM 2 のリセット・ボタンの下のラベ ルに記載されています (リセット・ボタンの位置については、CMM 2 のコントロールおよびイ ンジケーターを参照)。初期接続で IPv6 アドレス指定を判別する方法については、初期接続で の IPv6 アドレス指定を参照してください。

- 4. CMM 2 にログイン後、「シャーシ管理」 ➙ 「計算ノード」の順にクリックして、計算ノードの IP アドレスを設定します。
- モバイル・デバイスから Lenovo XClarity Administrator モバイル・アプリを使用している場合、サーバー 前面の USB コネクターを介して Lenovo XClarity Controller に接続できます。Lenovo XClarity Controller USB コネクターの位置については、[13](#page-20-0) ページの 「[計算ノードのコントロール、コネクター、および](#page-20-0) [LED](#page-20-0)」を参照してください。

注:Lenovo XClarity Controller USB コネクター・モードは、Lenovo XClarity Controller を管理するよう に (標準 USB モードではなく) 設定する必要があります。標準モードから Lenovo XClarity Controller 管理モードに切り替えるには、サーバーの前面の USB 管理ボタンを、ID LED がゆっくりと点滅 するまで 3 秒以上押し続けます(2 秒に 1 回)。

Lenovo XClarity Administrator モバイル・アプリを使用して接続するには:

- 1. モバイル・デバイスの USB ケーブルを前面パネルの Lenovo XClarity Administrator USB コネク ターに接続します。
- 2. モバイル・デバイスで、USB テザリングを有効にします。
- 3. モバイル・デバイスで、Lenovo XClarity Administrator モバイル・アプリを起動します。
- 4. 自動検出が無効になっている場合は、USB 検出ページで「検出」をクリックして Lenovo XClarity Controller に接続します。

Lenovo XClarity Administrator モバイル・アプリの使用法についての詳細は、以下を参照してください。

[http://sysmgt.lenovofiles.com/help/topic/com.lenovo.lxca.doc/lxca\\_usemobileapp.html](http://sysmgt.lenovofiles.com/help/topic/com.lenovo.lxca.doc/lxca_usemobileapp.html)

# ファームウェアの更新

サーバーのファームウェア更新には、いくつかのオプションを使用できます。

以下にリストされているツールを使用してご使用のサーバーの最新のファームウェアおよびサーバーに 取り付けられているデバイスを更新できます。

ファームウェアの更新に関するベスト・プラクティスは、以下のサイトで入手できます。

<http://lenovopress.com/LP0656>

最新のファームウェアは、以下のサイトにあります。

<http://datacentersupport.lenovo.com/products/servers/thinksystem/sn550/7X16/downloads>

#### UpdateXpress System Packs (UXSPs)

Lenovo は通常、UpdateXpress System Packs (UXSPs) と呼ばれるバンドルでファームウェアをリリースして います。すべてのファームウェア更新に互換性を持たせるために、すべてのファームウェアを同時に更新 する必要があります。Lenovo XClarity Controller と UEFI の両方のファームウェアを更新する場合は、最初 に Lenovo XClarity Controller のファームウェアを更新してください。

#### 更新方法の用語

- インバンド更新。サーバーのコア CPU で稼働するオペレーティング・システム内のツールまたはアプ リケーションを使用してインストールまたは更新が実行されます。
- アウト・オブ・バンド更新。Lenovo XClarity Controller が更新を収集してから、ターゲット・サブシス テムまたはデバイスに更新を指示することで、インストールまたは更新が実行されます。アウト・オ ブ・バンド更新では、コア CPU で稼働するオペレーティング・システムに依存しません。ただし、ほ とんどのアウト・オブ・バンド操作では、サーバーが S0 (稼働) 電源状態である必要があります。
- オン・ターゲット更新。サーバーのオペレーティング・システムで稼働するオペレーティング・システ ムからインストールまたは更新が実行されます。
- オフ・ターゲット更新。サーバーの Lenovo XClarity Controller と直接やり取りするコンピューティ ング・デバイスからインストールまたは更新が実行されます。
- UpdateXpress System Packs (UXSPs)。UXSP は、互いに依存するレベルの機能、パフォーマンス、互換 性を提供するように設計されテストされたバンドル更新です。UXSP は、サーバーのマシン・タイ プ固有であり、特定の Windows Server、Red Hat Enterprise Linux (RHEL) および SUSE Linux Enterprise Server (SLES) オペレーティング・システム・ディストリビューションをサポートするように (ファー ムウェアおよびデバイス・ドライバーの更新で) 作成されています。マシン・タイプ固有ファーム ウェア専用の UXSP も使用できます。

### ファームウェア更新ツール

ファームウェアのインストールとセットアップに使用する最適な Lenovo ツールを判別するには、次 の表を参照してください。

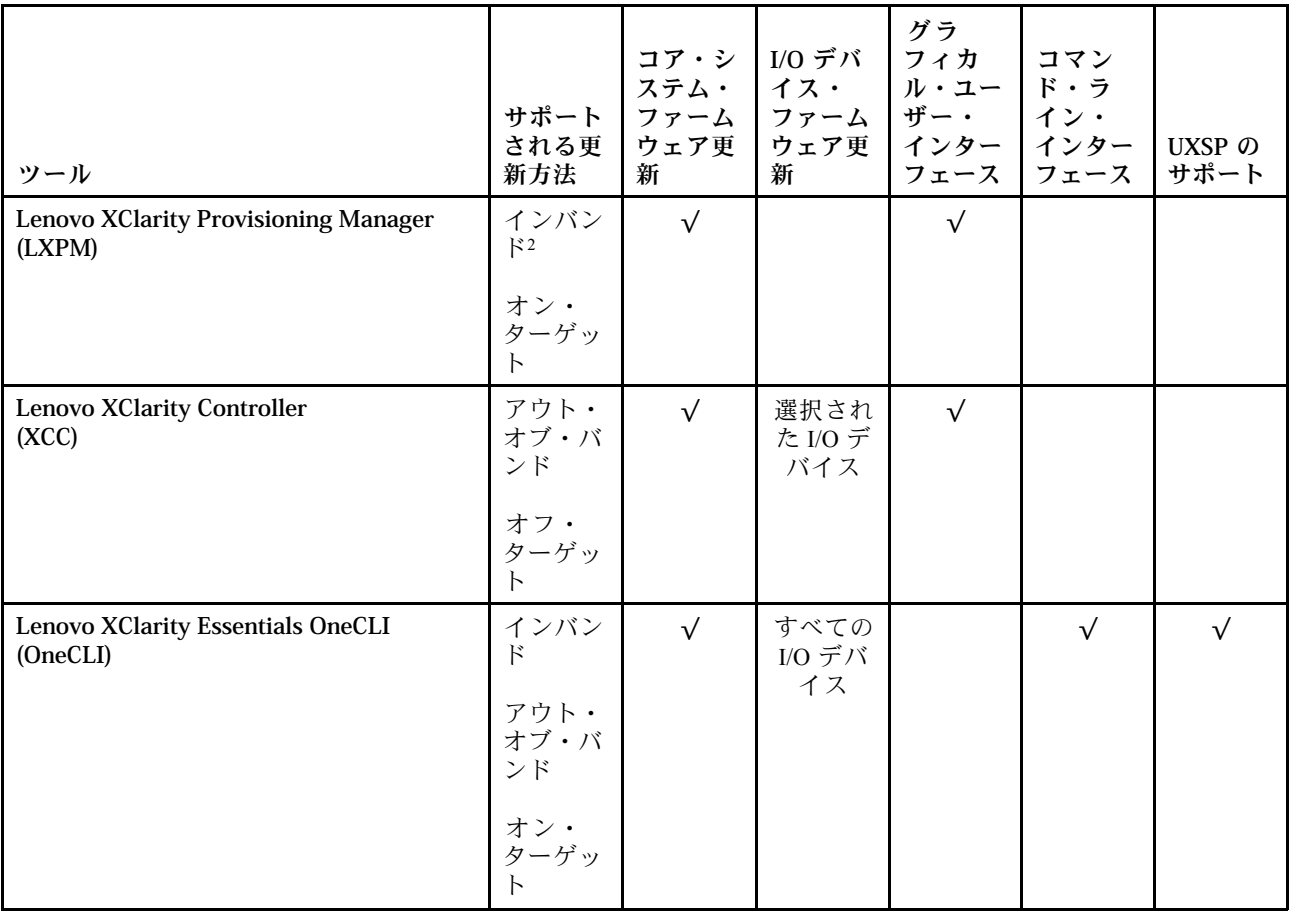

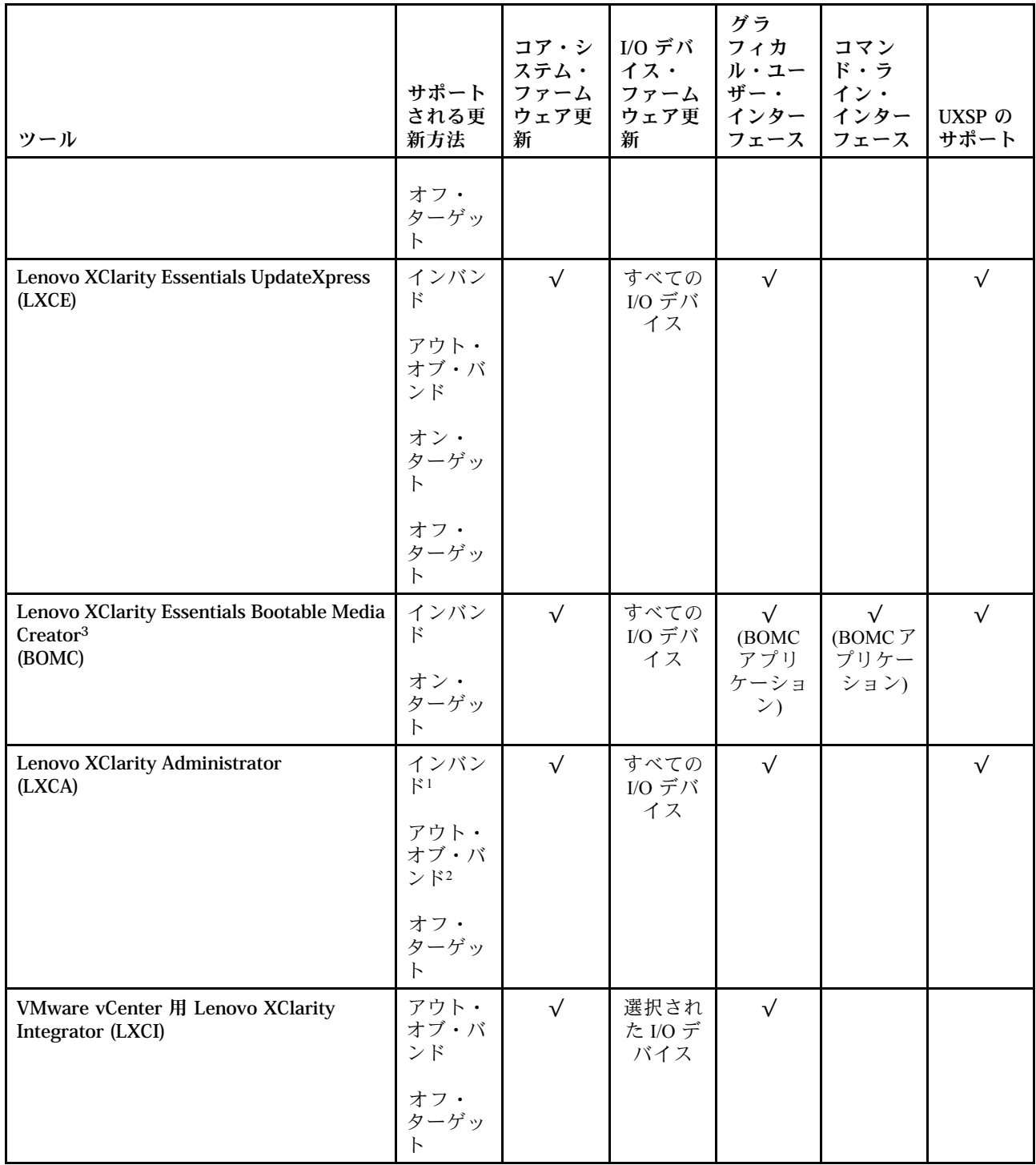
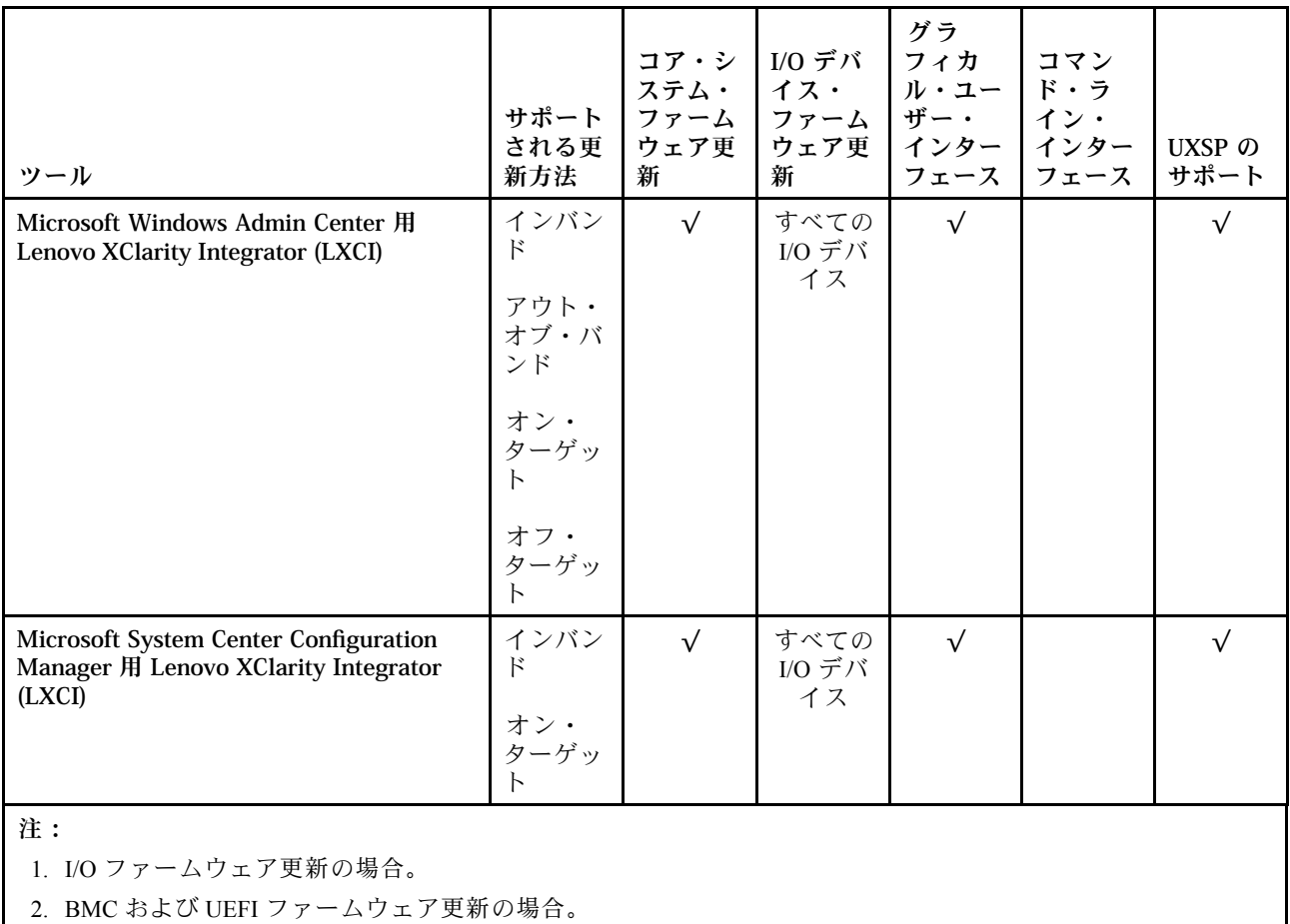

### • Lenovo XClarity Provisioning Manager

Lenovo XClarity Provisioning Managerから、Lenovo XClarity Controller ファームウェア、UEFI ファーム ウェア、Lenovo XClarity Provisioning Manager ソフトウェアを更新できます。

注:デフォルトでは、Lenovo XClarity Provisioning Manager グラフィカル・ユーザー・インターフェース は、F1 を押すと表示されます。このデフォルトをテキスト・ベースのシステム・セットアップに変更 した場合は、テキスト・ベースのシステム・セットアップ・インターフェースからグラフィカル・ ユーザー・インターフェースを起動できます。

Lenovo XClarity Provisioning Manager を使用したファームウェアの更新に関する追加情報は、以下 から入手できます。

[http://sysmgt.lenovofiles.com/help/topic/LXPM/platform\\_update.html](http://sysmgt.lenovofiles.com/help/topic/LXPM/platform_update.html)

• Lenovo XClarity Controller

特定の更新をインストールする必要がある場合、特定のサーバーに Lenovo XClarity Controller インター フェースを使用できます。

注:

– Windows または Linux でインバンド更新を実行するには、オペレーティング・システム・ドライバー がインストールされており、Ethernet-over-USB (LAN over USB と呼ばれることもあります) インター フェースが有効になっている必要があります。

Ethernet over USB の構成に関する追加情報は、以下から入手できます。

[http://sysmgt.lenovofiles.com/help/topic/com.lenovo.systems.management.xcc.doc/NN1ia\\_c\\_configuringUSB.html](http://sysmgt.lenovofiles.com/help/topic/com.lenovo.systems.management.xcc.doc/NN1ia_c_configuringUSB.html)

– Lenovo XClarity Controller を経由してファームウェアを更新する場合は、サーバーで実行されている オペレーティング・システム用の最新のデバイス・ドライバーがダウンロードおよびインス トールされていることを確認してください。

Lenovo XClarity Controller を使用したファームウェアの更新に関する特定の詳細情報は、以下から 入手できます。

[http://sysmgt.lenovofiles.com/help/topic/com.lenovo.systems.management.xcc.doc/NN1ia\\_c\\_manageserverfirmware.html](http://sysmgt.lenovofiles.com/help/topic/com.lenovo.systems.management.xcc.doc/NN1ia_c_manageserverfirmware.html)

#### • Lenovo XClarity Essentials OneCLI

Lenovo XClarity Essentials OneCLI は、Lenovo サーバーを管理するために使用するコマンド・ライン・ アプリケーションのコレクションです。その更新のアプリケーションを使用してサーバーのファー ムウェアおよびデバイス・ドライバーを更新することができます。更新は、サーバー (インバンド) のホスト・オペレーティング・システム内で、またはサーバー (アウト・オブ・バンド) の BMC を介してリモートで実行できます。

Lenovo XClarity Essentials OneCLI を使用したファームウェアの更新に関する特定の詳細情報は、以下 から入手できます。

[http://sysmgt.lenovofiles.com/help/topic/toolsctr\\_cli\\_lenovo/onecli\\_c\\_update.html](http://sysmgt.lenovofiles.com/help/topic/toolsctr_cli_lenovo/onecli_c_update.html)

### • Lenovo XClarity Essentials UpdateXpress

Lenovo XClarity Essentials UpdateXpress は、グラフィカル・ユーザー・インターフェース (GUI) を介して OneCLI のほとんどの更新機能を提供します。これを使用して、UpdateXpress System Pack (UXSP) 更新 パッケージおよび個別の更新を取得してデプロイします。UpdateXpress System Packs には、Microsoft Windows と Linux のファームウェアおよびデバイス・ドライバーの更新が含まれます。

Lenovo XClarity Essentials UpdateXpress は、次の場所から入手できます。

<https://datacentersupport.lenovo.com/solutions/lnvo-xpress>

### • Lenovo XClarity Essentials Bootable Media Creator

Lenovo XClarity Essentials Bootable Media Creator を使用して、ファームウェア更新の適用、VPD の更新、 インベントリーおよび FFDC 収集、高度なシステム構成、FoD キー管理、安全な消去、RAID 構成、サ ポートされるサーバーでの診断に適したブート可能メディアを作成することができます。

Lenovo XClarity Essentials BoMC は、以下の場所から入手できます。

<https://datacentersupport.lenovo.com/solutions/lnvo-bomc>

• Lenovo XClarity Administrator

Lenovo XClarity Administrator を使用して複数のサーバーを管理している場合は、このインターフェース を使用してすべての管理対象サーバーでファームウェアを更新できます。ファームウェア管理は管理対 象エンドポイントに対してファームウェア・コンプライアンス・ポリシーを割り当てることによって簡 略化されます。コンプライアンス・ポリシーを作成して管理対象エンドポイントに割り当てると、 Lenovo XClarity Administrator はこれらのエンドポイントに対するインベントリーの変更を監視し、 コンプライアンス違反のエンドポイントにフラグを付けます。

Lenovo XClarity Administrator を使用したファームウェアの更新に関する特定の詳細情報は、以下 から入手できます。

[http://sysmgt.lenovofiles.com/help/topic/com.lenovo.lxca.doc/update\\_fw.html](http://sysmgt.lenovofiles.com/help/topic/com.lenovo.lxca.doc/update_fw.html)

### • Lenovo XClarity Integrator 製品

Lenovo XClarity Integrator 製品は、VMware vCenter、Microsoft Admin Center、または Microsoft System Center などの特定のデプロイメントインフラで使用されるソフトウェアに、Lenovo XClarity Administrator およびお使いのサーバーの管理機能を統合することができます。

Lenovo XClarity Integrator 製品を使用したファームウェア更新に関する特定の詳細情報は、以下から 入手できます。

[https://sysmgt.lenovofiles.com/help/topic/lxci/lxci\\_product\\_page.html](https://sysmgt.lenovofiles.com/help/topic/lxci/lxci_product_page.html)

## <span id="page-74-0"></span>ファームウェアの構成

サーバーのファームウェアのインストールとセットアップには、いくつかのオプションを使用できます。

重要:Lenovo サポートの指示がない限り、オプション ROM を「レガシー」に設定しないでください。 この設定により、スロット・デバイス用の UEFI ドライバーがロードされなくなり、Lenovo XClarity Administrator や Lenovo XClarity Essentials OneCLI のような Lenovo ソフトウェアや、Lenovo XClarity Controller に負の副作用を引き起こす可能性があります。この副作用には、モデル名やファームウェ ア・レベルなどのアダプター・カードの詳細を判断できないことが含まれます。アダプター・カード の情報が使用できない場合は、「ThinkSystem RAID 930-16i 4GB Flash」のような実際のモデル名では なく、「アダプター 06:00:00」のようなモデル名の汎用情報が表示されます。場合によっては、UEFI ブート・プロセスがハングすることもあります。

#### • Lenovo XClarity Provisioning Manager

Lenovo XClarity Provisioning Manager では、サーバーの UEFI 設定を構成できます。

注:Lenovo XClarity Provisioning Manager には、サーバーを構成するためのグラフィカル・ユーザー・イ ンターフェースが用意されています。システム構成へのテキスト・ベースのインターフェース (Setup Utility) も使用できます。Lenovo XClarity Provisioning Manager で、サーバーを再起動してテキスト・ベー スのインターフェースにアクセスすることを選択できます。さらに、テキスト・ベースのインター フェースを、F1 を押して表示されるデフォルト・インターフェースにすることも選択できます。

#### • Lenovo XClarity Essentials OneCLI

構成アプリケーションおよびコマンドを使用して現在のシステム構成設定を表示し、Lenovo XClarity Controller と UEFI に変更を加えることができます。保存された構成情報は、他のシステムを複製または リストアするために使用できます。

Lenovo XClarity Essentials OneCLI を使用したサーバーの構成については、以下を参照してください。

[http://sysmgt.lenovofiles.com/help/topic/toolsctr\\_cli\\_lenovo/onecli\\_c\\_settings\\_info\\_commands.html](http://sysmgt.lenovofiles.com/help/topic/toolsctr_cli_lenovo/onecli_c_settings_info_commands.html)

#### • Lenovo XClarity Administrator

一貫した構成を使用して、すべてのサーバーを簡単にプロビジョニングおよび事前プロビジョニング できます。構成設定 (ローカル・ストレージ、I/O アダプター、ブート設定、ファームウェア、ポー ト、Lenovo XClarity Controller や UEFI の設定など) はサーバー・パターンとして保管され、1 つ以上の 管理対象サーバーに適用できます。サーバー・パターンが更新されると、その変更は適用対象サー バーに自動的にデプロイされます。

Lenovo XClarity Administrator を使用したファームウェアの更新に関する特定の詳細情報は、以下 から入手できます。

[http://sysmgt.lenovofiles.com/help/topic/com.lenovo.lxca.doc/server\\_configuring.html](http://sysmgt.lenovofiles.com/help/topic/com.lenovo.lxca.doc/server_configuring.html)

#### • Lenovo XClarity Controller

サーバーの管理プロセッサーは、Lenovo XClarity Controller Web インターフェースまたはコマンド・ラ イン・インターフェース経由で構成できます。

Lenovo XClarity Controller を使用したサーバーの構成については、以下を参照してください。

[http://sysmgt.lenovofiles.com/help/topic/com.lenovo.systems.management.xcc.doc/NN1ia\\_c\\_manageserverfirmware.html](http://sysmgt.lenovofiles.com/help/topic/com.lenovo.systems.management.xcc.doc/NN1ia_c_manageserverfirmware.html)

### メモリー構成

メモリー・パフォーマンスは、メモリー・モード、メモリー速度、メモリー・ランク、メモリー装着構 成、プロセッサーなど、複数の変動要素よって決まります。

メモリー・パフォーマンスの最適化とメモリーの構成については、Lenovo Press Web サイトを参照 してください。

<span id="page-75-0"></span><https://lenovopress.com/servers/options/memory>

さらに、以下のサイトで入手可能なメモリー コンフィギュレーターを活用できます。

[http://1config.lenovo.com/#/memory\\_configuration](http://1config.lenovo.com/#/memory_configuration)

実行しているシステム構成およびメモリー・モードに基づくメモリー・モジュールの計算ノードへの必 要な取り付け順序についての具体的な情報を、以下に示します。

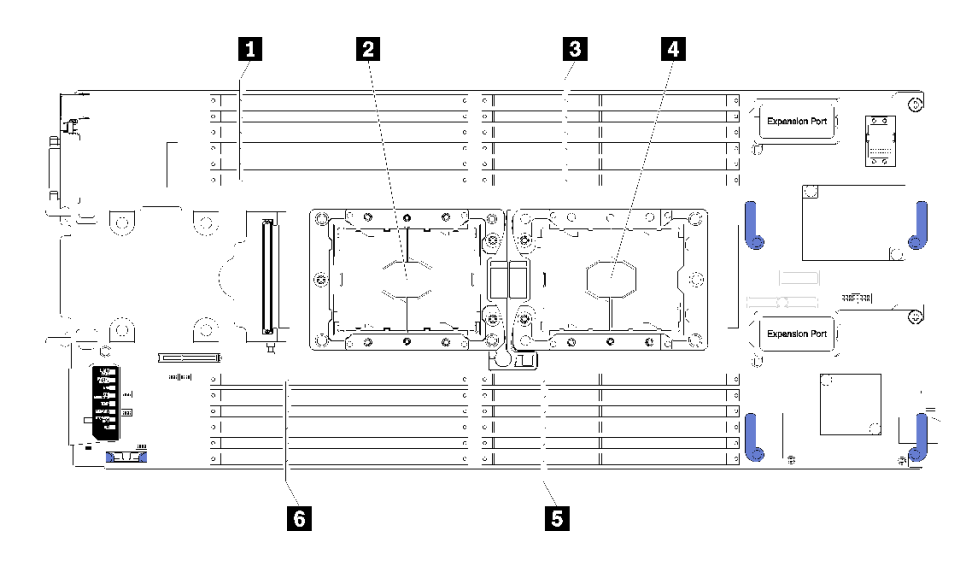

<sup>図</sup> 36. DIMM とプロセッサーの位置

表 19. DIMM とプロセッサーの位置

| ┃ DIMM コネクター 13-18 | 4 プロセッサー・ソケット1      |
|--------------------|---------------------|
| 2 プロセッサー・ソケット2     | ■ 5 DIMM コネクター 7–12 |
| ■ DIMM コネクター 1–6   | ● DIMM コネクター 19–24  |

表 20. プロセッサー <sup>1</sup> および <sup>2</sup> の周囲の DIMM のチャネルおよびスロット情報

「メモリー・チャネル構成」の表は3列の表であり、プロセッサー、メモリー・コントローラー、メモ リー・チャネル、スロット番号および DIMM コネクターの間の関係を示しています。

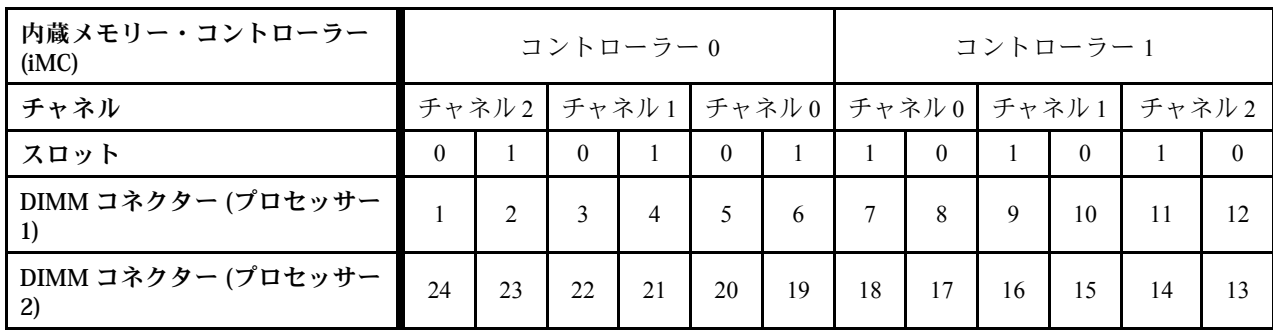

### DC Persistent Memory Module (DCPMM) の構成

このセクションの説明に従って、DCPMM と DRAM DIMM を構成してください。

<span id="page-76-0"></span>DCPMM 容量は、アプリケーションのアクセス可能な永続性メモリーまたは揮発性システム・メモリーと して動作します。揮発性システム・メモリーに投資された DCPMM 容量の概算パーセンテージに基づ いて、次の 3 つの動作モードが選択できます。

• アプリ・ダイレクト・モード (DCPMM 容量の 0% がシステム・メモリーとして動作): このモードでは DCPMM は、特定のアプリケーションから直接アクセスできる独立した永続性メモ リー・リソースとして動作し、DRAM DIMM はシステム・メモリーとして動作します。 このモードで表示されるシステム・メモリー (揮発性メモリー) の合計は、DRAM DIMM 容量の 合計です。

注:

- アプリ・ダイレクト・モードでは、取り付けられている DRAM DIMM をミラー・モードに構成で きます。
- 各プロセッサーに 1 つの DCPMM のみが取り付けられている場合、非インターリーブ・アプリ・ダ イレクト・モードのみがサポートされます。
- 混在メモリー・モード (DCPMM 容量の 1~99% がシステム・メモリーとして動作): このモードでは、DCPMM 容量の一部パーセンテージが特定のアプリケーションから直接アクセスでき (アプリ・ダイレクト)、残りがシステム・メモリーとして動作します。DCPMM のアプリ・ダイレクト 部分は、永続性メモリーとして表示され、残りの DCPMM 容量はシステム・メモリーとして表示され ます。DRAM DIMM は、このモードでキャッシュとして動作します。 このモードのシステム・メモリー (揮発性メモリー) は、システム・メモリーとして動作する DCPMM 容量です。
- メモリー・モード (DCPMM 容量の 100% がシステム・メモリーとして動作): このモードでは、DCPMM は揮発性システム・メモリーとして動作するのに対して、DRAM DIMM は キャッシュとして動作します。 このモードのシステム・メモリー (揮発性メモリー) は、DCPMM 容量の合計です。

### DCPMM 管理オプション

DCPMM は、以下のツールを使用して管理できます。

• Lenovo XClarity Provisioning Manager (LXPM)

LXPM を開くには、システムの電源をオンにして、ロゴ画面が表示されたらすぐに F1 を押します。パ スワードが設定されている場合、パスワードを入力して、LXPM をロック解除します。

「UEFI セットアップ」 ➙ 「システム設定」 ➙ 「Intel Optane DCPMM」に進み、DCPMMを構成 および管理します。

詳しくは、[https://sysmgt.lenovofiles.com/help/topic/LXPM/UEFI\\_setup.html](https://sysmgt.lenovofiles.com/help/topic/LXPM/UEFI_setup.html)を参照してください。

注:Lenovo XClarity Provisioning Manager の代わりに、Setup Utility のテキスト・ベースのインター フェースが開いた場合、「システム設定」 ➙ 「<F1> スタート制御」 に進み、「ツール・スイート」 を選択します。次に、システムをリブートし、ロゴが表示されたらすぐに F1 を押して、Lenovo XClarity Provisioning Manager を開きます。

• Setup Utility

Setup Utility を開くには以下の手順に従います。

- 1. システムの電源をオンにして F1 を押し、LXPM を開きます。
- 2. 「UEFI 設定」→「システム設定」に進み、画面の右上隅でプルダウン・メニューをクリックし て、「テキスト・セットアップ」を選択します。
- 3. システムをリブートし、ロゴ画面が表示されたらすぐにF1を押します。

「システム構成およびブート管理」 ➙ 「システム設定」 ➙ 「Intel Optane DCPMM」に進み、 DCPMM を構成および管理します。

#### • Lenovo XClarity Essentials OneCLI

一部の管理オプションは、オペレーティング・システムの Lenovo XClarity Essentials OneCLI のパスで実 行されるコマンドで利用可能です。Lenovo XClarity Essentials OneCLI をダウンロードし、使用する方 法については、[https://sysmgt.lenovofiles.com/help/topic/toolsctr\\_cli\\_lenovo/onecli\\_t\\_download\\_use\\_tcscli.html](https://sysmgt.lenovofiles.com/help/topic/toolsctr_cli_lenovo/onecli_t_download_use_tcscli.html)を 参照してください。

以下の管理オプションが使用可能です。

#### • Intel Optane DCPMM の詳細

このオプションを選択して、取り付けられた各 DCPMM に関する以下の詳細情報を表示します。

- ファームウェア・バージョン
- 構成状況
- ロー容量
- メモリー容量
- アプリ・ダイレクト・モード
- 未構成の容量
- アクセス不能の容量
- 予約済みの容量
- 残りの割合
- セキュリティーの状態

または、OneCLI で次のコマンドを使用して DCPMM の詳細を表示します。

onecli.exe config show IntelOptaneDCPMM --imm USERID:PASSW0RD@10.104.195.86

注:

- USERIDは XCC ユーザー ID を表します。
- PASSW0RD は XCC ユーザーのパスワードを表します。
- 10.104.195.86 は IP アドレス を表します。
- ⽬標
	- メモリー・モード [%]

このオプションを選択し、システム・メモリーに投資された DCPMM 容量の割合を定義して、次に 以下の DCPMM モードを決定します。

- 0%: アプリ・ダイレクト・モード
- 1〜99%: 混在メモリー・モード
- 100%: メモリー・モード

「目標」 → 「メモリー・モード [%]」に進み、メモリーの割合を入力し、システムをリブート します。

注:

- あるモードから別のモードに変更する前に以下のことを行います。
	- 1. すべてのデータをバックアップし、すべての作成した名前空間を削除します。ネームスペー ス→名前空間を表示/変更/削除に進み、作成された名前空間を削除します。
	- 2. 取り付けられているすべての DCPMM で安全な消去を実行します。「セキュリティー」→ 「押して、消去を確定します」に進んで安全な消去を実行します。
- 取り付けられた DCPMM と DRAM DIMM の容量が新しいモードのシステム要件を満たしているこ とを確認します([41](#page-48-0) ページの 「[DC Persistent Memory Module \(DCPMM\) の取り付け順序](#page-48-0)」 を参 照してください)。
- システムがリブートし、入力目標値が適用されると、「システム構成およびブート管理」 → 「インテル Optane DCPMM」 ➙ 「⽬標」に表示された値が次の選択可能なデフォルト・オ プションに戻ります:
	- 有効範囲: [プラットフォーム]
	- メモリー・モード [%]: 0
	- 永続性メモリー・タイプ: [アプリ・ダイレクト]

これらの値は、DCPMM設定の選択可能なオプションであり、DCPMM の現在のステータスを示 すものではありません。

さらに、以下のサイトで入手可能なメモリー コンフィギュレーターを活用できます。 [http://1config.lenovo.com/#/memory\\_configuration](http://1config.lenovo.com/#/memory_configuration)

または、OneCLI で次のコマンドを使用して DCPMM の目標を設定します。

1. 作成目標ステータスを設定します。

onecli.exe config set IntelOptaneDCPMM.CreateGoal Yes --imm USERID:PASSW0RD@10.104.195.86

2. システムの揮発性メモリーに投資される DCPMM 容量を定義します。

onecli.exe config set IntelOptaneDCPMM.MemoryModePercentage 20 --imm USERID:PASSW0RD@10.104.195.86

ここで、20は、システム揮発性メモリーに投資が容量のパーセンテージを表しています。

3. DCPMM モードを設定します。

onecli.exe config set IntelOptaneDCPMM.PersistentMemoryType "App Direct" --imm USERID:PASSW0RD@10.104.195.86

ここで、アプリ・ダイレクトは DCPMM モードを表しています。

### – 永続性メモリー・タイプ

アプリ・ダイレクト・モードおよび混在メモリー・モードでは、同じプロセッサーに接続されてい る DCPMM はデフォルトでインターリーブになるのに対して (「アプリ直接」として表示されま す)、メモリー・バンクは交互に使用されます。これを Setup Utility で非インターリーブとして設定す るには、「インテル Optane DCPMM」 ➙ 「⽬標」 ➙ 「永続性メモリー・タイプ (DCPMM モー ド)」に進み、「アプリ直接⾮インターリーブ」を選択して、システムをリブートします。

注:DCPMM アプリ・ダイレクト容量を非インターリーブに設定すると、表示されるアプリ・ダイ レクト領域がプロセッサー当たりの 1 つの領域から DCPMM あたりの 1 つの領域に変わります。

• 領域

メモリーの割合が設定され、システムがリブートされると、アプリ・ダイレクト容量の領域が自動的に 生成されます。アプリ・ダイレクト領域を表示するには、このオプションを選択します。

### • 名前領域

DCPMM のアプリ・ダイレクト容量では、アプリケーションに対して完全に利用可能になる前に、以下 の手順を実行する必要があります。

1. 領域容量の割り振りのために名前空間を作成する。

2. オペレーティング・システムの名前空間のためにファイルシステムを作成し、フォーマットする。 各アプリ・ダイレクト領域は、1 つの名前空間に割り振られます。以下のオペレーティング・システム で名前空間を作成します。

- Windows: Pmem コマンドを使用します。
- Linux: ndctl コマンドを使用します。
- VMware: システムをリブートすると、VMware が名前空間を自動的に作成します。

アプリ・ダイレクト容量割り振りの名前空間を作成した後、アプリ・ダイレクト容量がアプリケー ションにアクセスできるよう、オペレーティング・システムにファイルシステムを作成およびフォー マットしてください。

- セキュリティー
	- セキュリティーを有効にする

DCPMM はパスフレーズで保護されます。DCPMM では、2 つのタイプのパスフレーズ保護スコー プを使用できます。

– プラットフォーム: 取り付けられたすべての DCPMM ユニットに対して同時にセキュリティー操作 を実行するには、このオプションを選択します。プラットフォーム・パスフレーズが格納され、 オペレーティング・システムの起動開始前に自動的に適用されて、DCPMM のロックが解除され ます。ただし、このパスフレーズは、安全な消去のために手動で無効化される必要があります。 または、OneCLI で次のコマンドにより、プラットフォーム・レベルのセキュリティーを有効/ 無効にします。

注意:デフォルトでは、セキュリティー設定はシステム構成で無効です。セキュリティーを有効 にする前に、すべての国または地域のデータ暗号化に関する法的な要件および取引コンプライア ンスを満たしていることを確認します。違反すると法的な問題が発生する可能性がありjます。

- セキュリティーを有効にする:
	- 1. セキュリティーを有効にします。

onecli.exe config set IntelOptaneDCPMM.SecurityOperation "Enable Security" --imm USERID:PASSW0RD@10.104.195.86

2. セキュリティー・パスフレーズを設定します。

onecli.exe config set IntelOptaneDCPMM.SecurityPassphrase "123456" --imm USERID:PASSW0RD@10.104.195.86

ここで、<sup>123456</sup> はパスフレーズを表しています。

- 3. システムをリブートします。
- セキュリティーを無効にする:
	- 1. セキュリティーを無効にします。

onecli.exe config set IntelOptaneDCPMM.SecurityOperation "Disable Security" --imm USERID:PASSW0RD@10.104.195.86

2. パスフレーズを入力します。

onecli.exe config set IntelOptaneDCPMM.SecurityPassphrase "123456" --imm USERID:PASSW0RD@10.104.195.86

- 3. システムをリブートします。
- 単一 DCPMM: 1 つ以上の選択された DCPMM ユニットに対してセキュリティー操作を実行 するには、このオプションを選択します。

注:

- 単一 DCPMM パスフレーズは、システムに保存されず、ロックされたユニットのセキュリ ティーは、アクセスまたは安全な消去のためにユニットが利用可能になる前に、無効化 される必要があります。
- ロックされた DCPMM のスロット番号と対応するパスフレーズの記録を常に保持してくだ さい。パスフレーズを紛失したり忘れたりした場合は、保存されたデータをバックアップ または復元することはできませんが、管理上の安全な消去のために Lenovo サービスに連 絡することができます。
- ロック解除の試行が 3 回失敗した場合、対応する DCPMM は「超過」状態に入り、シス テム警告メッセージが表示されます。DCPMM ユニットは、システムのリブート後にの みロック解除できます。

パスフレーズを有効にするには、「セキュリティー」 ➙ 「押して、セキュリティーを有効に します」を選択します。

<span id="page-80-0"></span>– 安全な消去

注:安全に消去する DCPMM がパスフレーズで保護されている場合、必ずセキュリティーを無効に し、安全な消去を実行する前にシステムをリブートします。

安全な消去により、暗号化されたデータを含めて、DCPMM ユニットに保存されているすべての データが削除されます。DCPMM の返品または破棄を行う場合、または DCPMM モードを変更する 場合は、事前に安全な消去を行うことをお勧めします。安全な消去を実行するには、「セキュリ ティー」 ➙ 「押して、セキュリティーを有効にします」に進みます。

または、OneCLI で次のコマンドにより、プラットフォーム・レベルの安全な消去を有効/無効に します。

onecli.exe config set IntelOptaneDCPMM.SecurityOperation "Secure Erase Without Passphrase" --imm USERID:PASSW0RD@10.104.195.86

#### • DCPMM 構成

DCPMM には障害が発生したセルに代わる予備の内部セルが含まれています。予備のセルが 0% に 達すると、エラー・メッセージ表示され、データをバックアップし、サービス・ログを収集し、 Lenovo サポートに連絡するよう推奨されます。

1% および選択可能な割合 (デフォルトでは 10%) に達したときにも警告メッセージが表示されます。こ のメッセージが表示されたら、データをバックアップして DCPMM 診断を実行することをお勧めしま す ([https://sysmgt.lenovofiles.com/help/topic/LXPM/running\\_diagnostics.html](https://sysmgt.lenovofiles.com/help/topic/LXPM/running_diagnostics.html)を参照してください)。警告メッ セージが出力される選択可能な割合を調整するには、「インテル Optane DCPMM」 ➙ 「DCPMM 構成」に進み、割合を入力します。

または、OneCLI で次のコマンドを使用して 選択可能な割合を変更します。

onecli.exe config set IntelOptaneDCPMM.PercentageRemainingThresholds 20 --imm USERID:PASSW0RD@10.104.195.86

ここで、<sup>20</sup> は選択可能な割合です。

### 独立メモリー・モード

独立メモリー・モードは、高パフォーマンス・メモリー機能を提供します。独立モードでは、メモ リー・チャネルに任意の順序でメモリーを取り付けることができます。各プロセッサー上の 6 つのチャ ネルすべてに任意の順序で取り付けることができ、マッチングの要件はありません。個々のチャネル を異なる DIMM タイミングで実行することができますが、すべてのチャネルを同じインターフェース 周波数で実行する必要があります。

メモリー・チャネルに 2 個の DIMM がある場合は、ランクの数字が高い方の DIMM をスロット 0 に装着 します。ランクが同じ場合は、容量が大きい方をスロット 0 に装着します。

|                 | 1個のプロセッサーが取り付けられている場合 |  |
|-----------------|-----------------------|--|
| 取り付け済みの DIMM の数 | DIMM コネクター            |  |
|                 |                       |  |
|                 | 5, 8                  |  |
|                 | 5, 8, 3               |  |
|                 | 5, 8, 3, 10           |  |
|                 | 5, 8, 3, 10, 1        |  |
| b               | 5, 8, 3, 10, 1, 12    |  |

表 21. 独立チャネル・モードの DIMM 装着順序 (DIMM 1-12)

<span id="page-81-0"></span>表 21. 独立チャネル・モードの DIMM 装着順序 (DIMM 1-12) (続き)

|                 | 1個のプロセッサーが取り付けられている場合                          |  |  |
|-----------------|------------------------------------------------|--|--|
| 取り付け済みの DIMM の数 | DIMM コネクター                                     |  |  |
|                 | 3, 5, 8, 10, 12, 4, 6                          |  |  |
| 8               | 3, 4, 5, 6, 8, 10, 7, 9                        |  |  |
| $\mathbf{Q}$    | 3, 4, 5, 6, 8, 10, 12, 1, 2                    |  |  |
| 10              | 1, 2, 3, 4, 5, 6, 8, 10, 7, 9                  |  |  |
| 11              | 1, 2, 3, 4, 5, 6, 7, 8, 9, 10, 12              |  |  |
| 12              | 1, 2, 3, 4, 5, 6, 7, 8, 9, 10, 12, 11          |  |  |
| 13              | 使用しません-1個のプロセッサーを使用するシステムでは、DIMMの<br>最大数は12です。 |  |  |

表 22. 独立チャネル・モードの DIMM 装着順序

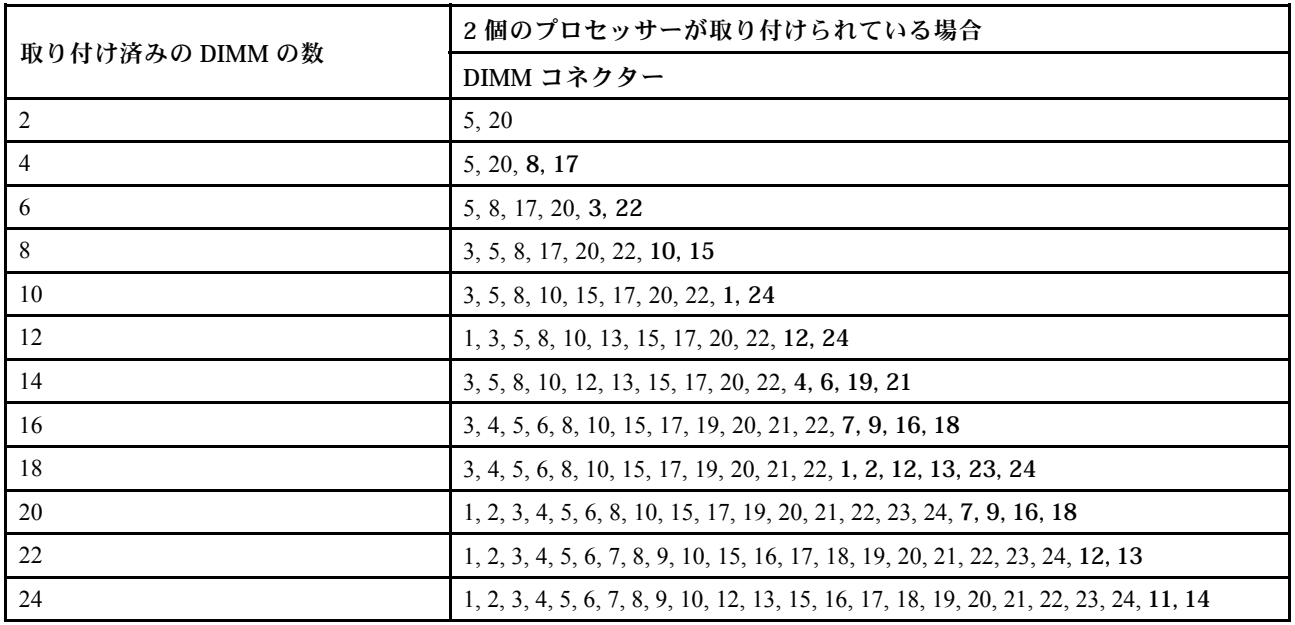

### メモリー・ミラーリング・モード

ミラーリング・チャネル・モードでは、メモリーのミラーリングはチャネル 0、1、および 2、またはチャ ネル 3、4、および 5 間で実行されます。1 つのチャネルは他のバックアップとして使用され、冗長性を提 供します。チャネル 0 のメモリーの内容がチャネル 1 に複製され、チャネル 2 のメモリーの内容がチャネ ル 3 に複製されます。システムで使用可能な実効メモリーは、取り付けられたメモリーの半分のみです。

表 23. ミラーリング・チャネル・モードの DIMM 装着順序

| 取り付け済みの DIMM | 1個のプロセッサーが取り付けられている場合 |  |
|--------------|-----------------------|--|
| の数           | DIMM コネクター            |  |
|              | 3, 5                  |  |
|              | 1, 3, 5               |  |
|              | 3, 5, 8, 10           |  |
| o            | 3, 5, 8, 10, 1, 12    |  |

<span id="page-82-0"></span>表 23. ミラーリング・チャネル・モードの DIMM 装着順序 (続き)

| 取り付け済みの DIMM | 1個のプロセッサーが取り付けられている場合                 |
|--------------|---------------------------------------|
| の数           | DIMM コネクター                            |
|              | 3, 5, 8, 10, 4, 6, 7, 9               |
|              | 3, 4, 5, 6, 8, 10, 1, 2, 12           |
|              | 1, 2, 3, 4, 5, 6, 7, 8, 9, 10, 11, 12 |

注:ミラーリング・チャネル・モードでは、DIMM ペアは、サイズ、タイプ、およびランク数が同 一でなければなりません。

表 24. ミラーリング・チャネル・モードの DIMM 装着順序

|                 | 2個のプロセッサーが取り付けられている場合                                                                 |  |  |
|-----------------|---------------------------------------------------------------------------------------|--|--|
| 取り付け済みの DIMM の数 | DIMM コネクター                                                                            |  |  |
|                 | 3, 5, 22, 20                                                                          |  |  |
| 6               | 3, 5, 22, 20, 1, 24                                                                   |  |  |
| 8               | 3, 5, 22, 20, 8, 10, 17, 15                                                           |  |  |
| 12              | 3, 5, 8, 10, 22, 20, 17, 15, 1, 12, 24, 13                                            |  |  |
| 16              | 3, 5, 8, 10, 22, 20, 17, 15, 21, 19, 18, 16, 4, 6, 7, 9                               |  |  |
| 24              | 1, 2, 3, 4, 5, 6, 7, 8, 9, 10, 11, 12, 22, 21, 20, 19, 18, 17, 16, 15, 24, 23, 14, 13 |  |  |

注:ミラーリング・チャネル・モードでは、DIMM ペアは、サイズ、タイプ、およびランク数が同 一でなければなりません。

### メモリー・ランク・スペアリング・モード

ランク・スペアリング・モードでは、1 個のメモリー DIMM ランクが同じチャネル上の他のランクのスペ アとして機能します。スペア・ランクは、常に予約されており、アクティブ・メモリーとして使用される ことはありません。スペア・ランクは、同じチャネル上のすべての他のアクティブ DIMM ランク以上のメ モリー容量でなければなりません。エラーしきい値を超えると、そのランクの内容がスペア・ランクにコ ピーされます。DIMM のランクに障害が発生すると、そのランクはオフラインにされ、スペア・ランクが オンラインになって障害のあるランクの代わりにアクティブ・メモリーとして使用されます。

メモリー・スペアリング・モードには、2 つのセクションがあります。

- シングル・ランク (1R) メモリー: 75 ページの 「セクション 1」
- デュアル・ランク (2R) 以上のメモリー: [76](#page-83-0) ページの 「[セクション 2](#page-83-0)」

#### セクション 1: シングル・ランク (1R) メモリーのランク・スペアリング・モード

表 25. シングル・ランク (1R) メモリーのランク・スペアリング・モードの DIMM 装着順序

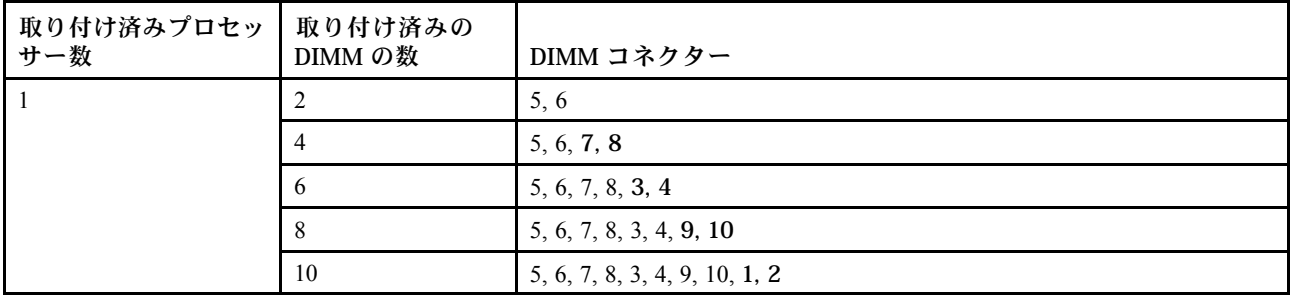

<span id="page-83-0"></span>表 25. シングル・ランク (1R) メモリーのランク・スペアリング・モードの DIMM 装着順序 (続き)

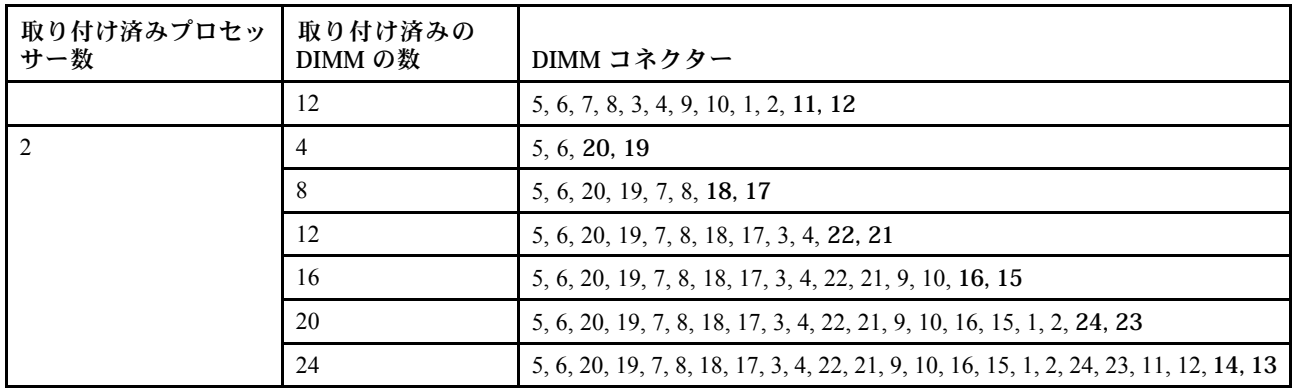

### セクション 2: デュアル・ランク (2R) 以上のメモリーのランク・スペアリング・モード

表 26. <sup>1</sup> 個のプロセッサーが取付けられたデュアル・ランク (2R) 以上のメモリーのランク・スペアリング・ モードの DIMM 装着順序

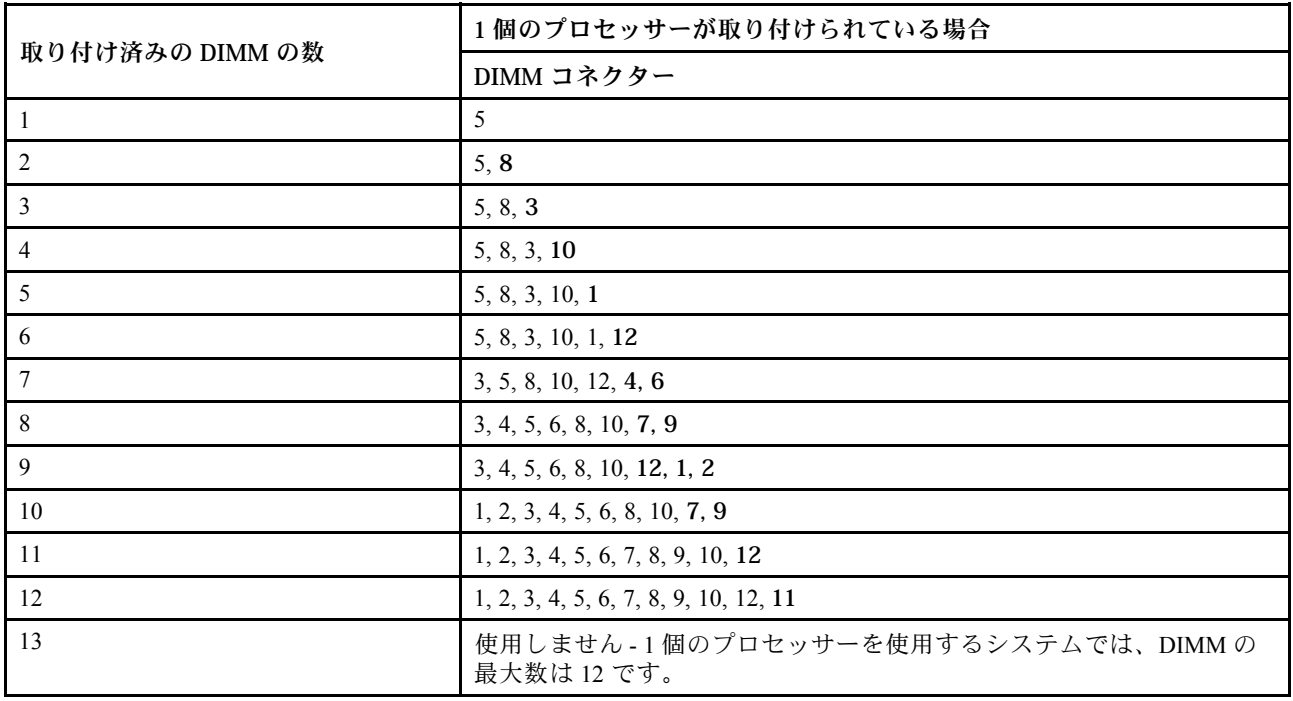

表 27. <sup>2</sup> 個のプロセッサーが取付けられたデュアル・ランク (2R) 以上のメモリーのランク・スペアリング・ モードの DIMM 装着順序

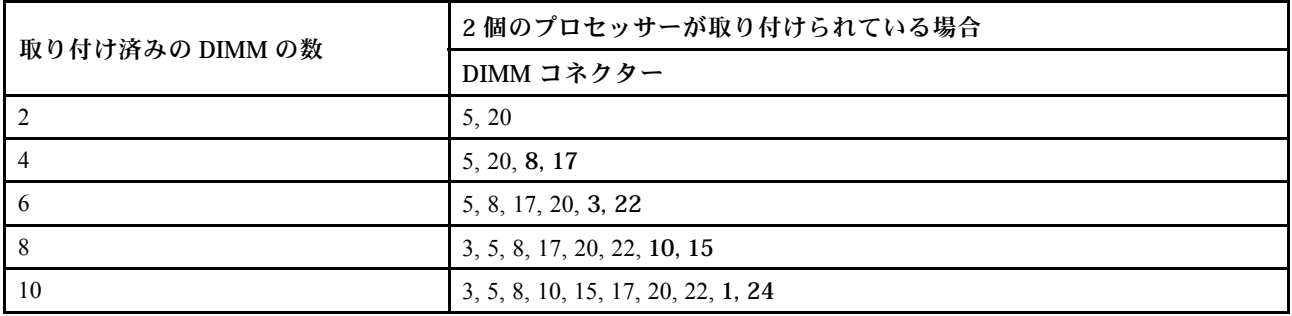

<span id="page-84-0"></span>表 27. <sup>2</sup> 個のプロセッサーが取付けられたデュアル・ランク (2R) 以上のメモリーのランク・スペアリング・ モードの DIMM 装着順序 (続き)

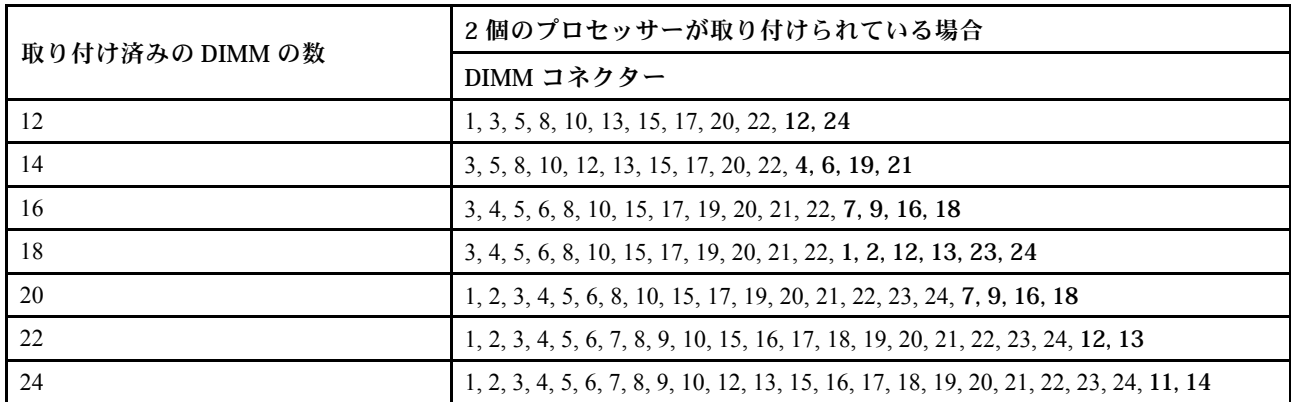

### DC Persistent Memory Module - メモリー・モード

メモリー・モジュールは、ノードに実装されたメモリー構成に基づいて、特定の順序で取り付ける必要が あります。以下は、メモリー・モードの情報です。

注:DCPMM を取り付ける前に、要件について [68](#page-75-0) ページの 「[DC Persistent Memory Module \(DCPMM\) の構](#page-75-0) [成](#page-75-0)」 を参照してください。

このソリューションでサポートされているすべての組み合わせを次に示します。

### 1 つのプロセッサーのあるメモリー・モード

### 表 28. <sup>1</sup> つのプロセッサーのあるメモリー・モード

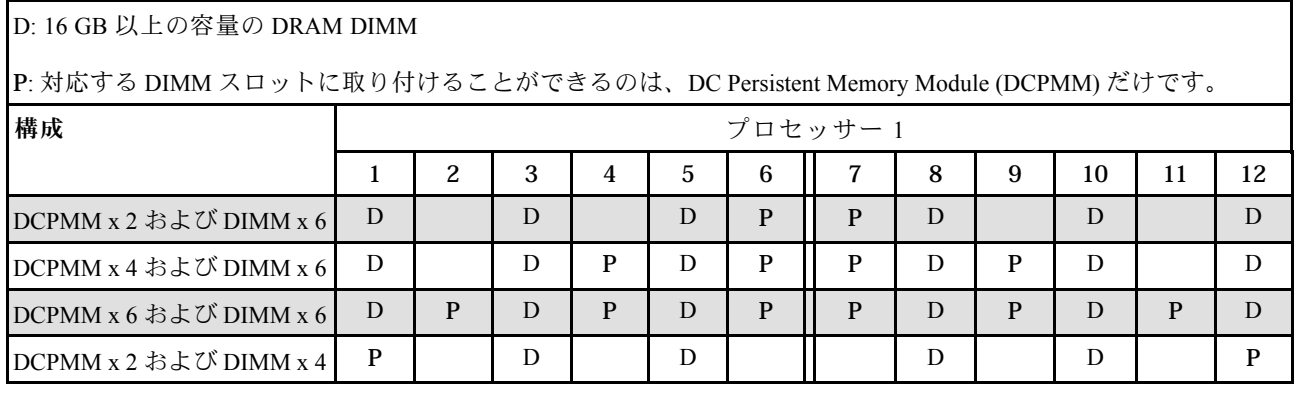

注:2 DCPMM および 4 DIMM: プロセッサー・チャネル構成ごとに 1 DIMM。

#### 表 29. プロセッサー <sup>1</sup> つのメモリー・モードで DCPMM 容量をサポート

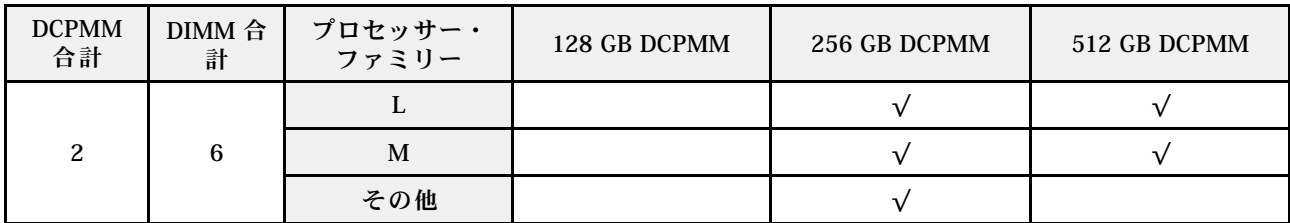

表 29. プロセッサー <sup>1</sup> つのメモリー・モードで DCPMM 容量をサポート (続き)

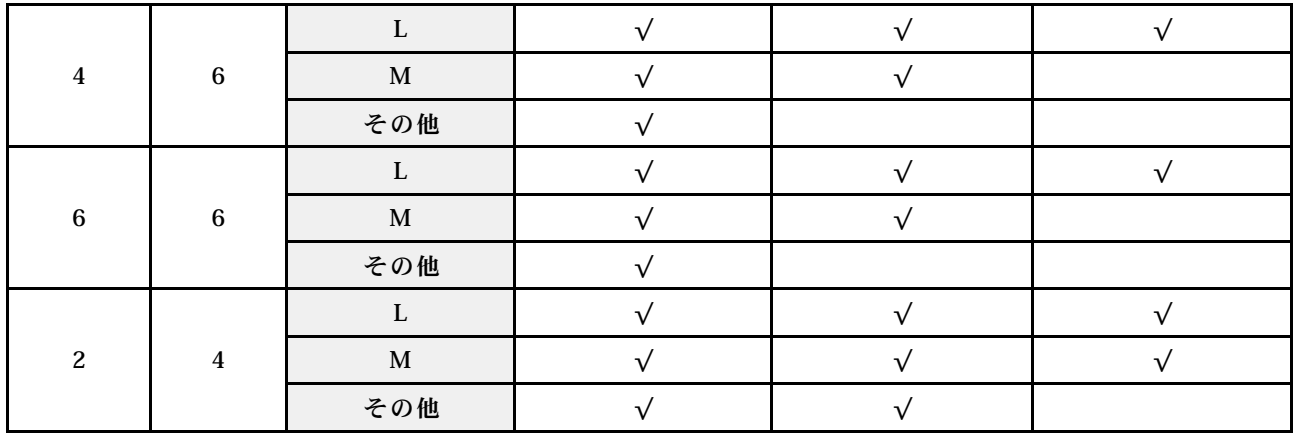

### 2 つのプロセッサーのメモリー・モード

表 30. <sup>2</sup> つのプロセッサーのメモリー・モード

D: 16 GB 以上の容量の DRAM DIMM

P: 対応する DIMM スロットに取り付けることができるのは、DC Persistent Memory Module (DCPMM) だけです。

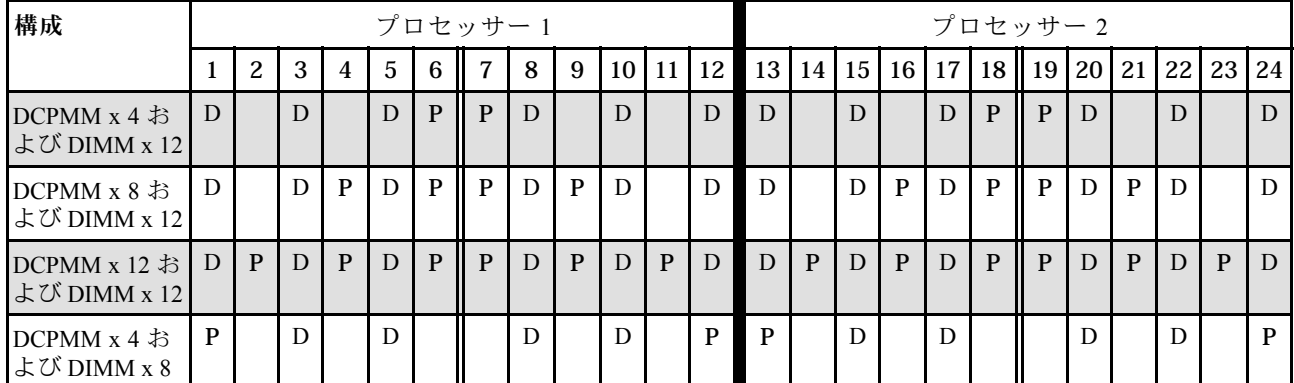

注:4 DCPMM および 8 DIMM: プロセッサー・チャネル構成ごとに 1 DIMM。

表 31. プロセッサー <sup>2</sup> つのメモリー・モードで DCPMM 容量をサポート

| <b>DCPMM</b><br>合計   | DIMM 合<br>計 | プロセッサー・<br>ファミリー | 128 GB DCPMM | 256 GB DCPMM | 512 GB DCPMM |
|----------------------|-------------|------------------|--------------|--------------|--------------|
| 12<br>$\overline{4}$ |             |                  |              |              |              |
|                      | M           |                  |              |              |              |
|                      |             | その他              |              |              |              |
| 8                    |             |                  |              |              |              |
|                      | 12          | M                |              |              |              |
|                      |             | その他              |              |              |              |

<span id="page-86-0"></span>表 31. プロセッサー <sup>2</sup> つのメモリー・モードで DCPMM 容量をサポート (続き)

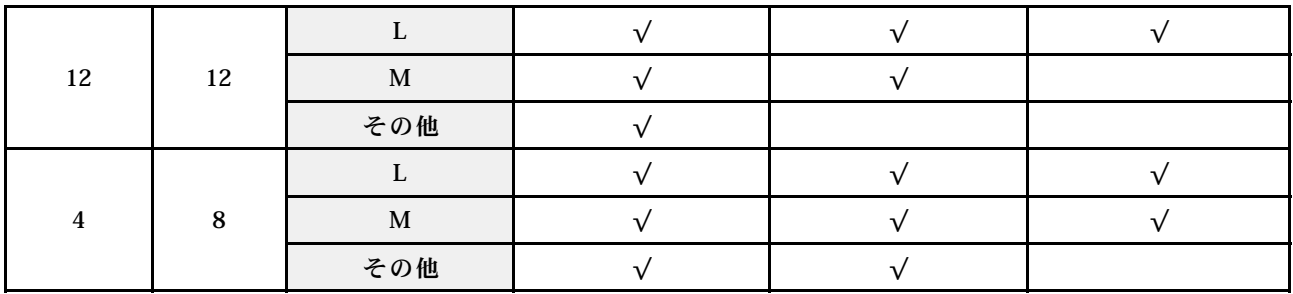

### RAID 構成

RAID (Redundant Array of Independent Disks) を使用したデータの保存は今でも、サーバーのストレージ・パ フォーマンス、可用性、容量を向上するために最もよく利用され、最もコスト効率のいい方法の 1 つです。

RAID は、複数のドライブが I/O 要求を同時に処理できるようにすることによりパフォーマンスを高めま す。さらに、RAID は、障害が発生したドライブの欠落データを残りのドライブのデータを使用して再構 築することにより、ドライブに障害が発生した場合でもデータ損失を防ぐことができます。

RAID アレイ (RAID ドライブ・グループともいいます) は、特定の一般的な方法を使用してドライブ間で データを分散する複数の物理ドライブのグループです。仮想ドライブ (仮想ディスクまたは論理ドライブ ともいいます) は、ドライブ上の連続したデータ・セグメントで構成されるドライブ・グループのパー ティションです。仮想ドライブは、OS 論理ドライブまたはボリュームを作成するために分割できる物理 ディスクとしてホスト・オペレーティング・システムに表示されます。

RAID の概要は、以下の Lenovo Press Web サイトで参照できます。

<https://lenovopress.com/lp0578-lenovo-raid-introduction>

RAID の管理ツールおよびリソースに関する詳細情報は、以下の Lenovo Press Web サイトで参照できます。

<https://lenovopress.com/lp0579-lenovo-raid-management-tools-and-resources>

## オペレーティング・システムのデプロイ

サーバーにオペレーティング・システムをデプロイするには、いくつかのオプションが使用できます。

### 利用可能なオペレーティング・システム

- Microsoft Windows Server
- VMware ESXi
- Red Hat Enterprise Linux
- SUSE Linux Enterprise Server

オペレーティング・システムの全リスト:<https://lenovopress.com/osig>.

### ツール・ベースのデプロイメント

• マルチサーバー

使用可能なツール:

– Lenovo XClarity Administrator

[http://sysmgt.lenovofiles.com/help/topic/com.lenovo.lxca.doc/compute\\_node\\_image\\_deployment.html](http://sysmgt.lenovofiles.com/help/topic/com.lenovo.lxca.doc/compute_node_image_deployment.html)

<span id="page-87-0"></span>– Lenovo XClarity Essentials OneCLI

[http://sysmgt.lenovofiles.com/help/topic/toolsctr\\_cli\\_lenovo/onecli\\_r\\_uxspi\\_proxy\\_tool.html](http://sysmgt.lenovofiles.com/help/topic/toolsctr_cli_lenovo/onecli_r_uxspi_proxy_tool.html)

– Lenovo XClarity IntegratorSCCM 向けデプロイメント・パック (Windows オペレーティング・シス テム専用)

[https://sysmgt.lenovofiles.com/help/topic/com.lenovo.lxci\\_deploypack\\_sccm.doc/dpsccm\\_c\\_endtoend\\_deploy\\_](https://sysmgt.lenovofiles.com/help/topic/com.lenovo.lxci_deploypack_sccm.doc/dpsccm_c_endtoend_deploy_scenario.html) [scenario.html](https://sysmgt.lenovofiles.com/help/topic/com.lenovo.lxci_deploypack_sccm.doc/dpsccm_c_endtoend_deploy_scenario.html)

• シングル・サーバー

使用可能なツール:

– Lenovo XClarity Provisioning Manager

[https://sysmgt.lenovofiles.com/help/topic/LXPM/os\\_installation.html](https://sysmgt.lenovofiles.com/help/topic/LXPM/os_installation.html)

– Lenovo XClarity Essentials OneCLI

[http://sysmgt.lenovofiles.com/help/topic/toolsctr\\_cli\\_lenovo/onecli\\_r\\_uxspi\\_proxy\\_tool.html](http://sysmgt.lenovofiles.com/help/topic/toolsctr_cli_lenovo/onecli_r_uxspi_proxy_tool.html)

– Lenovo XClarity IntegratorSCCM 向けデプロイメント・パック (Windows オペレーティング・シス テム専用)

https://sysmgt.lenovofiles.com/help/topic/com.lenovo.lxci\_deploypack\_sccm.doc/dpsccm\_c\_endtoend\_deploy [scenario.html](https://sysmgt.lenovofiles.com/help/topic/com.lenovo.lxci_deploypack_sccm.doc/dpsccm_c_endtoend_deploy_scenario.html)

### 手動デプロイメント

上記のツールにアクセスできない場合は、以下の手順に従って、対応する「OS インストール・ガイド」 をダウンロードし、ガイドを参照してオペレーティング・システムを手動でデプロイしてください。

- 1. <https://datacentersupport.lenovo.com/solutions/server-os> へ進んでください。
- 2. ナビゲーション・ウインドウでオペレーティング・システムを選択してResources (リソース)をク リックします。
- 3. 「OS インストール・ガイド」を見つけ、インストール手順をクリックします。次に、指示に従って 操作システム・デプロイメント・タスクを完了します。

## 計算ノード構成のバックアップ

計算ノードをセットアップしたり、構成に変更を加えたりした後は、計算ノード構成の完全なバックアッ プを作成することをお勧めします。

以下の計算ノード・コンポーネントのバックアップを作成してください。

• 管理プロセッサー

管理プロセッサー構成は、Lenovo XClarity Controller インターフェースを使用してバックアップするこ とができます。管理プロセッサー構成のバックアップについて詳しくは、以下を参照してください。

[http://sysmgt.lenovofiles.com/help/topic/com.lenovo.systems.management.xcc.doc/NN1ia\\_c\\_backupthexcc.html](http://sysmgt.lenovofiles.com/help/topic/com.lenovo.systems.management.xcc.doc/NN1ia_c_backupthexcc.html)

または、Lenovo XClarity Essentials OneCLI から save コマンドを使用して、すべての構成設定のバック アップを作成することもできます。save コマンドについて詳しくは、以下を参照してください。

[http://sysmgt.lenovofiles.com/help/topic/toolsctr\\_cli\\_lenovo/onecli\\_r\\_save\\_command.html](http://sysmgt.lenovofiles.com/help/topic/toolsctr_cli_lenovo/onecli_r_save_command.html)

• オペレーティング・システム

計算ノードでオペレーティング・システムおよびユーザー・データをバックアップするには、各 ユーザーに合わせたオペレーティング・システムおよびユーザー・データのバックアップ方式を使 用します。

## <span id="page-88-0"></span>重要プロダクト・データ (VPD) の更新

システムの初期セットアップ後、資産タグや汎用固有 ID (UUID) など、一部の重要プロダクト・デー タ (VPD) を更新できます。

### Universal Unique Identifier (UUID) の更新

必要に応じて、汎用固有 ID (UUID) を更新できます。

UUID を更新する方法は 2 つあります。

• Lenovo XClarity Provisioning Manager V3 から

Lenovo XClarity Provisioning Manager V3 から UUID を更新するには、次のようにします。

- 1. サーバーを起動し、F1 を押して Lenovo XClarity Provisioning Manager V3 インターフェースを表示 します。
- 2. 始動管理者パスワードが必要な場合は、パスワードを入力します。
- 3. 「システムの要約」ページで「VPD の更新」をクリックします。
- 4. UUID を更新します。
- Lenovo XClarity Essentials OneCLI から

Lenovo XClarity Essentials OneCLI が Lenovo XClarity Controller で UUID を設定します。以下のいずれかの 方法を選択して Lenovo XClarity Controller にアクセスし、UUID を設定します。

- ターゲット・システムから操作 (LAN またはキーボード・コンソール・スタイル (KCS) のアク セスなど)
- ターゲット・システムへのリモート・アクセス (TCP/IP ベース)

Lenovo XClarity Essentials OneCLI から UUID を更新するには、次のようにします。

- 1. Lenovo XClarity Essentials OneCLI をダウンロードしてインストールします。 Lenovo XClarity Essentials OneCLI をダウンロードするには、次のサイトにアクセスします。 <https://datacentersupport.lenovo.com/solutions/HT116433>
- 2. OneCLI パッケージ (他の必要なファイルも含まれています) をサーバーにコピーし、解凍します。 OneCLI と必要なファイルを必ず同じディレクトリーに解凍してください。
- 3. Lenovo XClarity Essentials OneCLI を配置した後で、以下のコマンドを入力して UUID を設定します。 onecli config set SYSTEM\_PROD\_DATA.SysInfoUUID <uuid\_value> [access\_method]

ここで、それぞれ以下の意味があります。

#### <uuid\_value>

ユーザーが割り当てる最大 16 バイトの 16 進値。

#### [access\_method]

以下の方式からユーザーが選択したアクセス方式。

– オンライン認証 LAN アクセスの場合、次のコマンドを入力します。

[--bmc-username xcc\_user\_id --bmc-password xcc\_password]

ここで、それぞれ以下の意味があります。

xcc\_user\_id

BMC/IMM/XCC アカウント名 (12 アカウントのうちの 1 つ)。デフォルト値は USERID です。

xcc\_password

BMC/IMM/XCC アカウントのパスワード (12 アカウントのうちの 1 つ)。

<span id="page-89-0"></span>コマンドの例は次の通りです。

onecli config set SYSTEM\_PROD\_DATA.SysInfoUUID <uuid\_value> --bmc-username xcc\_user\_id --bmc-password xcc\_password

– オンライン KCS アクセス (非認証およびユーザー制限付き) の場合:

このアクセス方式を使用する場合は、access\_methodの値を指定する必要はありません。

コマンドの例は次の通りです。

onecli config set SYSTEM\_PROD\_DATA.SysInfoUUID <uuid\_value>

注:KCS アクセス方式では、IPMI/KCS インターフェースを使用します。これには IPMI ドライバーがインストールされている必要があります。

– リモート LAN アクセスの場合、次のコマンドを入力します。

[−−bmc xcc\_user\_id:xcc\_password@xcc\_external\_ip]

ここで、それぞれ以下の意味があります。

xcc\_external\_ip

BMC/IMM/XCC 外部 IP アドレス。デフォルト値はありません。このパラメーター は必須です。

xcc\_user\_id

BMC/IMM/XCC アカウント名 (12 アカウントのうちの 1 つ)。デフォルト値は USERID です。

xcc\_password

BMC/IMM/XCC アカウントのパスワード (12 アカウントのうちの 1 つ)。

注:BMC、IMM、または XCC の外部 IP アドレス、アカウント名、およびパスワードは、 すべてこのコマンドで有効です。

コマンドの例は次の通りです。 onecli config set SYSTEM\_PROD\_DATA.SysInfoUUID <uuid\_value> −−bmc xcc\_user\_id:xcc\_password@xcc\_external\_ip

- 4. Lenovo XClarity Controller を再起動します。
- 5. サーバーを再起動します。

### 資産タグの更新

必要に応じて、資産タグを更新できます。

資産タグを更新する方法は 2 つあります。

• Lenovo XClarity Provisioning Manager V3 から

Lenovo XClarity Provisioning Manager V3 から資産タグ情報を更新するには、次の手順を実行します。

- 1. サーバーを起動し、F1 を押して Lenovo XClarity Provisioning Manager V3 インターフェースを表示 します。
- 2. 始動管理者パスワードが必要な場合は、パスワードを入力します。
- 3. 「システムの要約」ページで「VPD の更新」をクリックします。
- 4. 資産タグ情報を更新します。
- Lenovo XClarity Essentials OneCLI から

Lenovo XClarity Essentials OneCLI が Lenovo XClarity Controller で資産タグを設定します。以下のいずれか の方法を選択して Lenovo XClarity Controller にアクセスし、資産タグを設定します。

- ターゲット・システムから操作 (LAN またはキーボード・コンソール・スタイル (KCS) のアク セスなど)
- ターゲット・システムへのリモート・アクセス (TCP/IP ベース)

Lenovo XClarity Essentials OneCLI から資産タグ情報を更新するには、次の手順を実行します。

- 1. Lenovo XClarity Essentials OneCLI をダウンロードしてインストールします。 Lenovo XClarity Essentials OneCLI をダウンロードするには、次のサイトにアクセスします。 <https://datacentersupport.lenovo.com/solutions/HT116433>
- 2. OneCLI パッケージ (他の必要なファイルも含まれています) をサーバーにコピーし、解凍します。 OneCLI と必要なファイルを必ず同じディレクトリーに解凍してください。
- 3. Lenovo XClarity Essentials OneCLI を配置した後で、以下のコマンドを入力して DMI を設定します。 onecli config set SYSTEM\_PROD\_DATA.SysEncloseAssetTag <asset\_tag> [access\_method] ここで、それぞれ以下の意味があります。
	- <asset\_tag>

サーバーの資産タグ番号。asset aaaaaaaaaaaaaaaaaaaaaaaaaaaaaaaaa と入力します。ここで、 aaaaaaaaaaaaaaaaaaaaaaaaaaaaaaaaa は資産タグ番号です。

#### [access\_method]

以下の方式からユーザーが選択したアクセス方式。

– オンライン認証 LAN アクセスの場合、次のコマンドを入力します。

[--bmc-username xcc\_user\_id --bmc-password xcc\_password]

ここで、それぞれ以下の意味があります。

xcc\_user\_id

BMC/IMM/XCC アカウント名 (12 アカウントのうちの 1 つ)。デフォルト値は USERID です。

xcc\_password

BMC/IMM/XCC アカウントのパスワード (12 アカウントのうちの 1 つ)。

コマンドの例は次の通りです。

onecli config set SYSTEM\_PROD\_DATA.SysEncloseAssetTag <asset\_tag> --bmc-username xcc\_user\_id --bmc-password xcc\_password

– オンライン KCS アクセス (非認証およびユーザー制限付き) の場合:

このアクセス方式を使用する場合は、access\_methodの値を指定する必要はありません。 コマンドの例は次の通りです。

onecli config set SYSTEM\_PROD\_DATA.SysEncloseAssetTag <asset\_tag>

注:KCS アクセス方式では、IPMI/KCS インターフェースを使用します。これには IPMI ドライバーがインストールされている必要があります。

– リモート LAN アクセスの場合、次のコマンドを入力します。

[−−bmc xcc\_user\_id:xcc\_password@xcc\_external\_ip]

ここで、それぞれ以下の意味があります。

#### xcc\_external\_ip

BMC/IMM/XCC IP アドレス。デフォルト値はありません。このパラメーターは必 須です。

xcc\_user\_id

BMC/IMM/XCC アカウント (12 アカウントのうちの 1 つ)。デフォルト値は USERID で す。

BMC/IMM/XCC アカウントのパスワード (12 アカウントのうちの 1 つ)。 注:BMC、IMM、または XCC の内部 LAN/USB IP アドレス、アカウント名、およびパス ワードは、すべてこのコマンドで有効です。 コマンドの例は次の通りです。 onecli config set SYSTEM\_PROD\_DATA.SysEncloseAssetTag <asset\_tag> −−bmc xcc\_user\_id:xcc\_password@xcc\_external\_ip

4. Lenovo XClarity Controller を出荷時のデフォルト値にリセットします。詳しくは [https://sysmgt.lenovofiles.com/help/topic/com.lenovo.systems.management.xcc.doc/NN1ia\\_c\\_resettingthexcc.html](https://sysmgt.lenovofiles.com/help/topic/com.lenovo.systems.management.xcc.doc/NN1ia_c_resettingthexcc.html) を参照してください。

xcc\_password

## <span id="page-92-0"></span>第5章 インストールに関する問題の解決

この情報を使用して、システムのセットアップ時に発生する可能性のある問題を解決します。

サーバーの初期インストールおよびセットアップ時に発生する可能性がある問題を診断し、解決す るには、このセクションの情報を使用します。

- 85 ページの 「単一の計算ノードが電源オンされない」
- 85 ページの 「計算ノードをオンにすると、すぐに POST イベント・ビューアーが表示される」
- [86](#page-93-0) ページの 「[計算ノードがハードディスク・ドライブを認識しない](#page-93-0)」
- [86](#page-93-0) ページの 「[表示されるシステム・メモリーが取り付けられている物理メモリーよりも小さい](#page-93-0)」
- [87](#page-94-0) ページの 「[新たに取り付けられた Lenovo オプション・デバイスが作動しない](#page-94-0)」
- [87](#page-94-0) ページの 「[電圧プレーナー障害がイベント・ログに表示される](#page-94-0)」

#### 単⼀の計算ノードが電源オンされない

問題が解決するまで、以下のステップを実行します。

- 1. 最近、計算ノードの取り付け、移動、あるいは保守を行った場合は、計算ノードをベイに取り 付け直します。最近、計算ノードの取り付け、移動、あるいは保守を行っていない場合は、 CMM service コマンドを使用して仮想再取り付けを実行します。CMM service コマンドについて 詳しくは、[「Flex System Chassis Management Module: Command-Line Interface リファレンス・ガイド」](http://flexsystem.lenovofiles.com/help/topic/com.lenovo.acc.cmm.doc/cli_command_service.html) [\(http://flexsystem.lenovofiles.com/help/topic/com.lenovo.acc.cmm.doc/cli\\_command\\_service.html\)](http://flexsystem.lenovofiles.com/help/topic/com.lenovo.acc.cmm.doc/cli_command_service.html)を参照してくだ さい。
- 2. CMM 2 のイベント・ログで、計算ノードに関連するイベントがないかを確認し、あればそれらの 問題を解決します。
- 3. CMM 2 が計算ノードを認識できることを確認します。CMM 2 ユーザー・インターフェースにログイ ンし、シャーシ・ビューに計算ノードが表示されることを確認します。CMM 2 が計算ノードを認識 できない場合は、計算ノードを取り外し、計算ノードとノード・ベイの背面を検査して、コネク ターに物理的損傷がないことを確認します。
- 4. CMM 2 で実施されている電源ポリシーが、計算ノードの電源を問題なくオンにできるものであるこ とを確認します。電源ポリシーは、CMM 2 pmpolicy コマンドまたは CMM 2 Web インターフェースか ら確認することができます。
	- CMM 2 pmpolicy コマンドの詳細については、[「Flex System Chassis Management Module: Command-Line](http://flexsystem.lenovofiles.com/help/topic/com.lenovo.acc.cmm.doc/cli_command_pmpolicy.html) [Interface リファレンス・ガイド」\(http://flexsystem.lenovofiles.com/help/topic/com.lenovo.acc.cmm.doc/cli\\_](http://flexsystem.lenovofiles.com/help/topic/com.lenovo.acc.cmm.doc/cli_command_pmpolicy.html) command pmpolicy.html) を参照してください。
	- CMM 2 Web インターフェースで、シャーシ管理メニューから「電源モジュールおよび管 理」を選択します。詳しくは、[「Flex System Chassis Management Module: ユーザーズ・ガイド」](http://flexsystem.lenovofiles.com/help/topic/com.lenovo.acc.cmm.doc/cmm_user_guide.html) [\(http://flexsystem.lenovofiles.com/help/topic/com.lenovo.acc.cmm.doc/cmm\\_user\\_guide.html\)](http://flexsystem.lenovofiles.com/help/topic/com.lenovo.acc.cmm.doc/cmm_user_guide.html) を参照してくだ さい。すべてのフィールドとオプションについて、CMM 2 Web インターフェースのオンラ イン・ヘルプに説明があります。
- 5. システム・ボード・アセンブリーを交換します (詳しくは「Lenovo ThinkSystem SN550 タイプ 7X16 メ ンテナンス・マニュアル」を参照)。

注:システム・ボード・アセンブリーを取り替えられるようになるまで、CMM 2 から計算ノードの 電源オンを試行できます。

### 計算ノードをオンにすると、すぐに POST イベント・ビューアーが表示される

問題が解決するまで、以下のステップを実行します。

1. Light path 診断 LED によって示されているエラーがあればすべて訂正します。

<span id="page-93-0"></span>2. 計算ノードがすべてのプロセッサーをサポートし、プロセッサーの速度とキャッシュ・サイズが相互 に一致していることを確認します。 システム・セットアップからプロセッサーの詳細を表示できます。 プロセッサーが計算ノードでサポートされているかどうかを判別するには、

<https://static.lenovo.com/us/en/serverproven/index.shtml> を参照してください。

- 3. (トレーニングを受けた技術員のみ) プロセッサー 1 が正しく取り付けられていることを確認します。
- 4. (トレーニングを受けた技術員のみ) プロセッサー 2 を取り外して、計算ノードを再起動します。
- 5. 次のコンポーネントを、リストに示されている順序で一度に 1 つずつ交換し、そのたびに計算ノー ドを再起動します。
	- a. (トレーニングを受けた技術員のみ) プロセッサー
	- b. (トレーニングを受けた技術員のみ) システム・ボード

#### 計算ノードがハードディスク・ドライブを認識しない

問題が解決するまで、以下のステップを実行します。

- 1. ドライブが、計算ノードでサポートされていることを確認します。サポートされるハードディスク・ ドライブのリストについては、<https://static.lenovo.com/us/en/serverproven/index.shtml>を参照してください。
- 2. ドライブがドライブ・ベイに正しく装着されていること、およびドライブ・コネクターに物理的損傷 がないことを確認します。
- 3. ハードディスク・ドライブに対して診断テストを実行します。計算ノードを起動して F1 を押すと、 デフォルトでは Lenovo XClarity Provisioning Manager インターフェースが表示されます。このインター フェースからハードディスク・ドライブ診断を実行できます。診断ページから、「診断の実行」 **→ 「HDD テスト」の順にクリックします。** 
	- これらのテストに基づいて以下を実行します。
	- a. ドライブの診断テストが失敗する場合は、そのドライブを交換します。
	- b. ドライブの診断テストはパスするが、そのドライブが認識されない場合は、次のステップを実行 します。
		- 1) ドライブを交換します。
		- 2) ハードディスク・ドライブ・バックプレーンを交換します ( [32](#page-39-0) ページの 「[2.5 型ドライ](#page-39-0) [ブ・バックプレーンの取り外し](#page-39-0)」 を参照)。
		- 3) システム・ボード・アセンブリーを交換します (詳しくは「ThinkSystem SN550 タイプ 7X16 メ ンテナンス・マニュアル」を参照)。

#### 表示されるシステム・メモリーが取り付けられている物理メモリーよりも小さい

問題が解決するまで、以下のステップを実行します。

- 1. 次の点を確認します。
	- a. 正しいタイプのメモリーを取り付けた [\(6](#page-13-0) [ページの](#page-12-0) 「仕様」 を参照)。
	- b. メモリー・ミラーリング・モードまたはメモリー・スペアリング・モードが不一致の原因で はない。

DIMM のステータスを検査するには、計算ノードを再起動して F1 を押し、Lenovo XClarity Provisioning Manager インターフェースを表示します。次に、「システム設定」 ➙ 「メモリー」 の順にクリックします。

2. 最近、新規メモリーを取り付けた場合は、イベント・ログに構成イベントが報告されていないことを 確認します。イベントがある場合は、そのイベントを解決します。

注:DIMM は、UEFI ソフトウェアによって、Lenovo または IBM の純正モジュールであるか検証 されます。純正以外のいずれかの DIMM が検出された場合は、システム・イベント・ログに通知

<span id="page-94-0"></span>メッセージが表示され、メモリーのパフォーマンスが制限される場合があります。純正以外の DIMM は Lenovo 保証の対象外です。

- 3. 最近、計算ノードの取り付け、移動、保守を行った場合は、DIMM が正しくコネクターに取り付けら れていることを確認します([36](#page-43-0) ページの 「[メモリー・モジュールの取り付け](#page-43-0)」 を参照)。
- 4. すべての DIMM が有効になっていることを確認します。計算ノードが問題を検出したときに DIMM を自動的に無効にしたか、DIMM が手動で無効にされた可能性があります。 DIMM のステータスを検査するには、計算ノードを再起動して F1 を押し、Lenovo XClarity Provisioning Manager インターフェースを表示します。次に、「システム設定」 ➙ 「メモリー」の順にクリッ クします。
- 5. メモリー診断を実行します。計算ノードを起動して F1 を押すと、デフォルトでは Lenovo XClarity Provisioning Manager インターフェースが表示されます。このインターフェースからメモリー診断を実 行できます。診断ページから、「診断の実⾏」 ➙ 「メモリー・テスト」の順にクリックします。
- 6. 計算ノードが正しいメモリー容量を示すまで、DIMM を取り外します。正常に機能していない DIMM を判別できるまで、一度に 1 つずつ DIMM を取り付けます。その DIMM を取り外し、正 常な DIMM と交換します。

注:DIMM の取り付けまたは取り外しをした後は、Setup Utility を使用して新構成情報を変更し保存 する必要があります。計算ノードの電源を入れると、メモリー構成が変更されたことを示すメッ セージが表示されます。F1 を押して Lenovo XClarity Provisioning Manager インターフェースを表示し ます。その後、構成を保存します。

7. 問題が解決しない場合は、Lenovo サポートに連絡してください。

### 新たに取り付けられた Lenovo オプション・デバイスが作動しない

- 1. 次の点を確認します。
	- デバイスがサーバーでサポートされている (<https://static.lenovo.com/us/en/serverproven/index.shtml>を参 照)。
	- デバイスに付属の取り付け手順に従い正しい取り付けがされている。
	- 取り付けた他のデバイスやケーブルを外していない。
	- Setup Utility で構成情報を更新した。メモリーまたは他のデバイスを変更する場合は、必ず構成を 更新する必要があります。
- 2. 取り付けたデバイスを取り付け直します。
- 3. 取り付けたデバイスを交換します。

### 電圧プレーナー障害がイベント・ログに表示される

問題が解決するまで、以下のステップを実行します。

- 1. システムを最小構成に戻します。最低限必要なプロセッサーと DIMM の数については[、6](#page-13-0) [ページ](#page-12-0) の 「[仕様](#page-12-0)」を参照してください。
- 2. システムを再起動します。
	- システムが再起動する場合は、取り外した部品を一度に 1 つずつ追加して、そのたびにシステムを 再起動し、これをエラーが発生するまで繰り返します。エラーが発生した部品を交換します。
	- システムが再起動しない場合は、システム・ボードが原因の可能性があります。

## <span id="page-96-0"></span>付録 A ヘルプおよび技術サポートの入手

ヘルプ、サービス、技術サポート、または Lenovo 製品に関する詳しい情報が必要な場合は、Lenovo がさまざまな形で提供しているサポートをご利用いただけます。

WWW 上の以下の Web サイトで、Lenovo システム、オプション・デバイス、サービス、およびサ ポートについての最新情報が提供されています。

<http://datacentersupport.lenovo.com>

注:IBM は、ThinkSystem に対する Lenovo の優先サービス・プロバイダーです。

### 依頼する前に

連絡する前に、以下の手順を実行してお客様自身で問題の解決を試みてください。サポートを受ける ために連絡が必要と判断した場合、問題を迅速に解決するためにサービス技術員が必要とする情報 を収集します。

#### お客様自身での問題の解決

多くの問題は、Lenovo がオンライン・ヘルプまたは Lenovo 製品資料で提供するトラブルシューティン グ手順を実行することで、外部の支援なしに解決することができます。Lenovo 製品資料にも、お客様 が実行できる診断テストについての説明が記載されています。ほとんどのシステム、オペレーティン グ・システムおよびプログラムの資料には、トラブルシューティングの手順とエラー・メッセージやエ ラー・コードに関する説明が記載されています。ソフトウェアの問題だと考えられる場合は、オペレー ティング・システムまたはプログラムの資料を参照してください。

ThinkSystem 製品については、以下の場所で製品ドキュメントが見つかります。

<http://thinksystem.lenovofiles.com/help/index.jsp>

以下の手順を実行してお客様自身で問題の解決を試みることができます。

- ケーブルがすべて接続されていることを確認します。
- 電源スイッチをチェックして、システムおよびすべてのオプション・デバイスの電源がオンになっ ていることを確認します。
- ご使用の Lenovo 製品用に更新されたソフトウェア、ファームウェア、およびオペレーティング・シス テム・デバイス・ドライバーがないかを確認します。Lenovo 保証規定には、Lenovo 製品の所有者で あるお客様の責任で、製品のソフトウェアおよびファームウェアの保守および更新を行う必要があ ることが明記されています (追加の保守契約によって保証されていない場合)。お客様のサービス技 術員は、問題の解決策がソフトウェアのアップグレードで文書化されている場合、ソフトウェアお よびファームウェアをアップグレードすることを要求します。
- ご使用の環境で新しいハードウェアを取り付けたり、新しいソフトウェアをインストールした場合、 <https://static.lenovo.com/us/en/serverproven/index.shtml> でそのハードウェアおよびソフトウェアがご使用の製 品によってサポートされていることを確認してください。
- <http://datacentersupport.lenovo.com> にアクセスして、問題の解決に役立つ情報があるか確認してください。
	- 同様の問題が発生した他のユーザーがいるかどうかを調べるには、[https://forums.lenovo.com/t5/](https://forums.lenovo.com/t5/Datacenter-Systems/ct-p/sv_eg) [Datacenter-Systems/ct-p/sv\\_eg](https://forums.lenovo.com/t5/Datacenter-Systems/ct-p/sv_eg) の Lenovo Forums (Lenovo フォーラム) を確認してください。

### <span id="page-97-0"></span>サポートへの連絡に必要な情報の収集

ご使用の Lenovo 製品に保証サービスが必要であると思われる場合は、連絡される前に準備をしていただ けると、サービス技術員がより効果的にお客様を支援することができます。または製品の保証について詳 しくは <http://datacentersupport.lenovo.com/warrantylookup> で参照できます。

サービス技術員に提供するために、次の情報を収集します。このデータは、サービス技術員が問題の 解決策を迅速に提供する上で役立ち、お客様が契約された可能性があるレベルのサービスを確実に 受けられるようにします。

- ハードウェアおよびソフトウェアの保守契約番号 (該当する場合)
- マシン・タイプ番号 (Lenovo の 4 桁のマシン識別番号)
- 型式番号
- シリアル番号
- 現行のシステム UEFI およびファームウェアのレベル
- エラー・メッセージやログなど、その他関連情報

Lenovo サポートに連絡する代わりに、<https://support.lenovo.com/servicerequest> にアクセスして Electronic Service Request を送信することもできます。Electronic Service Request を送信すると、お客様の問題に関 する情報をサービス技術員が迅速に入手できるようになり、問題の解決策を判別するプロセスが開始 されます。Lenovo サービス技術員は、お客様が Electronic Service Request を完了および送信するとす ぐに、解決策の作業を開始します。

## サービス・データの収集

サーバーの問題の根本原因をはっきり特定するため、または Lenovo サポートの依頼によって、詳細な分 析に使用できるサービス・データを収集する必要がある場合があります。サービス・データには、イベン ト・ログやハードウェア・インベントリーなどの情報が含まれます。

サービス・データは以下のツールを使用して収集できます。

• Lenovo XClarity Provisioning Manager

Lenovo XClarity Provisioning Manager のサービス・データの収集機能を使用して、システム・サービ ス・データを収集します。既存のシステム・ログ・データを収集するか、新しい診断を実行して新 規データを収集できます。

• Lenovo XClarity Controller

Lenovo XClarity Controller Web インターフェースまたは CLI を使用してサーバーのサービス・データを 収集できます。ファイルは保存でき、Lenovo サポートに送信できます。

- Web インターフェースを使用したサービス・データの収集について詳しくは、 [http://sysmgt.lenovofiles.com/help/topic/com.lenovo.systems.management.xcc.doc/NN1ia\\_c\\_servicesandsupport.html](http://sysmgt.lenovofiles.com/help/topic/com.lenovo.systems.management.xcc.doc/NN1ia_c_servicesandsupport.html) を参照してください。
- CLI を使用したサービス・データの収集について詳しくは、[http://sysmgt.lenovofiles.com/help/topic/](http://sysmgt.lenovofiles.com/help/topic/com.lenovo.systems.management.xcc.doc/nn1ia_r_ffdccommand.html) com.lenovo.systems.management.xcc.doc/nn1ia r ffdccommand.htmlを参照してください。
- Chassis Management Module 2 (CMM 2)

CMM 2 のサービス・データのダウンロード機能を使用して、計算ノードのサービス・データを収 集します。

CMM 2 からのサービス・データのダウンロードについて詳しくは、[http://flexsystem.lenovofiles.com/help/](http://flexsystem.lenovofiles.com/help/topic/com.lenovo.acc.cmm.doc/cmm_ui_service_and_support.html) [topic/com.lenovo.acc.cmm.doc/cmm\\_ui\\_service\\_and\\_support.html](http://flexsystem.lenovofiles.com/help/topic/com.lenovo.acc.cmm.doc/cmm_ui_service_and_support.html)を参照してください。

• Lenovo XClarity Administrator

一定の保守可能イベントが Lenovo XClarity Administrator および管理対象エンドポイントで発生した場合 に、診断ファイルを収集し自動的に Lenovo サポートに送信するように Lenovo XClarity Administrator を

<span id="page-98-0"></span>セットアップできます。Call Homeを使用して診断ファイルを Lenovo サポート に送信するか、SFTP を使 用して別のサービス・プロバイダーに送信するかを選択できます。また、手動で診断ファイルを収集し たり、問題レコードを開いたり、診断ファイルを Lenovo サポート・センターに送信したりもできます。

Lenovo XClarity Administrator 内での自動問題通知のセットアップに関する詳細情報は [http://sysmgt.lenovofiles.com/help/topic/com.lenovo.lxca.doc/admin\\_setupcallhome.html](http://sysmgt.lenovofiles.com/help/topic/com.lenovo.lxca.doc/admin_setupcallhome.html)で参照できます。

#### • Lenovo XClarity Essentials OneCLI

Lenovo XClarity Essentials OneCLI には、サービス・データを収集するインベントリー・アプリケー ションがあります。インバンドとアウト・オブ・バンドの両方で実行できます。サーバーのホス ト・オペレーティング・システムで実行する場合、OneCLI では、ハードウェア・サービス・デー タに加えて、オペレーティング・システム・イベント・ログなどオペレーティング・システムに関 する情報を収集できます。

サービス・データを取得するには、getinfor コマンドを実行できます。getinfor の実行について の詳細は、[http://sysmgt.lenovofiles.com/help/topic/toolsctr\\_cli\\_lenovo/onecli\\_r\\_getinfor\\_command.html](http://sysmgt.lenovofiles.com/help/topic/toolsctr_cli_lenovo/onecli_r_getinfor_command.html)を参照 してください。

### サポートへのお問い合わせ

サポートに問い合わせて問題に関するヘルプを入手できます。

ハードウェアの保守は、Lenovo 認定サービス・プロバイダーを通じて受けることができ ます。保証サービスを提供する Lenovo 認定サービス・プロバイダーを見つけるには、 <https://datacentersupport.lenovo.com/serviceprovider> にアクセスし、フィルターを使用して国別で検索しま す。Lenovo サポートの電話番号については、<https://datacentersupport.lenovo.com/supportphonelist> で地域のサ ポートの詳細を参照してください。

# 索引

[2.5 型ドライブ・バックプレーン](#page-39-0) [取り外し 32](#page-39-0) [2.5 型ドライブ・バックプレーン](#page-41-0) [オプションの取り付け 34](#page-41-0)

### c

[CMOS バッテリー 18](#page-25-0) [CPU](#page-56-0) [オプションの取り付け 49](#page-56-0)

### d

DCPMM [41,](#page-48-0) [69](#page-76-0) DIMM 構成 [39,](#page-46-0) [67](#page-74-0) [DIMM コネクター 18](#page-25-0) DIMM の取り付け順序 [40](#page-47-0)−41,77

### h

[HDD バックプレーン・コネクター 18](#page-25-0)

### i

[I/O 拡張アダプター](#page-50-0) [オプションの取り付け 43](#page-50-0) [I/O 拡張コネクター 18](#page-25-0) [Intel Optane DC Persistent Memory Module 41](#page-48-0)

### k

[KVM ケーブル 21](#page-28-0)

## l

[LED](#page-24-0) [CMOS バッテリー・エラー 17](#page-24-0) [DIMM 17](#page-24-0) [I/O 拡張アダプター 17](#page-24-0) [SAS バックプレーン 17](#page-24-0) [活動 13](#page-20-0) [識別 13](#page-20-0) [システム・ボード 17](#page-24-0) [障害 13](#page-20-0) [電源 13](#page-20-0) [マイクロプロセッサー 17](#page-24-0) [Lenovo Capacity Planner 9](#page-16-0) [Lenovo XClarity Essentials 9](#page-16-0) [Lenovo XClarity Provisioning Manager 9](#page-16-0) [light path 診断 16](#page-23-0) [light path 診断パネル 17](#page-24-0)

### m

[M.2 ドライブ](#page-53-0)

[オプションの取り付け 46](#page-53-0) [M.2 バックプレーン](#page-52-0) [オプションの取り付け 45](#page-52-0) [M.2 バックプレーンの保持器具](#page-55-0) [調整 48](#page-55-0)

### p

[PHM](#page-56-0) [オプションの取り付け 49](#page-56-0)

### r

[RAID アダプター](#page-59-0) [オプションの取り付け 52](#page-59-0) [取り外し 33](#page-40-0)

### s

[SN550](#page-8-0) [概要 1](#page-8-0)

u [USB 管理ボタン 13](#page-20-0)

### あ

[安全について iii](#page-4-0) 安全検査のチェックリスト [iv,](#page-5-0) [27](#page-34-0)

### い

[インストールに関する一般的な問題 85](#page-92-0)

### え [エアー・バッフル](#page-61-0)

[交換 54](#page-61-0) [取り外し 31](#page-38-0)

### お

[汚染、微粒子およびガス 8](#page-15-0) [オプションの取り付け](#page-43-0) [メモリー・モジュール 36](#page-43-0) [オプションの取り付け](#page-41-0) [2.5 型ドライブ・バックプレーン 34](#page-41-0) [CPU 49](#page-56-0) [I/O 拡張アダプター 43](#page-50-0) [M.2 ドライブ 46](#page-53-0) [M.2 バックプレーン 45](#page-52-0) [PHM 49](#page-56-0) [RAID アダプター 52](#page-59-0)

```
プロセッサー 49
 プロセッサー・ヒートシンク・モジュール 49
 ホット・スワップ・ドライブ 35
 マイクロプロセッサー 49
オンライン・ドキュメント 1
```
## か

[ガイドライン](#page-33-0) [オプションの取り付け 26](#page-33-0) [システム信頼性 28](#page-35-0) [概要 1](#page-8-0) [ガス汚染 8](#page-15-0) [カスタム・サポート Web ページ 89](#page-96-0) [活動 LED 13](#page-20-0) [カバー](#page-37-0) [取り外し 30](#page-37-0) [管理オプション 9](#page-16-0)

## き

[機能 3](#page-10-0)

## け

[計算ノードのセットアップ 25](#page-32-0) [計算ノードのセットアップの検証 59](#page-66-0) [計算ノード・カバー](#page-62-0) [取り付け 55](#page-62-0) [計算ノード・セットアップ・チェックリスト 25](#page-32-0) [計算ノード構成のバックアップ 80](#page-87-0) [計算ノードの起動 58](#page-65-0) [計算ノードの停止 59](#page-66-0) [計算ノードの電源オフ 59](#page-66-0) [計算ノードの電源オン 58](#page-65-0) [計算ノードの電源をオフにする 59](#page-66-0) [計算ノードの電源をオンにする 58](#page-65-0)

## こ

[交換](#page-61-0) [エアー・バッフル 54](#page-61-0) [更新](#page-89-0) [資産タグ 82](#page-89-0) [汎用固有 ID \(UUID\) 81](#page-88-0) [重要プロダクト・データ \(VPD\) の更新 81](#page-88-0) [構成 - ThinkSystem SN550 61](#page-68-0) [コネクター、システム・ボード 18](#page-25-0) [個別設定したサポート Web ページの作成 89](#page-96-0) [コンポーネント](#page-20-0) [計算ノード 13](#page-20-0) [システム・ボード 18](#page-25-0)

## さ

[サポート Web ページ、カスタム 89](#page-96-0) [サーバー内部での作業](#page-35-0) [電源オン 28](#page-35-0) [サーバーの電源をオンにする 58](#page-65-0)

[サーバーの電源をオフにする 59](#page-66-0) [サービスおよびサポート](#page-96-0) [依頼する前に 89](#page-96-0) [ソフトウェア 91](#page-98-0) [ハードウェア 91](#page-98-0) [サービス・データ 90](#page-97-0) [サービス・データの収集 90](#page-97-0)

## し

[識別 LED 13](#page-20-0) [システム構成 - ThinkSystem SN550 61](#page-68-0) [システムの信頼性に関するガイドライン 28](#page-35-0) [システム・ボード](#page-24-0) [LED 17](#page-24-0) [コネクター 18](#page-25-0) [ジャンパー 19](#page-26-0) [スイッチ 19](#page-26-0) [レイアウト 18](#page-25-0) [ジャンパー、システム・ボード 19](#page-26-0) [シャーシ内の計算ノード](#page-63-0) [取り付け 56](#page-63-0) [障害 LED 13](#page-20-0)

## す

[スイッチ、システム・ボード 19](#page-26-0)

### せ

[静電気の影響を受けやすいデバイス](#page-36-0) [取り扱い 29](#page-36-0) [静電気の影響を受けやすいデバイスの取り扱い 29](#page-36-0)

# そ

[ソフトウェアのサービスおよびサポートの電話番号 91](#page-98-0)

# て

[デバイス、静電気の影響を受けやすい](#page-36-0) [取り扱い 29](#page-36-0) [電源 LED 13](#page-20-0) [電源ボタン 13](#page-20-0) [電話番号 91](#page-98-0)

### と

```
独立メモリー・モード 73
トップ・カバー
 取り外し 30
ドライブ状況 LED 13
取り付け 1
 ガイドライン 26
 計算ノード・カバー 55
 シャーシ内の計算ノード 56
 フラッシュ電源モジュール 42
取り付けのガイドライン 26
```
[取り外し](#page-39-0) [2.5 型ドライブ・バックプレーン 32](#page-39-0) [RAID アダプター 33](#page-40-0) [エアー・バッフル 31](#page-38-0) [トップ・カバー 30](#page-37-0)

## は

[ハードウェアのサービスおよびサポートの電話番号 91](#page-98-0) [ハードウェア・オプション](#page-36-0) [取り付け 29](#page-36-0)

## ふ

[ファブリック・コネクター](#page-25-0) [ロケーション 18](#page-25-0) [ファームウェア更新 1](#page-8-0) [ファームウェアの更新 62](#page-69-0) [ファームウェアの構成 67](#page-74-0) [部品リスト 22](#page-29-0) [フラッシュ電源モジュール](#page-49-0) [取り付け 42](#page-49-0) [プロセッサー](#page-56-0) [オプションの取り付け 49](#page-56-0) [プロセッサー・ヒートシンク・モジュール](#page-56-0) [オプションの取り付け 49](#page-56-0)

### へ

[ヘルプ 89](#page-96-0)

[ヘルプの入手 89](#page-96-0)

## ほ

[ボタン、電源 13](#page-20-0) [ホット・スワップ・ドライブ](#page-42-0) [オプションの取り付け 35](#page-42-0)

## ま

[マイクロプロセッサー](#page-56-0) [オプションの取り付け 49](#page-56-0) [マイクロプロセッサー・コネクター 18](#page-25-0)

### め

メモリー [41](#page-48-0), [69](#page-76-0) メモリー構成 [39,](#page-46-0) [67,](#page-74-0) [69](#page-76-0), [79](#page-86-0) [メモリー・ミラーリング 74](#page-81-0) [メモリー・モジュール](#page-43-0) [オプションの取り付け 36](#page-43-0) メモリー・モジュールの取り付け順序 [40](#page-47-0)– [41](#page-48-0), [77](#page-84-0) [メモリー・ランク・スペアリング 75](#page-82-0)

## り

[粒子汚染 8](#page-15-0)

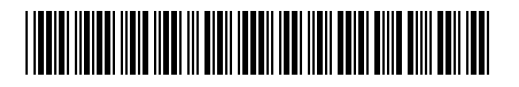

(1P) P/N: SP47A10560

部品番号: SP47A10560

Printed in China

Lenovo